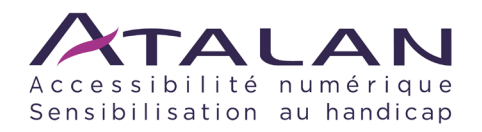

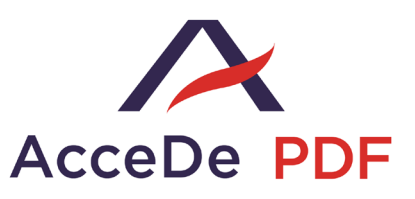

# **Créer des documents PDF accessibles avec Adobe InDesign CC**

Notice à l'usage des maquettistes, responsables d'édition, rédacteurs, graphistes, concepteurs de livres, manuels, rapports, *etc*.

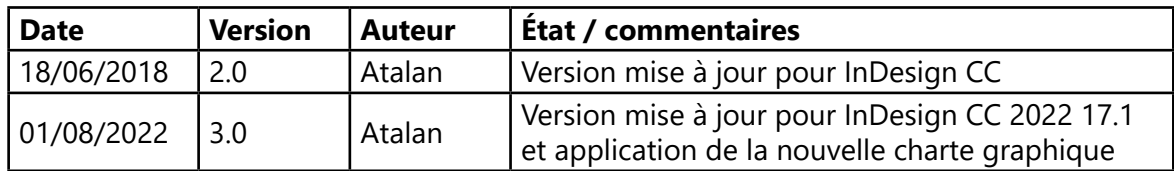

#### **En partenariat avec :**

Atos – BNP Paribas – Devoteam – EDF – Le Groupe La Poste – Manpower – Orange – Siemens – SPIE – Thales.

#### **Et le soutien de :**

Agence Entreprises et Handicap – Anysurfer (Belgique) – Association ARPEJEH – Association Française des Managers de la Diversité (AFMD) – Association des Paralysés de France (APF) – Association Valentin Haüy (AVH) – CIGREF – Coopérative Accessibilité Web (Québec) – Design for All Foundation (Espagne) – ESSEC Business School – Être Handicap Information – Fédération Française des Dys (FFDys) – Handirect – Hanploi – INS HEA - Institut Nazareth et Louis Braille (Québec) – ParisTech – Télécom ParisTech.

#### <span id="page-1-0"></span>**Remerciements**

Nous remercions tout particulièrement les 10 entreprises partenaires d'AcceDe PDF et leurs équipes pour leur engagement et leur confiance :

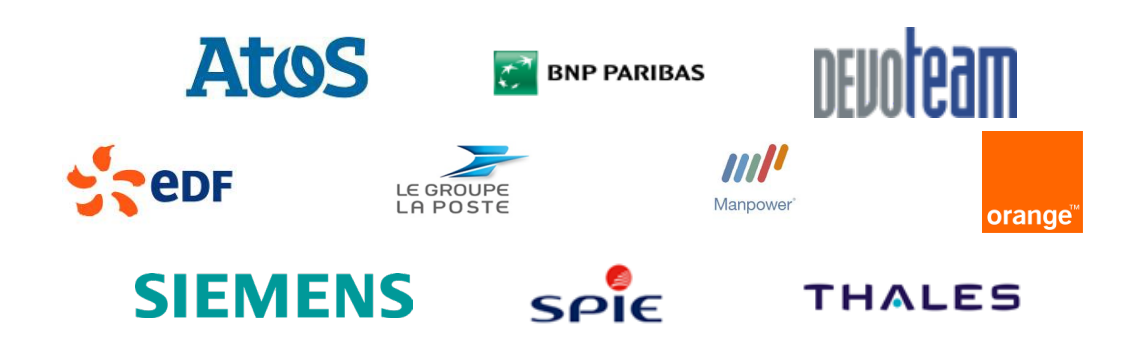

Grâce à leur mobilisation et leur participation active aux groupes de travail, les entreprises partenaires ont apporté au projet une expertise métier et une expérience de terrain indispensables à la conception de cette notice. En permettant une diffusion libre et gratuite de ces contenus, ces entreprises contribuent à faire progresser l'accessibilité des documents d'édition.

Nous remercions également les différents établissements qui nous ont apporté leur soutien et qui, dans leurs actions, sensibilisent et participent à la diffusion des notices :

Agence Entreprises et Handicap – Anysurfer (Belgique) – Association ARPEJEH – Association Française des Managers de la Diversité (AFMD) – Association des Paralysés de France (APF) – Association Valentin Haüy (AVH) – CIGREF – Design for All Foundation (Espagne) – ESSEC Business School – Être Handicap Information – Fédération Française des Dys (FFDys) – Handirect – Hanploi – INS HEA – Institut Nazareth et Louis Braille (Québec) – ParisTech – Télécom ParisTech.

Atalan souhaite enfin remercier les membres du comité de relecture pour la qualité et la pertinence de leurs commentaires :

Claire Abel (RR Donnelley), Jean-Marie d'Amour (Institut Nazareth et Louis Braille), Vincent Aniort (APF), Marie-Gabrielle Bailly (Roquette), Guillaume Boitelle (I-Breed), Aurélie Bourges (Le Groupe La Poste), Magali Brault (INFA), Sophie Buisson (MerleAudio), Clémence Brousse (Groupe Ethik Connection / Dans le Noir), Jean-François Caviglioli (INS HEA), Patrick Charlier (Le Groupe La Poste), Hélène de Compiègne (ONISEP), Bruno Delobelle (ONISEP), Édouard de la Dure (Sabooj), Lionel Dupuydenus (EPICEUM), Vincent François (Consultation Boréale, Canada), Manon Fuseau (EDF), Christopher Hazard (Orange), Élise Jurie-Imhaus (Institut National du cancer), Vincent Lecalvez (INS HEA), Christine Léon (éditrice indépendante), Therry Leung (Terre de Sienne), Éric Maillard (Le Groupe La Poste), Branislav Milic (Belgique), Raphaële Puissochet (Orange), Pascal Renault (Direction de l'information légale et administrative - Services du 1er Ministre), Céline Reuilly (CISS), Sophie Schuermans (Anysurfer, Belgique), Carole Schumann (Contre-courant création), Brigitte Seriziat (ATHA - Association des TH ou reclassés de La Poste et France Télécom), Eunice Silva Goi (Cité des sciences et de l'industrie), Angèle Simoulin (EFS), Karine Vazeille (BCU - Service Bibliothèque Numérique), Patricia Verhille (EFS), France Voisin (Makheia), Pierre Weber (Suisse).

> Sébastien Delorme Sylvie Goldfain **Atalan – AcceDe PDF**

# Sommaire

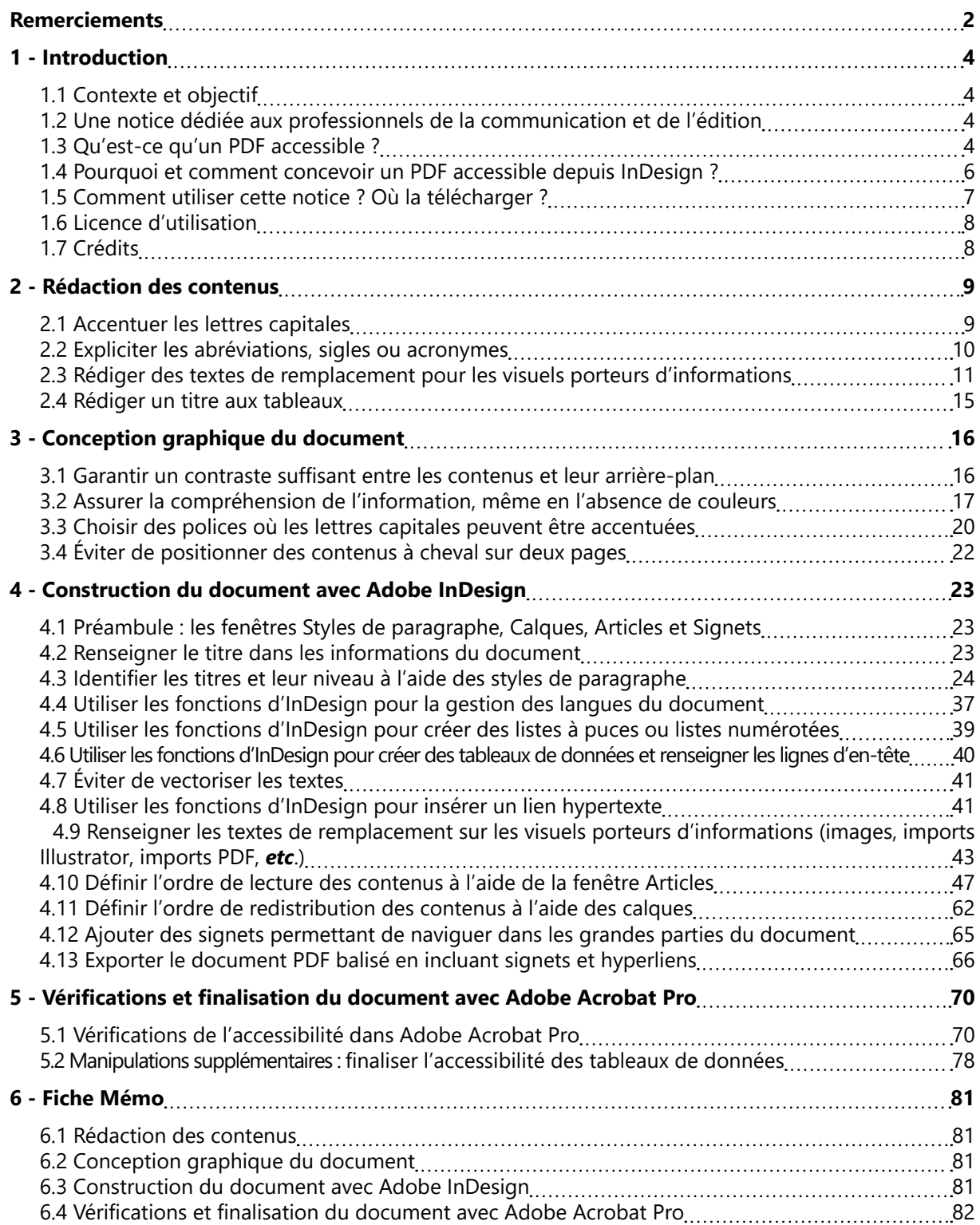

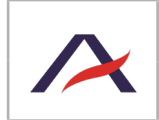

### 1 - Introduction

### <span id="page-3-0"></span>1.1 Contexte et objectif

Dans le cadre du projet collaboratif AcceDe PDF, Atalan publiait en 2010 une première notice méthodologique, intitulée « Rendre accessibles les documents PDF avec Adobe Acrobat Pro<sup>1</sup> » pour permettre à ceux qui le souhaitent de se former au balisage des documents PDF.

Depuis, les techniques et logiciels ont évolué et permettent, pour les documents d'édition, de travailler directement dans le logiciel de PAO InDesign.

Cette nouvelle notice « Créer des documents PDF accessibles avec Adobe InDesign CC » a pour objectif de fournir de façon pratique toutes les informations nécessaires pour apprendre et maîtriser les bonnes pratiques de création de documents dans Adobe InDesign afin de générer automatiquement des PDF balisés.

### 1.2 Une notice dédiée aux professionnels de la communication et de l'édition

Cette notice s'adresse :

- Aux maquettistes qui construisent des documents PDF avec Adobe InDesign.
- Aux directeurs artistiques et graphistes qui imaginent et conçoivent la charte graphique et le design des documents.
- Aux rédacteurs qui conçoivent et écrivent les contenus qui sont intégrés dans les documents.
- À tous les responsables d'édition, concepteurs de livres, manuels, rapports et autres documents d'édition.

### 1.3 Qu'est-ce qu'un PDF accessible ?

Par défaut, les documents PDF ne sont pas accessibles à certains utilisateurs en situation de handicap. La solution pour créer des documents PDF accessibles est de les structurer via un balisage approprié.

Quelques exemples de problèmes rencontrés par des personnes handicapées dans des PDF nonaccessibles :

#### **• Les personnes aveugles ou très malvoyantes**

Ces utilisateurs se servent de lecteurs d'écran. Il s'agit de logiciels qui permettent de restituer l'information affichée à l'écran sous forme audio (avec une synthèse vocale) et / ou sous forme de braille (avec une plage braille). Par défaut, lorsque les PDF ne sont pas structurés (ou « balisés »), les contenus sont difficilement exploitables par ces aides techniques. Ainsi, l'ordre de lecture n'est pas toujours logique, les informations portées par les images ne sont pas lues, l'absence de structure de titres rend la navigation dans un document longue et complexe, *etc*.

<sup>1</sup><http://pdf-accessible.com/notice-acrobat/>

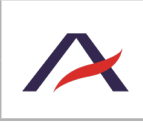

Un bon équilibre entre les 4 segments stratégiques du Groupe.

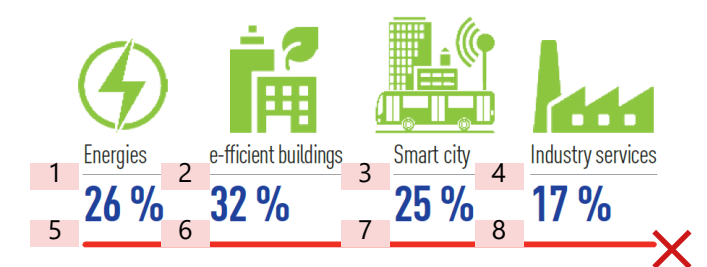

Dans l'image ci-dessus, si le document n'est pas balisé, il y a de grandes chances pour que la synthèse vocale lise la légende de la façon suivante : « Energies, e-fficient buildings, Smart city, Industry services, 26 %, 32 %, 25 %, 17 % ».

#### Un bon équilibre entre les 4 segments stratégiques du Groupe.

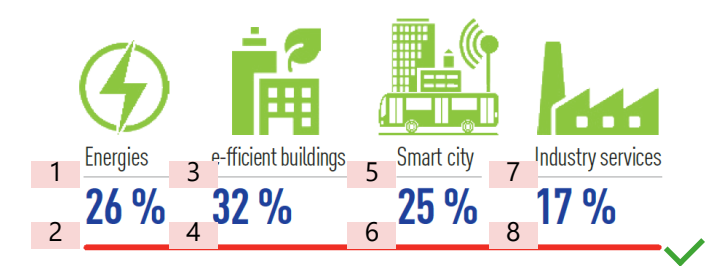

Le balisage du document permettra de définir un ordre correct de lecture, soit : « Energies 26 %, e-fficient buildings 32 %, Smart city 25 %, Industry services 17 % ».

#### **• Les personnes malvoyantes**

La personnalisation de l'affichage d'un document PDF dans Adobe Reader pose régulièrement des problèmes : le changement des couleurs de texte ou de fond effectué par l'utilisateur pour améliorer la lisibilité est parfois inefficace, l'agrandissement de la taille du texte provoque régulièrement un débordement de l'information hors de l'écran, *etc*.

Adobe Reader permet par exemple aux utilisateurs de modifier les couleurs d'un document<sup>2</sup>, et / ou de modifier l'affichage des informations afin de faciliter la lecture avec un zoom élevé (cette option est appelée Redistribution<sup>3</sup>).

Dans l'exemple ci-dessous, l'utilisateur a pu changer les couleurs du document (texte jaune et fond noir). Cependant la redistribution des informations ne se fait pas correctement : le titre est affiché à la fin et les pourcentages sont réunis les uns après les autres.

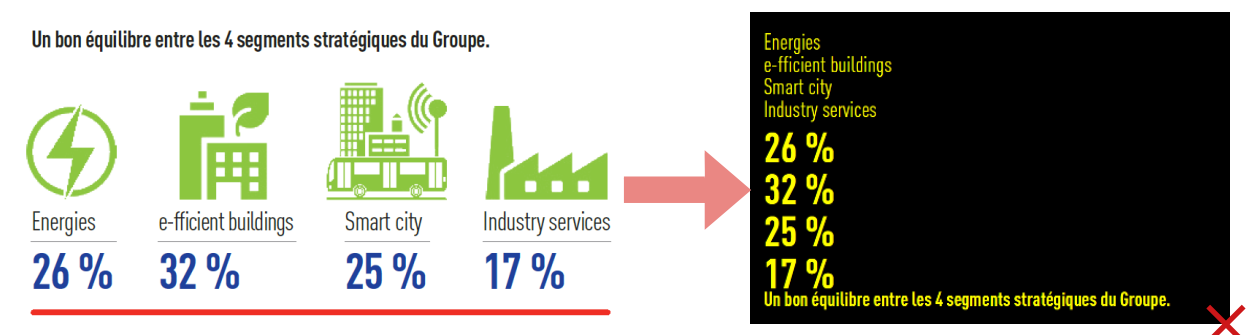

La bonne organisation des contenus, après « balisage », permettra de garantir que les informations

2La personnalisation des couleurs peut se faire dans le menu Édition > Préférences puis dans la catégorie Accessibilité. Cette personnalisation est efficace lorsqu'elle est couplée avec l'option de Redistribution (voir note suivante).

#### 3La redistribution s'active en cochant l'option Redistribuer dans le menu Affichage > Zoom.

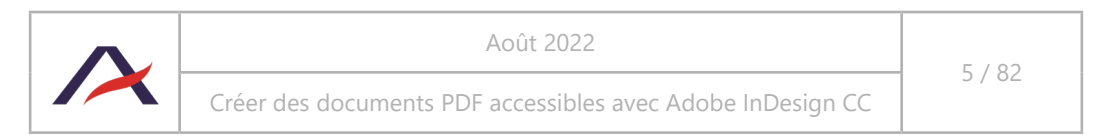

<span id="page-5-0"></span>sont affichées dans l'ordre lorsqu'elles seront redistribuées (voir illustration ci-dessous). Ceci est particulièrement important pour les utilisateurs souhaitant agrandir la taille des caractères sans faire déborder les contenus à droite de l'écran.

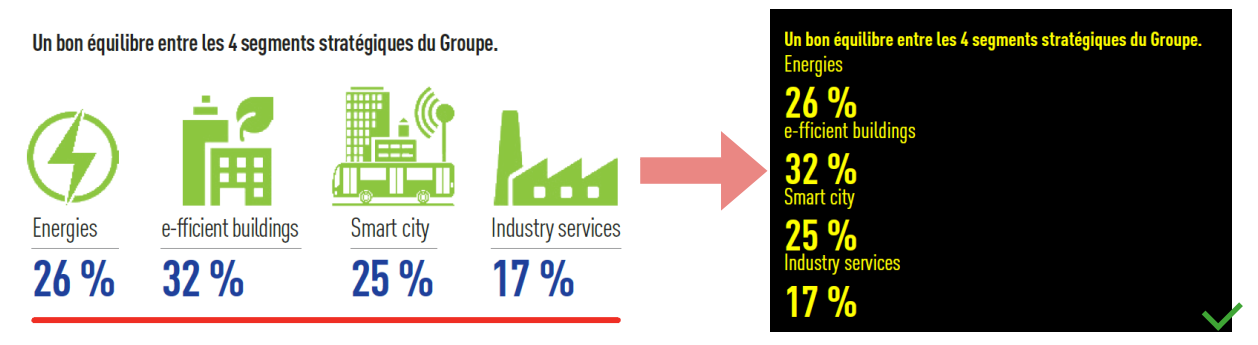

#### **• Les personnes dyslexiques**

Les lecteurs dyslexiques peuvent utiliser des logiciels de synthèses vocales pour compenser leurs difficultés de lecture. Ils peuvent également, pour les mêmes raisons, personnaliser l'affichage et modifier les couleurs des documents.

Ainsi, les bénéfices du balisage précédemment présentés leur seront également d'une grande aide4 .

#### **• Les personnes en situation de handicap moteur**

La navigation très linéaire dans les documents n'est pas aisée pour les personnes naviguant exclusivement au clavier. L'ordre de tabulation des liens ou des champs de formulaire n'est, par exemple, pas toujours logique.

Lorsqu'un PDF est balisé, l'ordre de navigation dans les liens et boutons est similaire à l'ordre de lecture.

### 1.4 Pourquoi et comment concevoir un PDF accessible depuis InDesign ?

#### 1.4.1 L'intérêt d'intégrer l'accessibilité dès la phase de conception InDesign

La création à la source d'un document PDF accessible est beaucoup plus rapide que le balisage à posteriori dans Acrobat, car la création à la source s'inscrit directement dans le processus de création dans Adobe InDesign.

Cette approche permet d'éviter la plupart des manipulations qui étaient effectuées a posteriori dans Adobe Acrobat Pro. Cette approche permet des gains significatifs sur les temps à y passer. Ces gains peuvent, dans certains cas<sup>5</sup>, aller jusqu'à 80 % par rapport à la réalisation du balisage à posteriori dans Acrobat.

<sup>5</sup>Mise en page de différentes versions linguistiques d'un même document, mise en page d'un nouveau numéro d'un magazine à partir d'une maquette InDesign existante, réalisation de collections de documents à partir de modèles, livres numériques…

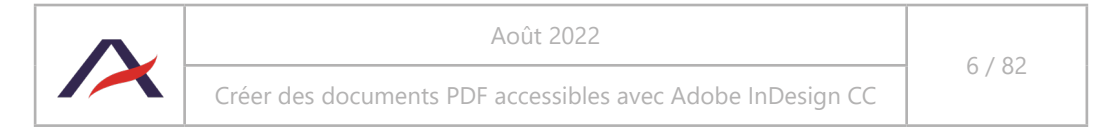

<sup>4</sup>Pour des enfants dyslexiques, l'accès à des manuels scolaires dans un format numérique accessible peut être primordial, par exemple pour réussir leur scolarité.

### 1.4.2 Les différents niveaux de prise en compte

<span id="page-6-0"></span>Afin que les informations présentes dans un document soient accessibles à tous, des bonnes pratiques doivent être respectées dans :

- la rédaction des contenus ;
- la conception graphique du document ;
- la construction du document dans Adobe InDesign ;
- la finalisation du document avec Adobe Acrobat Pro.

Ces bonnes pratiques sont expliquées en détail dans la présente notice.

### 1.5 Comment utiliser cette notice ? Où la télécharger ?

### 1.5.1 Organisation de la notice

Cette notice est organisée en présentant les éléments à prendre en compte pour chacun des quatre niveaux de prise en compte indiqués dans le chapitre ci-dessus.

- 1. Cette notice est donc constituée de quatre parties, chacune permettant de couvrir l'une des principales étapes de la chaîne de production d'un document d'édition : [rédaction des contenus](#page-8-1) [\(page 9\)](#page-8-1) ;
- 2. [Conception graphique du document \(page 16\)](#page-15-1) ;
- 3. [Construction du document avec Adobe InDesign \(page 23\)](#page-22-1) ;
- 4. Finalisation du document avec Adobe Acrobat Pro (page 70).

**Important :** pour obtenir un document ayant un bon niveau d'accessibilité, il est important de respecter les recommandations indiquées dans cette notice pour l'ensemble de ces 4 étapes.

### 1.5.2 Utilisation d'Adobe InDesign et d'Adobe Acrobat Pro

L'ensemble des actions présentées dans les dernières parties de ce document nécessite l'utilisation d'Adobe InDesign (CS5.5, CS6 ou CC) et d'Adobe Acrobat (version Pro ou Pro Extended, supérieure ou égale à 9).

À noter que ces logiciels sont soumis à l'acquisition de licences. Cette notice s'appuie, que ce soit pour la présentation des manipulations, des exemples ou des illustrations, sur Adobe InDesign CC et Adobe Acrobat Pro.

Il est également possible d'utiliser :

- Les versions CS5.5 et CS6 d'InDesign,
- Les versions 7, 8, 9 et XI d'Adobe Acrobat Pro.

Cependant, certaines fonctionnalités peuvent ne pas être nommées ou présentées de la même façon. Dans le cas d'Adobe InDesign CS5.5 et CC, des notes sont présentes afin d'indiquer les différences avec la version utilisée pour cette notice. Pour les autres versions, il est recommandé de s'appuyer sur l'aide fournie dans le logiciel.

#### 1.5.3 Où télécharger cette notice ?

Cette notice est téléchargeable depuis [http://www.pdf-accessible.com/notices-accessibilite-indesign](http://www.pdf-accessible.com/notices-accessibilite-indesign-acrobat/)[acrobat/](http://www.pdf-accessible.com/notices-accessibilite-indesign-acrobat/).

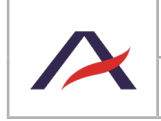

## <span id="page-7-0"></span>1.6 Licence d'utilisation

Ce document est soumis aux termes de la licence *Creative Commons BY 3.0*<sup>6</sup> .

Vous êtes libres :

- de reproduire, distribuer et communiquer cette création au public,
- **• de modifier cette création**,

selon les conditions suivantes :

**• Mention de la paternité** dès lors que le document est modifié :

Vous devez mentionner clairement la mention et les logos Atalan et AcceDe PDF, indiquer qu'il s'agit d'une version modifiée, et ajouter un lien vers la page où trouver l'œuvre originale : [www.](http://www.accede-pdf.com) [accede-pdf.com.](http://www.accede-pdf.com)

Vous ne devez en aucun cas citer le nom de l'auteur original d'une manière qui suggérerait qu'il vous soutient ou approuve votre utilisation de l'œuvre sans accord de sa part.

Vous ne devez en aucun cas citer les noms des entreprises partenaires, ni ceux des soutiens sans accord de leur part.

Les marques et logos Atalan et AcceDe PDF sont déposés et sont la propriété exclusive de la société Atalan. Les marques et logos des entreprises partenaires sont la propriété exclusive des sociétés Atos, BNP Paribas, Devoteam, EDF, Le Groupe La Poste, Manpower, Orange, Siemens, SPIE et Thales.

Les marques Adobe®, InDesign® et Acrobat® sont la propriété exclusive de la société Adobe Systems Incorporated.

## 1.7 Crédits

Les icônes utilisées dans les contenus des notices AcceDe PDF proviennent du set d'icônes *24×24 Free Application Icons* [\(http://www.small-icons.com/packs/24x24-free-application-icons.htm](http://www.small-icons.com/packs/24x24-free-application-icons.htm)).

Les captures d'écran de documents sont tirées de PDF des différentes entreprises partenaires d'AcceDe PDF.

6Plus d'informations sur la licence *Creative Commons BY 3.0* : [http://creativecommons.org/licenses/by/3.0/fr/.](http://creativecommons.org/licenses/by/3.0/fr/)

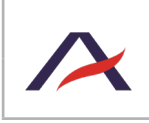

### <span id="page-8-1"></span>2 - Rédaction des contenus

<span id="page-8-0"></span>Cette partie s'adresse à toute personne en charge de la **rédaction des contenus**. L'accessibilité du document sera fortement augmentée si ces quelques bonnes pratiques sont respectées.

### <span id="page-8-2"></span>2.1 Accentuer les lettres capitales

Même lorsqu'elles sont en capitales, les lettres doivent être accentuées. Cela permet notamment un meilleur rendu audio par les synthèses vocales.

Beaucoup de personnes déficientes visuelles mais également dyslexiques utilisent des synthèses vocales pour consulter des documents. Si les accents ne sont pas présents sur les lettres, ces aides logicielles ne pourront pas restituer correctement les mots et les lecteurs qui les utilisent entendront par exemple « ecole » au lieu de « école » et « nouveaute » à la place de « nouveauté ».

Sur InDesign, écrire un mot, le surligner à l'aide du curseur puis sélectionner au choix dans Commande de mise en forme des caractères : « Tout en capitales » ou « Petites capitales ».

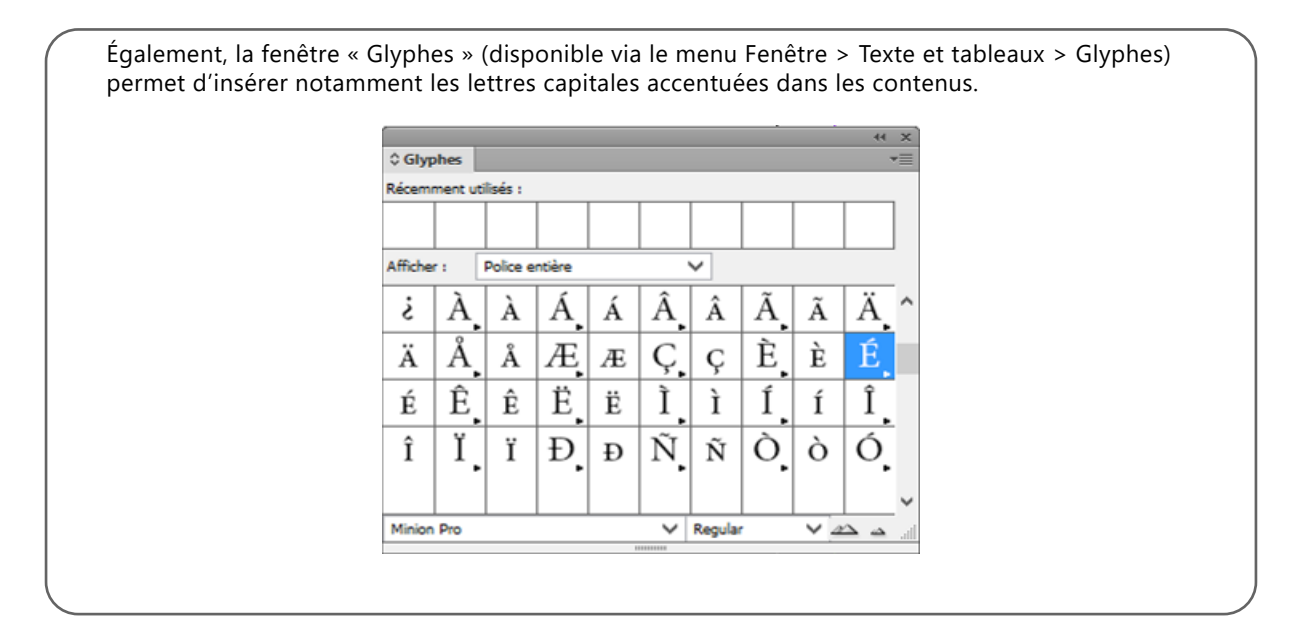

### **Astuce**

Les lettres capitales peuvent aussi être directement intégrées au clavier, en utilisant les raccourcis disponibles dans le tableau suivant.

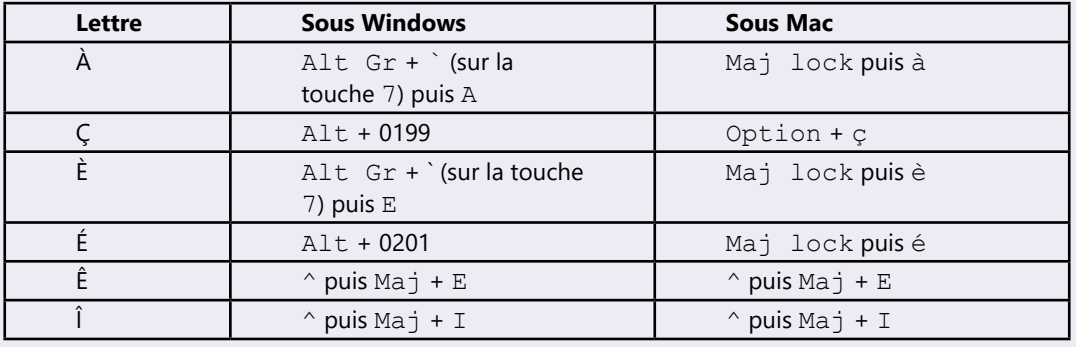

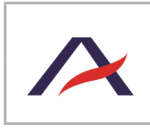

### <span id="page-9-0"></span>2.2 Expliciter les abréviations, sigles ou acronymes

Lorsque des abréviations, des sigles ou des acronymes dont la signification n'est pas immédiatement évidente sont utilisés dans les contenus, leur forme déployée doit être exprimée à chaque première utilisation dans le document.

Ainsi, à la première occurrence, plutôt que d'écrire « L'augmentation du CA ces trois dernières années [...] », indiquer « L'augmentation du chiffre d'affaires (CA) ces trois dernières années [...] ».

Plus tard dans le document, lorsqu'il sera à nouveau question du chiffre d'affaires, l'expression « CA » pourra être utilisée seule.

### **A** Attention

Lorsque des termes sont plus utilisés sous leur forme abrégée, il est recommandé de ne pas renseigner leur forme déployée.

Ainsi, pour un usage courant, il est contre-productif de renseigner la forme déployée de « CAC 40 », « SMS », « SNCF » ou encore « *etc*. ».

### **Astuce**

Il est également possible de prévoir un glossaire pour expliciter l'ensemble des abréviations, acronymes et termes techniques employés dans le document.

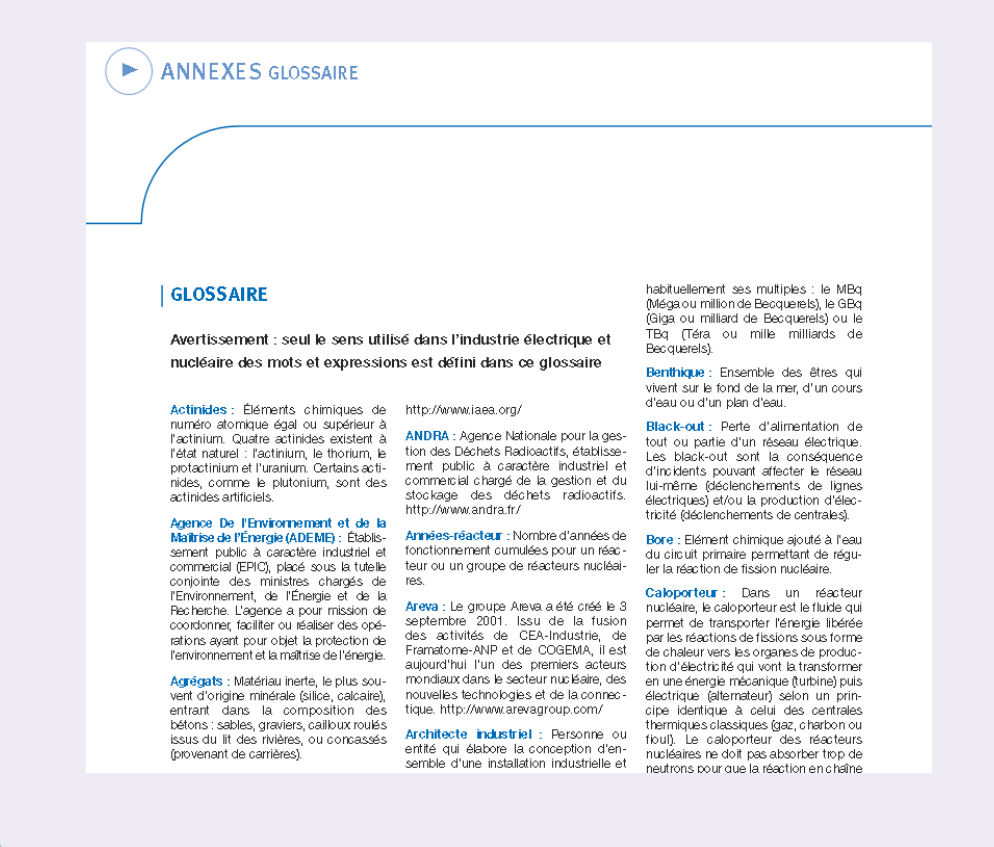

#### **Remarque**

Il est important de respecter les règles typographiques au maximum et notamment de correctement utiliser certains sigles et abréviations. Par exemple, le symbole « numéro » doit être écrit « n° » (lettre n suivie d'un o en exposant) plutôt que « n° » (lu « n degré » par une synthèse vocale).

Autre exemple : les points de suspension […] qui différent de [...] (trois points à la suite).

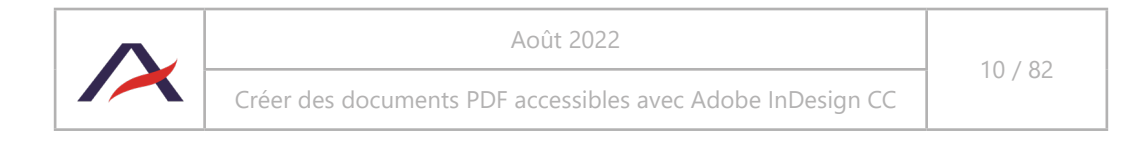

## <span id="page-10-0"></span>2.3 Rédiger des textes de remplacement pour les visuels porteurs d'informations

Lors de l'utilisation de visuels dans les contenus, il sera parfois nécessaire de leur associer un texte de remplacement. Ce texte ne sera pas directement visible mais il pourra être lu par les lecteurs d'écran (synthèses vocales et plages braille).

#### **Le texte de remplacement doit être renseigné différemment selon le contexte d'utilisation de l'image (si elle véhicule de l'information ou si elle est seulement décorative).**

Ainsi, lors de la rédaction des contenus, il est nécessaire d'analyser les visuels ajoutés dans le document et de se demander, pour chacun, s'ils sont porteurs d'informations. Si c'est effectivement le cas, il faudra fournir le contenu du texte de remplacement aux maquettistes afin qu'ils puissent les ajouter dans InDesign.

### **Astuce**

Afin de savoir à coup sûr si oui ou non un texte de remplacement doit être rédigé pour un visuel, se demander si l'absence de celui-ci altèrerait la compréhension du contenu. Si oui : renseigner le texte de remplacement.

Les règles à suivre sont les suivantes :

### 2.3.1 Visuels décoratifs / illustratifs : ne pas rédiger de texte de remplacement

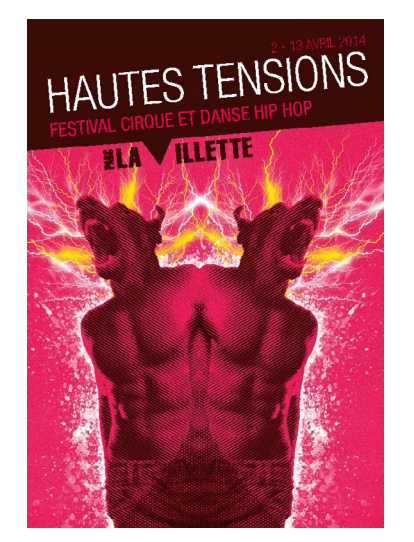

Le Festival Hautes Tensions 2014 se déroulera du 2 avril 2014 au 13 avril 2014, à Paris 19ème - Grande Halle - Parc De La Villette.

Au programme du Festival Hautes Tensions 2014, découvrez de nombreux artistes à Paris 19<sup>e</sup>.

Dans l'exemple ci-dessus, le visuel est accompagné d'un texte. Toute l'information présente dans l'image l'est également dans le texte situé en-dessous. Si cette image était absente, aucune information ne serait perdue.

#### **Dans ce contexte, il ne faut donc rédiger aucun texte de remplacement.**

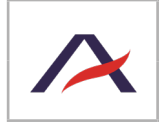

### 2.3.2 Visuels informatifs : rédiger un texte de remplacement

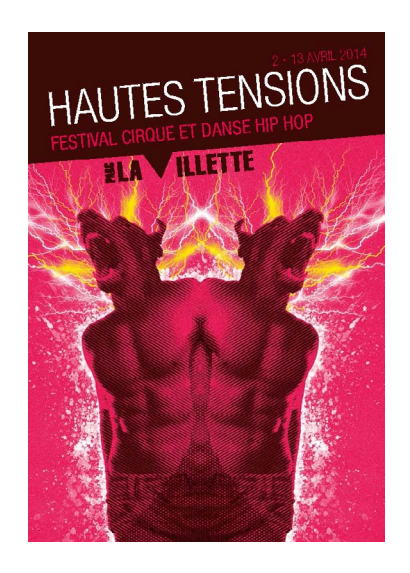

Hautes Tensions est ce moment singulier où danse hip hop et cirque contemporain se retrouvent confrontés, associés ou discutés le temps d'un festival.

Le même visuel que précédemment est situé à côté d'un texte. Cependant, les informations « Parc de La Villette » et « 2 - 13 avril 2014 » ne sont pas présentes dans le texte, elles le sont uniquement dans l'image. Le visuel est donc porteur d'informations.

#### **Dans ce contexte, il faut rédiger un texte de remplacement.**

Ce texte doit reprendre une information égale ou équivalente à celle véhiculée par l'image, sans perte d'informations.

Dans le cas du visuel ci-dessus, un texte de remplacement adapté serait « Hautes Tensions, Parc de la Villette, du 2 au 13 avril 2014 ».

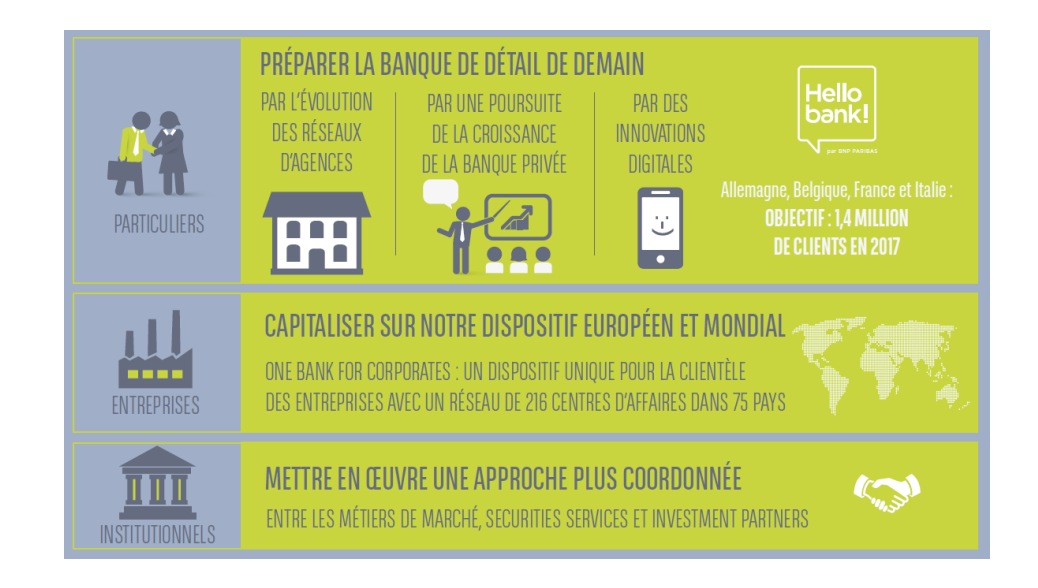

Dans ce second exemple, tous les pictogrammes sont décoratifs et ne véhiculent aucune information. Toutefois, il s'agit de contenus qui seront probablement réalisés depuis un outil de vectoriel comme Adobe Illustrator. Comme il s'agira d'un objet externe, regroupant texte et pictogramme, il devra disposer d'un texte de remplacement.

#### **Dans ce contexte, il faut rédiger un texte de remplacement.**

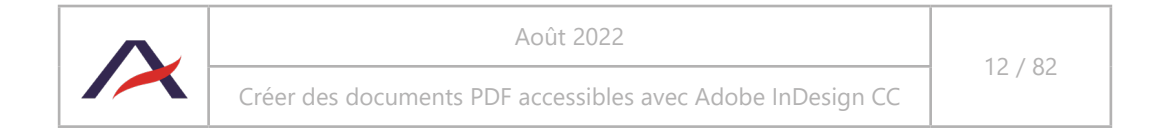

Dans le cas du visuel précédent, une simple reprise du texte constituera un texte de remplacement adapté : « Particuliers : préparer la banque de demain par l'évolution des réseaux d'agences, par une poursuite de la croissance de la banque privée, par des innovations digitales (Hello Bank! Allemagne, Belgique, France et Italie, objectif d'1,4 million de clients en 2017) [...] ».

#### A **Remarque**

Le texte de remplacement n'est pas limité en nombre de caractères. Cependant, il est fortement déconseillé d'en rédiger de trop longs ; l'alternative textuelle doit être concise et précise.

#### 2.3.3 Visuels associés à une légende : rédiger un texte de remplacement seulement si nécessaire

Dans les documents, il est fréquent de rencontrer des légendes associées aux visuels. Une légende explique un visuel, elle fournit des informations complémentaires au lecteur. Un texte de remplacement décrit objectivement un visuel dans le cas où celui-ci serait porteur d'informations.

Dans la plupart des situations, il n'est pas nécessaire de décrire davantage les visuels pour les comprendre, ils servent très souvent à illustrer un document.

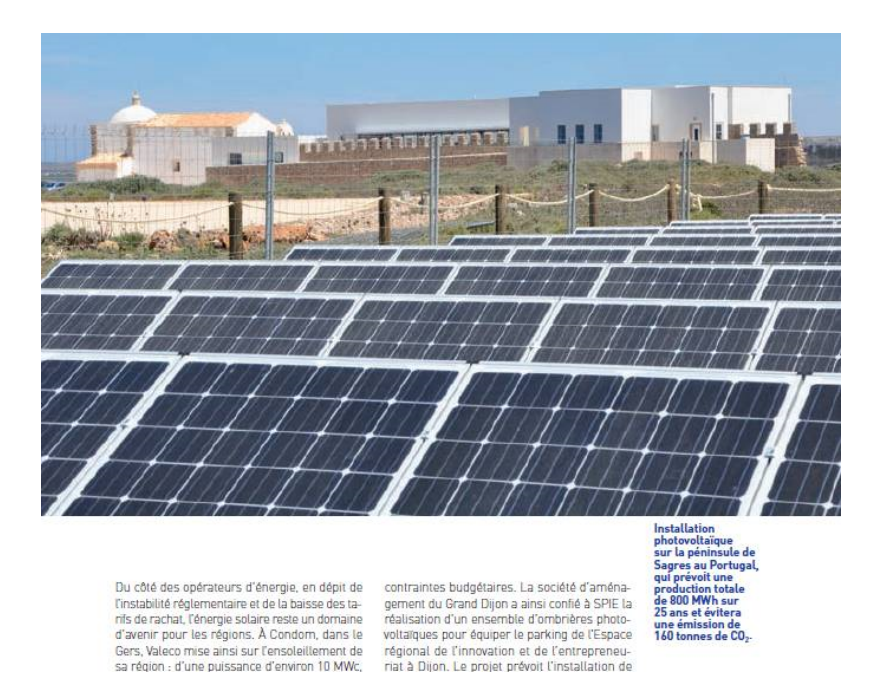

Cette photo est légendée « Installation photovoltaïque sur la péninsule de Sagres au Portugal, qui prévoit une production totale de 800 MWh sur 25 ans et évitera une émission de 160 tonnes de CO $_{\textrm{\tiny{2}}}$ . ».

**Dans ce contexte, il n'est pas nécessaire de prévoir un texte de remplacement car toute l'information est portée par la légende**?. Lors du montage du document dans InDesign, il est toutefois conseillé de saisir un texte de remplacement qui introduit cette légende comme « Photo : » ou « Illustration : » (voir 4.9.2 Cas particulier des visuels légendés).

<sup>7</sup>Il s'agit ici d'une légende textuelle apposée aux côtés du visuel et non d'une légende intégrée au visuel. Dans ce second cas, il faudrait fournir le texte de remplacement, comme vu dans la partie 2.3.2 Visuels informatifs : rédiger un texte de remplacement.

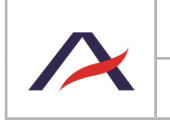

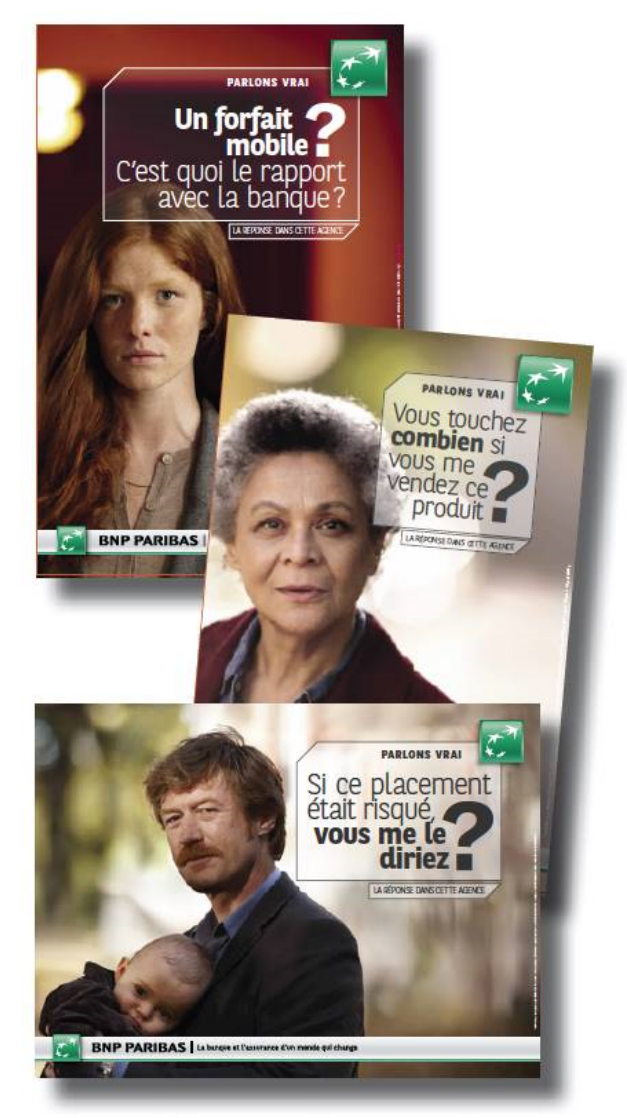

Campagne publicitaire « Parlons vrai »

À l'inverse, dans cet exemple, la légende « Campagne publicitaire Parlons vrai » ne fait que préciser l'objet des affiches présentées dans le document. Les visuels transmettent une information : les accroches diffusées pendant la campagne « Parlons vrai ».

#### **Dans ce contexte, il faut rédiger un texte de remplacement.**

Ce texte doit reprendre une information égale ou équivalente à celle véhiculée par les visuels, sans perte d'informations.

Dans le cas de l'image ci-dessus, un texte de remplacement adapté serait « Extraits d'affiches de la campagne «Parlons vrai». Les affiches sont composées de portraits photo de clients et de questions qu'ils posent comme par exemple «Un forfait mobile ? C'est quoi le rapport avec la banque ?», «Vous touchez combien si vous me vendez ce produit ?», «Si ce placement était risqué, vous me le diriez ?» ».

#### 0 **Remarque**

Le texte de remplacement n'est pas limité en nombre de caractères. Cependant, il est fortement déconseillé d'en rédiger de trop longs ; l'alternative textuelle doit être concise et précise.

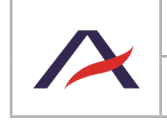

## <span id="page-14-0"></span>2.4 Rédiger un titre aux tableaux

Il est essentiel d'introduire un tableau par un titre ; ce dernier permettra à l'utilisateur de facilement prendre connaissance des données qui y seront traitées.

TABLEAU RÉCAPITULATIF DES TEMPÉRATURES ESTIVALES EN FRANCE, EN 2017 (MOYENNES, EN DEGRÉS CELCIUS. SOURCE : MÉTÉO-FRANCE) :

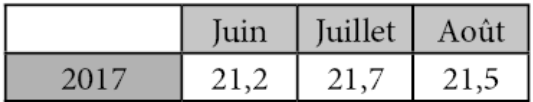

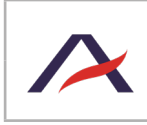

### <span id="page-15-1"></span>3 - Conception graphique du document

<span id="page-15-0"></span>Cette partie s'adresse à toute personne en charge de la conception graphique (design) d'un document et / ou plus généralement d'une charte graphique. Elle présente les bonnes pratiques à respecter pour les couleurs et la mise en page de manière à ce que le document soit accessible au plus grand nombre.

### 3.1 Garantir un contraste suffisant entre les contenus et leur arrière-plan

Le contraste entre les contenus et leur arrière-plan doit être suffisant pour l'ensemble des éléments porteurs d'informations (textes, pictogrammes, *etc*.). En effet, des contrastes trop faibles peuvent rendre le texte difficile voire impossible à lire pour beaucoup de personnes.

Par exemple, il est fortement déconseillé d'utiliser des couleurs pastel ou fluo (orange et jaune notamment) pour du texte sur fond clair.

> Sur cette première ligne, le bleu utilisé ne garantit pas un contraste suffisant. En choisissant une teinte légèrement plus foncée, il est possible d'obtenir un texte plus facilement lisible.

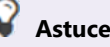

En cas de doute sur un contraste, c'est probablement que ce contraste est insuffisant ; il ne faut alors pas hésiter à le renforcer.

#### A **Remarque : les textes intégrés sur des images ou des fonds dégradés**

Lorsque des textes sont intégrés sur des images ou des fonds dégradés, une attention particulière doit être apportée à leur lisibilité. Pour garantir une bonne lisibilité, plusieurs solutions sont envisageables.

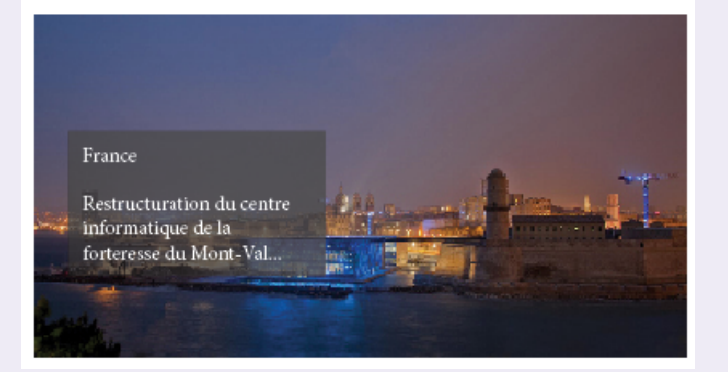

L'utilisation d'un fond semi-transparent permet d'améliorer la lisibilité du texte, notamment lorsqu'il est placé sur un fond qui n'est pas uni.

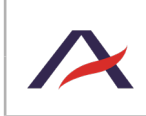

<span id="page-16-0"></span>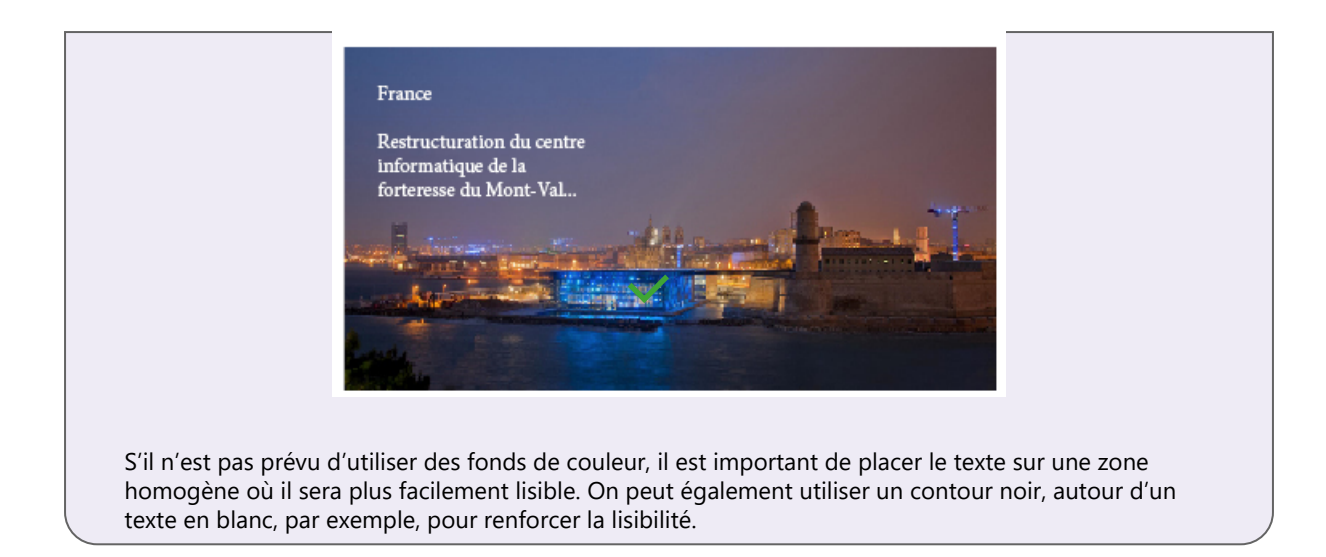

## 3.2 Assurer la compréhension de l'information, même en l'absence de couleurs

Il est essentiel de ne pas se baser uniquement sur la couleur pour transmettre un message, mais d'utiliser d'autres moyens complémentaires, aussi bien dans les textes que dans les visuels.

Cette bonne pratique est essentielle pour les personnes malvoyantes qui changent les couleurs d'affichage sur leurs écrans, pour les personnes daltoniennes ou plus généralement lors de l'édition en noir et blanc d'un document.

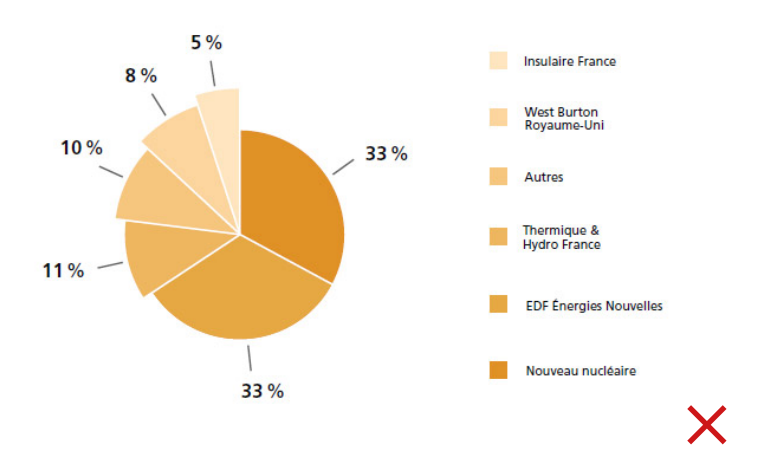

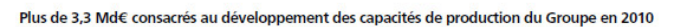

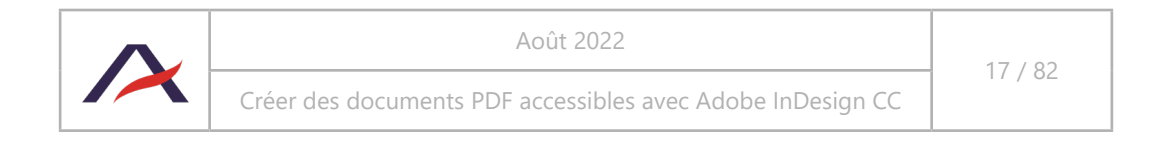

Plus de 3,3 Md€ consacrés au développement des capacités de production du Groupe en 2010

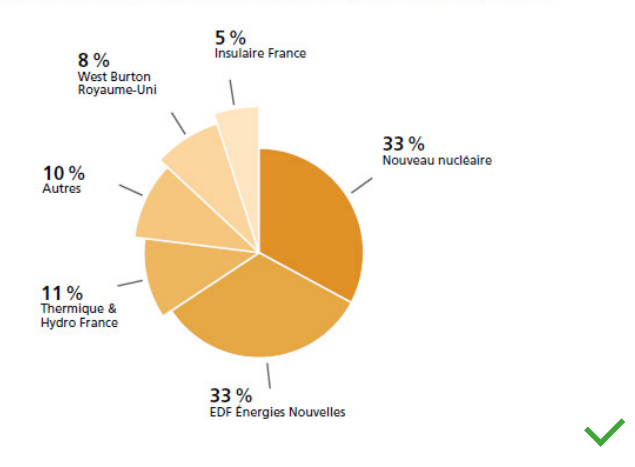

Dans cet exemple, l'information du camembert n'est disponible que par l'association de couleurs, la seconde version permet d'être compréhensible même en l'absence de couleurs.

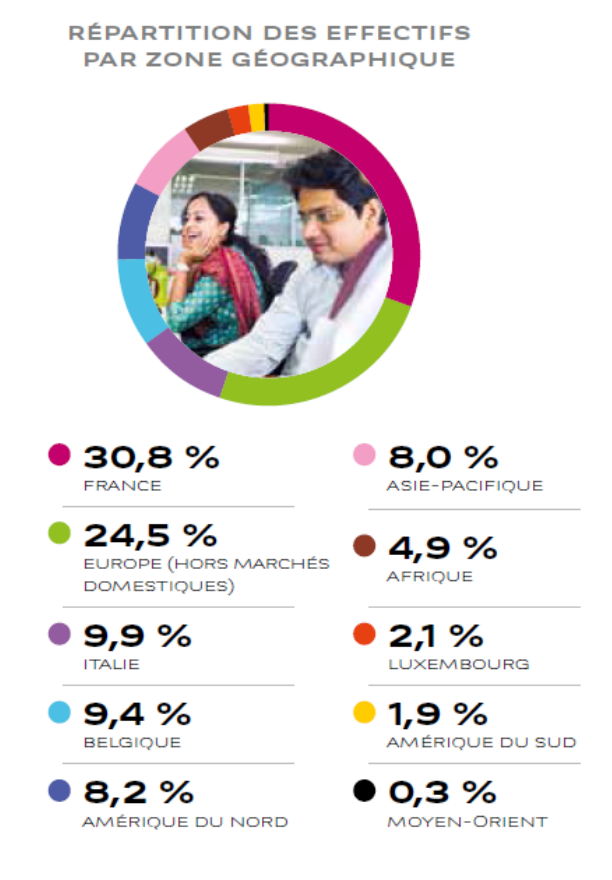

Dans ce nouvel exemple, l'information est également compréhensible en l'absence de couleurs. En effet, les données (légende et pourcentages) sont regroupées, à proximité du camembert.

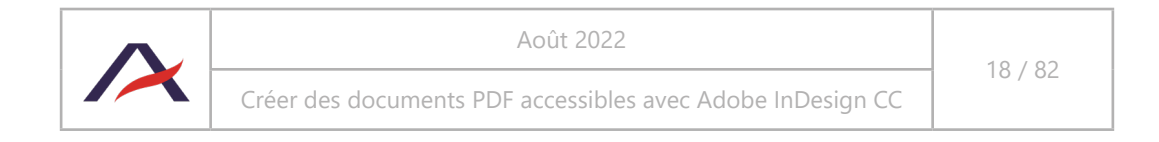

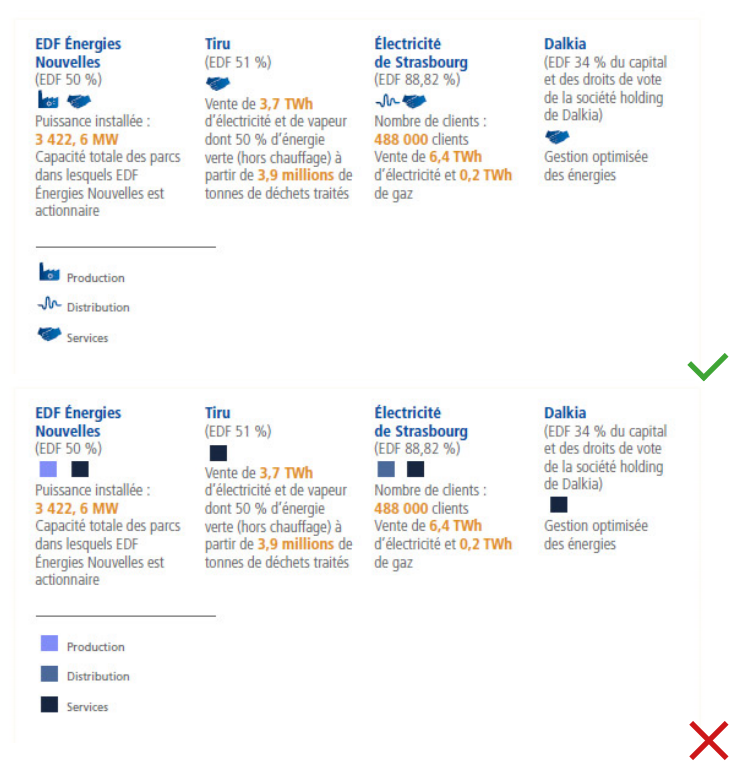

Enfin, dans ce dernier exemple, des pictogrammes ont été utilisés pour la légende en remplacement des carrés de couleurs différentes.

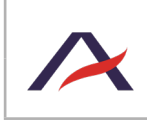

## <span id="page-19-0"></span>3.3 Choisir des polices où les lettres capitales peuvent être accentuées

Il est important de choisir des polices de caractères où les lettres capitales peuvent être accentuées. En effet, lors de la rédaction des contenus, il est demandé aux rédacteurs d'accentuer toutes les lettres même lorsque celles-ci sont écrites en capitales.

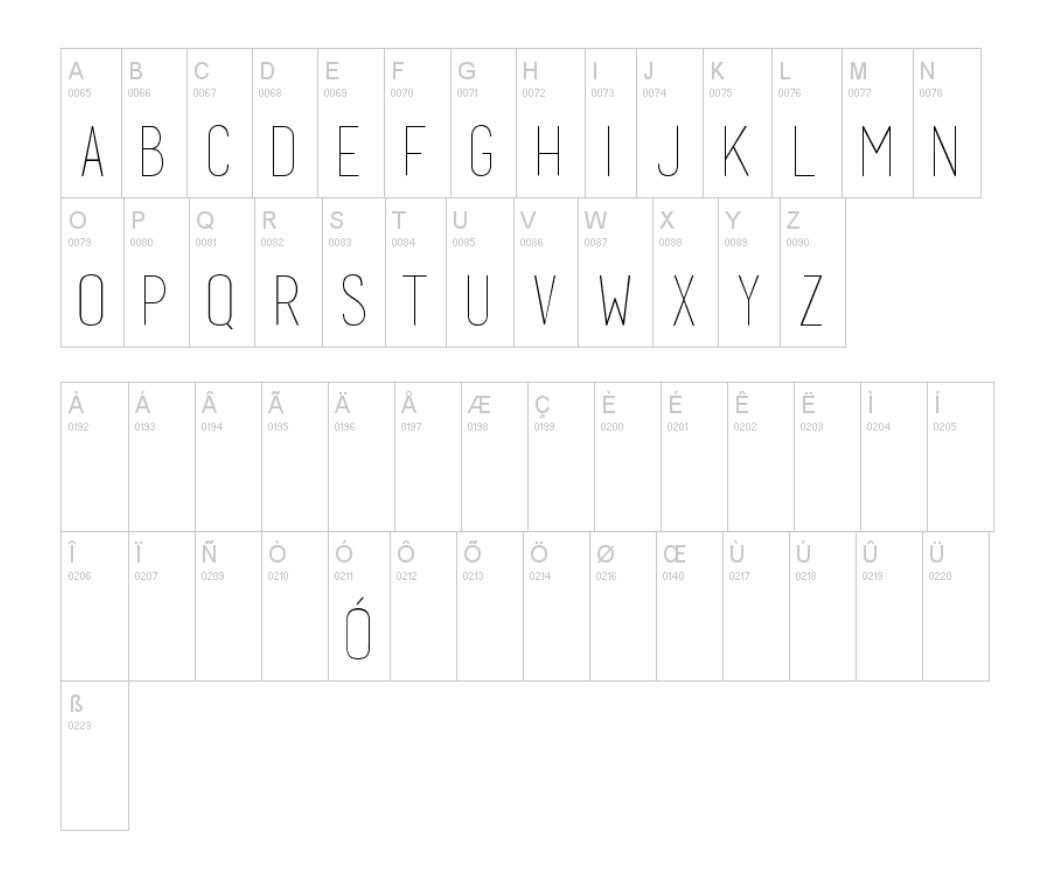

Par exemple, la typographie ci-dessus ne dispose pas de lettres accentuées en capitales, exceptée la lettre Ó. Si elle est employée, les rédacteurs n'auront pas la possibilité d'appliquer toutes les bonnes pratiques d'accessibilité pour les contenus (voir [2.1 Accentuer les lettres capitales\)](#page-8-2).

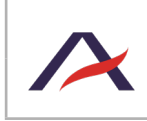

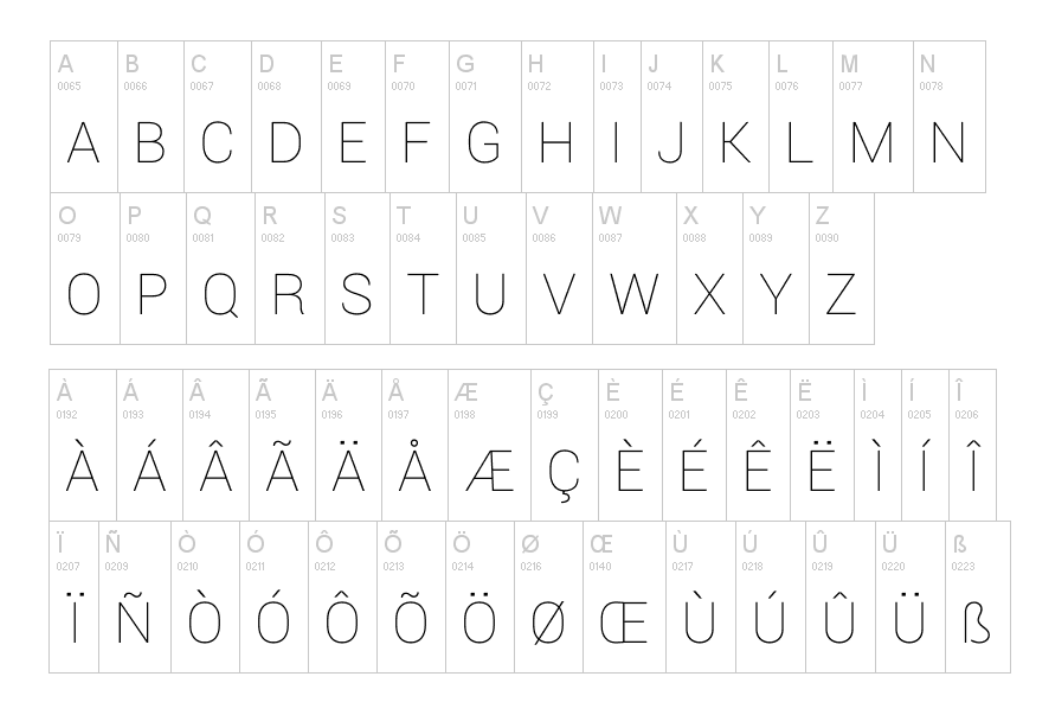

À l'inverse, cette typographie permet l'utilisation des lettres capitales accentuées. Les synthèses vocales pourront correctement restituer les mots, et la lecture facilitée.

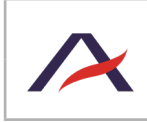

## <span id="page-21-0"></span>3.4 Éviter de positionner des contenus à cheval sur deux pages

Dans la mesure du possible, il est conseillé d'éviter de couper verticalement des contenus sur des doubles pages, comme des images, des titres ou des tableaux. Cela ne pose pas problème au niveau de la lecture via la synthèse vocale, mais lorsque les contenus sont redistribués (réarrangés sur la page pour les malvoyants, voir [5.3.3 Redistribuer les contenus](#page-76-0)).

Voici ci-dessous, un exemple de titre coupé verticalement :

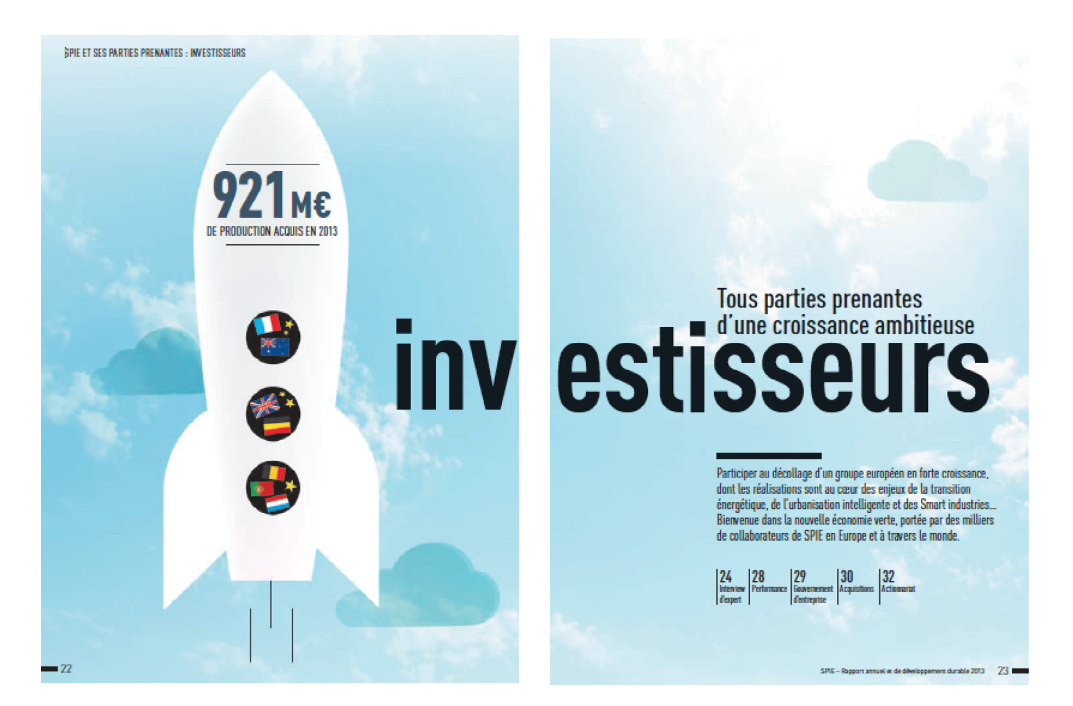

À la redistribution des contenus, la page de gauche aura comme texte :

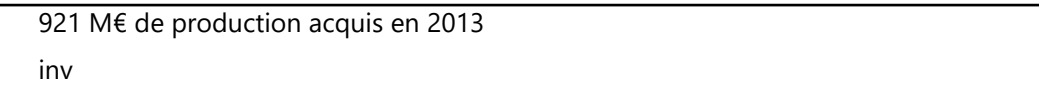

La page de droite aura quant à elle :

estisseurs Tous parties prenantes d'une croissance ambitieuse…

On comprend que l'information est alors difficile à lire. On conseille dans de tels cas d'exporter alors ces deux pages au format planche, afin que les contenus soient redistribués sur la même page (voir 4.13.3 Exporter au format planche).

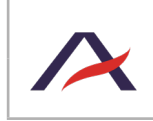

### <span id="page-22-1"></span>4 - Construction du document avec Adobe InDesign

<span id="page-22-0"></span>Cette partie s'adresse aux personnes en charge de la fabrication du document dans InDesign et de son export au format PDF.

### 4.1 Préambule : les fenêtres Styles de paragraphe, Calques, Articles et Signets

Pour travailler l'accessibilité d'un document dans Adobe InDesign, quatre fenêtres sont particulièrement utilisées. Il s'agit des fenêtres :

- **• Styles de paragraphe** (Fenêtre > Styles > Styles de paragraphe) : cette fenêtre, utilisée pour la gestion des styles de paragraphe, est également nécessaire pour structurer un document à l'aide des balises, notamment des balises de titres (voir 4.3 Identifier les titres et leur niveau à l'aide des styles de paragraphe).
- **• Calques** (Fenêtre > Calques) : cette fenêtre, utilisée pour la gestion des calques du document, est également nécessaire pour assurer une bonne redistribution<sup>8</sup> du document par les personnes malvoyantes (voir 4.11 Définir l'ordre de redistribution des contenus à l'aide des calques).
- **• Articles** (Fenêtre > Articles) : cette fenêtre est utilisée pour regrouper les contenus d'un document par thématique ou chapitre, elle permet également de définir l'ordre de lecture des contenus par les synthèses vocales et / ou plages braille (voir 4.10 Définir l'ordre de lecture des contenus à l'aide de la fenêtre Articles).
- **• Signets** (Fenêtre > Objet interactif > Signets) : cette fenêtre est utilisée pour créer des signets dans le document PDF. Les signets permettent de faciliter la navigation pour tous les utilisateurs, notamment dans les documents volumineux (voir [4.12 Ajouter des signets permettant de](#page-64-1)  [naviguer dans les grandes parties du document\)](#page-64-1).

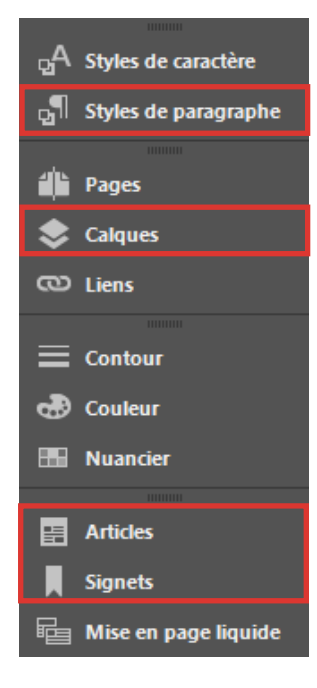

### 4.2 Renseigner le titre dans les informations du document

Un titre pertinent doit être renseigné dans les métadonnées du document et doit être représentatif du contenu du fichier PDF. Il s'agit très souvent du titre qui est inscrit sur la couverture de celui-ci, par exemple :

- Magazine SPIE Rencontres Numéro 15 Avril 2018
- Rapport annuel 2017 BNP Paribas
- Rapport égalité professionnelle entre les femmes et les hommes, 2018 Groupe La Poste

8La fonctionnalité de redistribution d'un document PDF est présentée dans le chapitre 1.3 Qu'est-ce qu'un PDF accessible ?

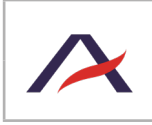

<span id="page-23-0"></span>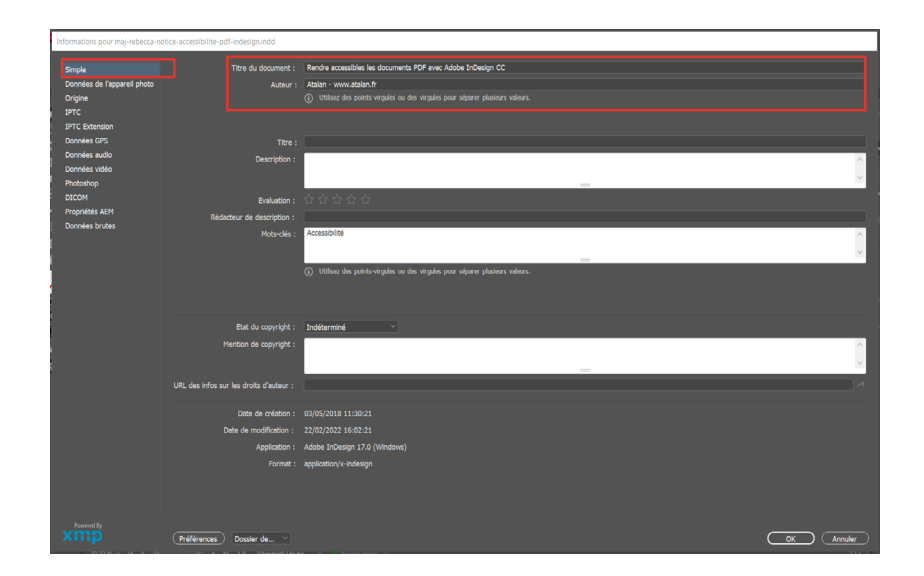

Pour renseigner le titre du document, se rendre dans le menu Fichier > Informations, puis afficher l'onglet Simple et compléter le champ « Titre du document ».

À noter que dans une perspective d'accessibilité du document, les autres champs n'ont pas à être obligatoirement renseignés. Cependant, en termes de classification des fichiers générés, ces métadonnées peuvent s'avérer très utiles.

### 4.3 Identifier les titres et leur niveau à l'aide des styles de paragraphe

#### 4.3.1 Préambule : comprendre et choisir les niveaux de titres

#### **En bref**

- Il existe plusieurs niveaux de titres :
	- H pour le titre du document.
	- H1 pour les titres principaux du document.
	- H2 à H6 pour les sous-titres.
- Les niveaux de titres utilisés doivent reproduire l'**arborescence des contenus** dans le document. Il faut imaginer que les titres forment la table des matières détaillée.
- **• Il ne doit pas y avoir de « sauts »** ni d'incohérences dans la structure des titres (passage brutal d'un H1 à un H3 sans H2 intermédiaire, par exemple).
- Tous les éléments qui ont valeur de titres doivent être identifiés comme tels.

Les lecteurs d'écran (synthèses vocales, plages braille) utilisés par les personnes aveugles, malvoyantes permettent par exemple de consulter uniquement les titres et sous-titres présents dans un document. Cela permet d'obtenir rapidement une idée des principales informations présentes, de la structure du document et même d'accéder directement à un chapitre donné.

Il est par exemple possible d'identifier dans un document les titres suivants :

- Le titre H qui correspond au titre du document (celui généralement présent sur la couverture).
- Les titres H1 qui sont associés aux titres de premier niveau (par exemple les titres des chapitres ou des dossiers).

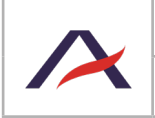

- Les titres H2, de second niveau, qui représentent tous les sous-titres des niveaux 1 (par exemple les titres des articles d'un chapitre ou d'un dossier).
- Et ainsi de suite jusqu'au dernier niveau possible : H6.

D'un point de vue des règles d'accessibilité, il est indispensable que la structure des titres soit à la fois logique et exhaustive, c'est-à-dire :

- Qu'il ne doit pas y avoir de « sauts » ni d'incohérences dans la structure des titres (passage brutal d'un H1 à un H3 sans H2 intermédiaire, par exemple).
- Que tous les textes visuellement identifiés comme titre ou dont le contenu informatif mérite d'être sous forme de titre, soient identifiés comme tel.

### **Astuce**

Pour mettre en place une hiérarchie de titres logique et exhaustive, il faut imaginer que les titres forment la « Table des matières » détaillée du document. Est-elle logique ? Exhaustive ?

Ci-dessous, un exemple de niveaux de titres attribués à un document.

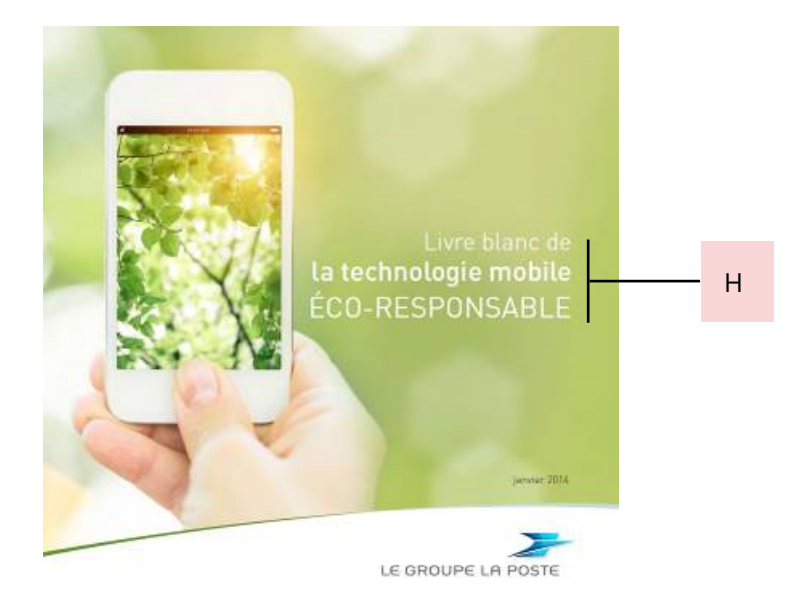

Le titre H correspond au titre principal du document, soit « Livre blanc de la technologie mobile écoresponsable ».

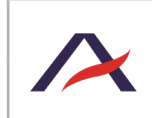

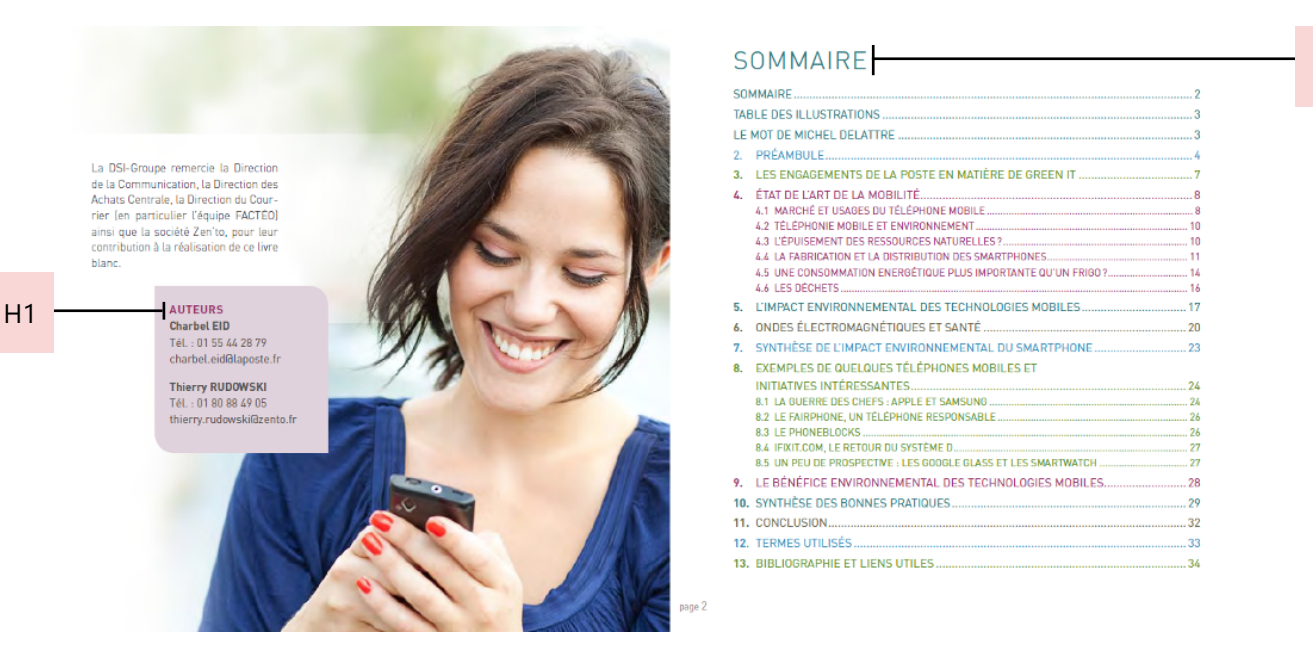

Au début du document, « Sommaire » annonce le sommaire du document, il s'agit d'un titre de premier niveau (H1).

Un encart présente les auteurs du document. « Auteurs » est ici le titre de l'encart, il n'est rattaché à aucun chapitre du document, il s'agit donc d'un titre de premier niveau.

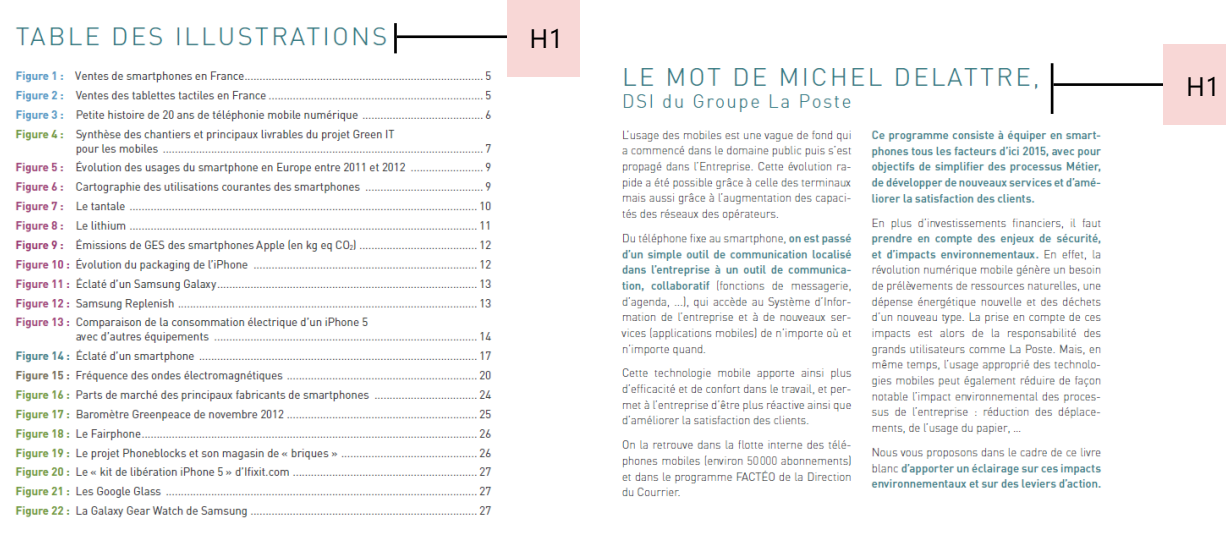

De la même façon, les titres « Table des illustrations » et « Le mot de Michel Delattre, DSI du Groupe La Poste » sont des titres de premier niveau (H1).

page 3

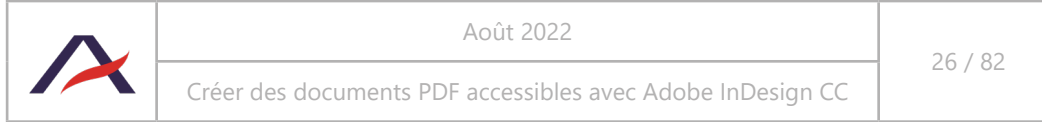

H1

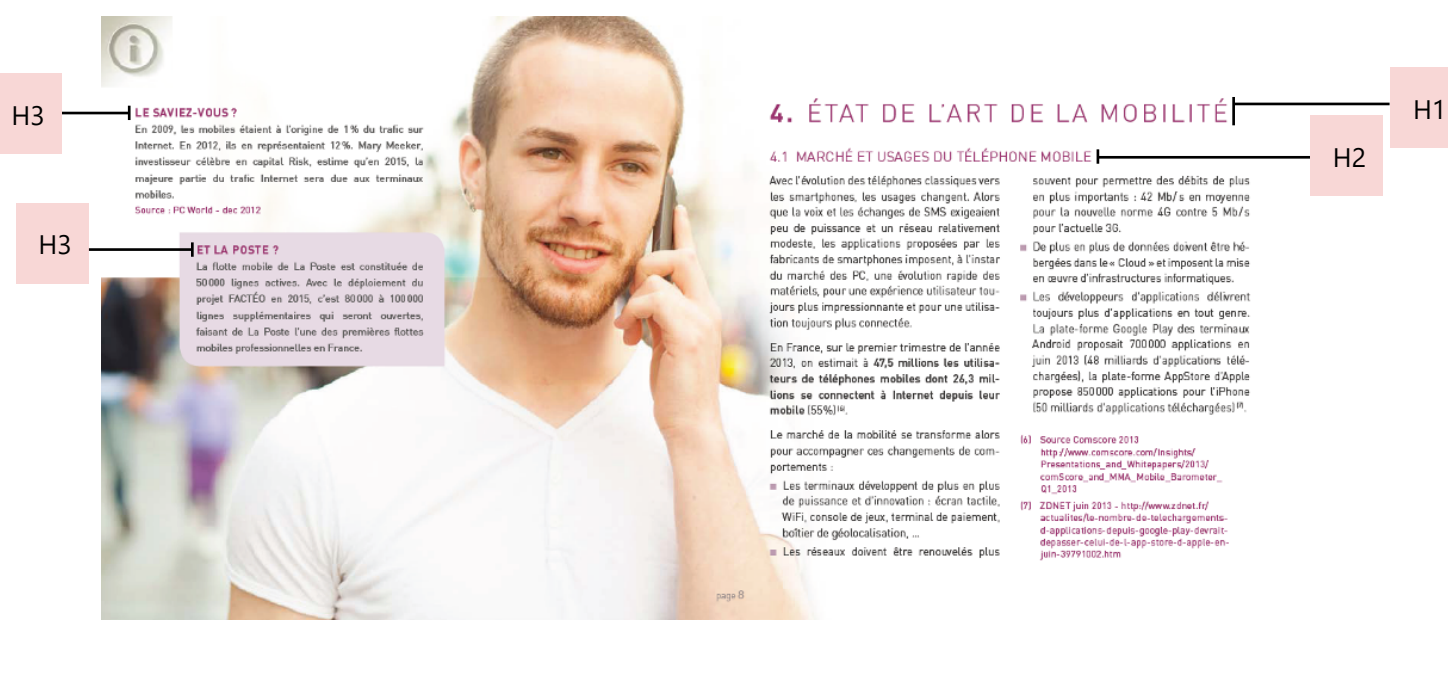

Plus loin dans le document, un chapitre est intitulé « 4. État de l'art de la mobilité », il s'agit d'un titre de premier niveau (H1).

Ce chapitre est découpé en plusieurs parties, la première partie « 4.1 Marché et usages du téléphone mobile » correspond donc à un titre de second niveau (H2).

Enfin, deux encarts sont également présents sur la double page. Ces encarts sont titrés par « Le saviezvous ? » et « Et La Poste ? ». Il s'agit d'informations supplémentaires concernant la partie « 4.1 Marché et usages du téléphone mobile », les titres des encarts sont donc de niveau 3 (H3).

Si ces encarts étaient rattachés directement à la partie « 4. État de l'art de la mobilité », leur titre serait de niveau 2 (H2).

#### **Attention**

Dans cet exemple, les deux encarts sont affichés à gauche, ils sont toutefois rattachés à la partie « 4.1 Marché et usages du téléphone mobile ». Il faudra donc veiller à ce que ces contenus soient lus après ce contenu et non avant (voir 4.10 Définir l'ordre de lecture des contenus à l'aide de la fenêtre Articles).

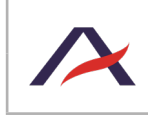

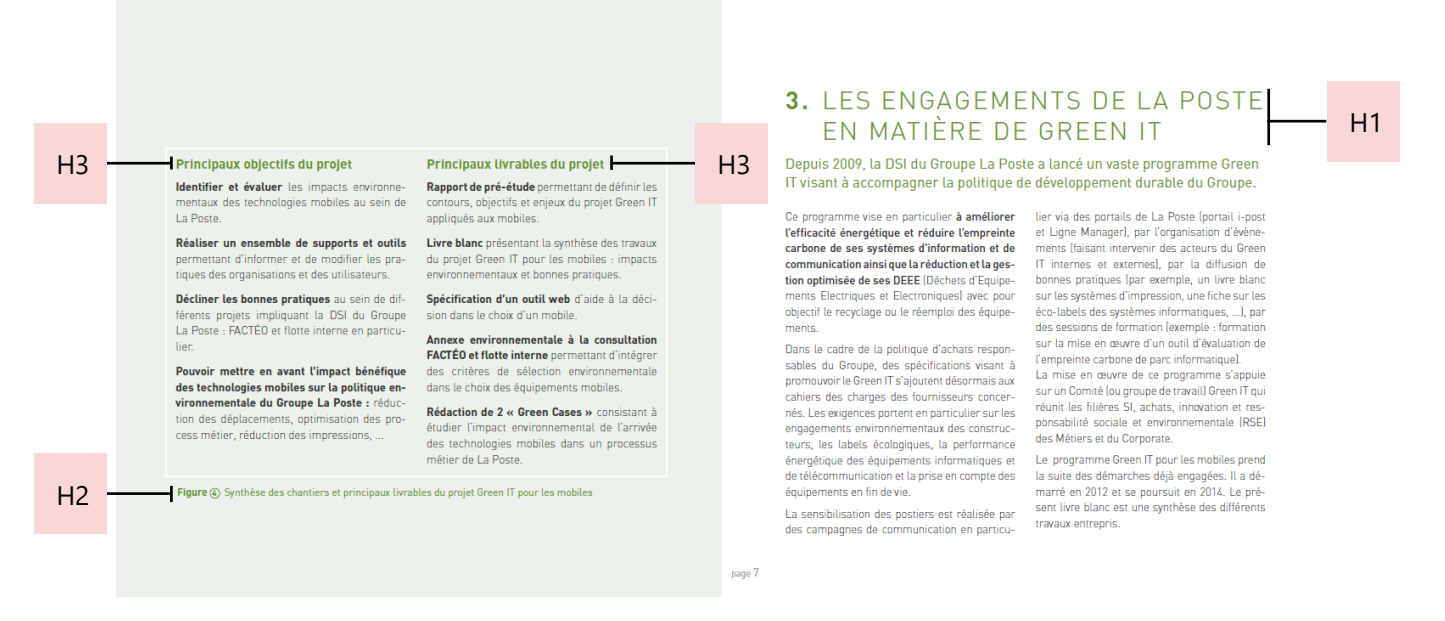

Enfin, sur cette double page, comme précédemment, le titre du chapitre « 3. Les engagements de La Poste en matière de Green IT » est de niveau 1 (H1).

À gauche, se trouve un encart « Synthèse des chantiers et principaux livrables du projet Green IT pour les mobiles ». Même si ce texte est positionné sous le contenu, il s'agit bien du titre de l'encart. Il est de niveau 2 car rattaché au titre de niveau 1.

Dans cet encart, deux titres sont présents « Principaux objectifs du projet » et « Principaux livrables du projet », il s'agit de titres de niveau 3.

#### n **Remarque**

Le chapô de l'article n'est pas à considérer comme un titre.

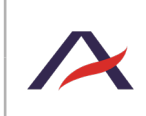

**Au final, les niveaux de titres du document représentent l'arborescence du document, soit pour les pages présentées :**

- H : Livre blanc de la technologie mobile éco-responsable
	- H1 : Auteurs
	- H1 : Sommaire
	- H1 : Table des illustrations
	- H1 : Le mot de Michel Delattre, DSI du groupe La Poste
	- H1 : 3. Les engagements de La Poste en matière de Green IT
		- H2 : Figure 4 : synthèse des chantiers et principaux livrables du projet Green IT pour les mobiles
			- H3 : Principaux objectifs du projet
			- H3 : Principaux livrables du projet
	- H1 : 4. État de l'art de la mobilité
		- H2 : 4.1. Marché et usages du téléphone mobile
			- H3 : Le saviez-vous ?
			- H3 : Et La Poste ?

#### 4.3.2 Étape 1 : associer chaque titre de contenu à un style de paragraphe

#### **En bref**

- Il est nécessaire d'utiliser des **styles de paragraphe sur tous les titres** du document.
- Il est recommandé d'ajouter le **nom de balise** (H, H1, H2, H3, H4, H5 ou H6) **dans le nom des styles de paragraphe** appliqués sur des titres.
- Il est important d'utiliser des **sauts de lignes** ¬ (à la suite d'un espace) plutôt que des sauts de paragraphe ¶ au sein d'un même titre.
- Si des titres disposent de la même apparence mais d'un niveau différent, ils devront être associés à un style différent.

Afin d'appliquer les niveaux aux différents titres du document, il est nécessaire d'utiliser des styles de paragraphe sur chacun d'entre eux. Cela passe donc par la fenêtre Style de paragraphe.

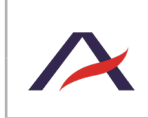

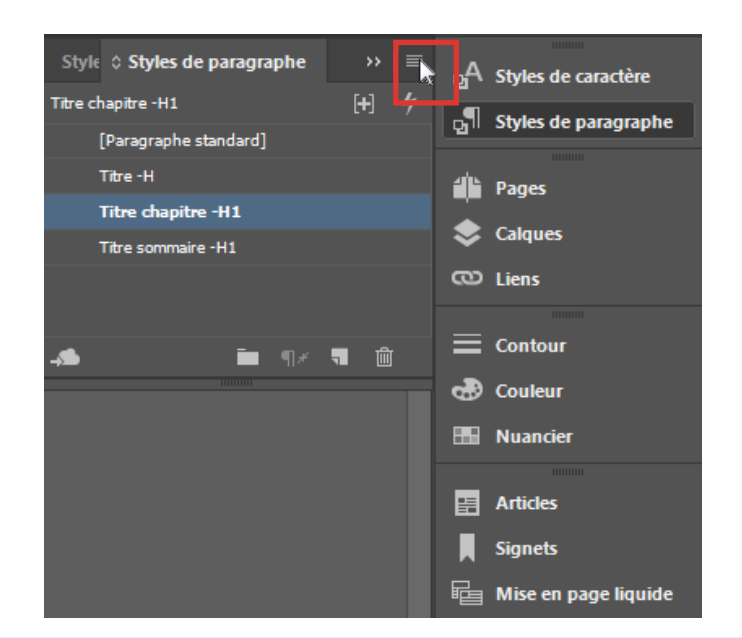

### Astuce

La page « Styles de caractère et de paragraphe » dans l'aide d'InDesign est également très complète sur le sujet : [https://helpx.adobe.com/fr/indesign/using/paragraph-character-styles.html.](https://helpx.adobe.com/fr/indesign/using/paragraph-character-styles.html)

#### 4.3.2.1 Ajouter le nom de la balise H, H1, H2… dans le nom du style de paragraphe

En premier lieu, pour les titres, nous recommandons de nommer les styles de paragraphe en ajoutant le nom des balises correspondantes, comme par exemple « Titre chapitre –H1 », « Titre encart –H3 », *etc*.

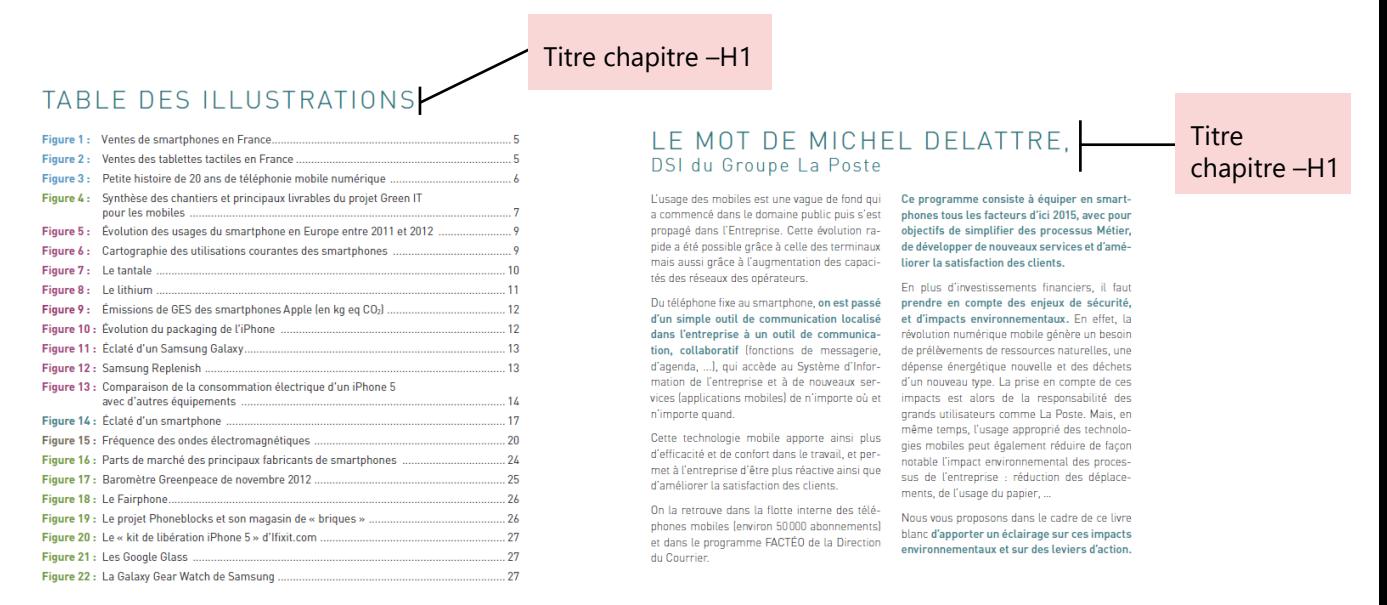

page 3

Les titres des chapitres, comme par exemple « Table des illustrations » ou « Le mot de Michel Delattre, DSI du Groupe La Poste » sont, comme nous l'avons vu, de niveau H1. Pour leur attribuer ce niveau, il faut commencer par créer un style de paragraphe spécifique.

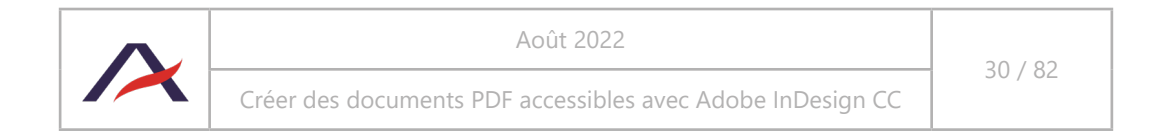

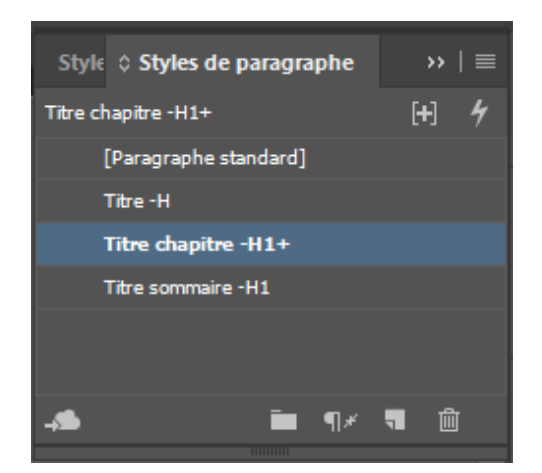

Nous avons par exemple opté pour un style nommé « Titre chapitre –H1 » pour l'ensemble de ces titres.

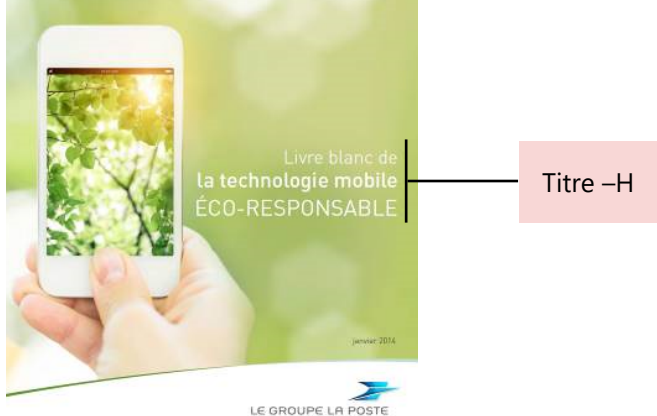

#### 4.3.2.2 N'utiliser qu'un seul et unique style de paragraphe pour un titre, même si celui-ci court sur plusieurs lignes

Le titre principal « Livre blanc de la technologie mobile éco-responsable » doit disposer d'un style de paragraphe pour ensuite pouvoir lui attribuer le niveau H.

Nous avons ici opté pour un style nommé « Titre –H ». Ce style ne sera utilisé que pour le titre sur la couverture.

Il est à noter que ce titre court sur trois lignes et que l'apparence du texte est différente sur chaque ligne. Dans ce cas de figure, il est important de veiller à :

• Appliquer un seul style de paragraphe pour l'ensemble du titre. Ici, seul le style de paragraphe « Titre –H » est appliqué sur les trois lignes. Les changements d'apparence sur les différentes lignes peuvent être faits directement sur les caractères (apparition d'un « + » dans le nom du style) ou à l'aide de styles de caractères.

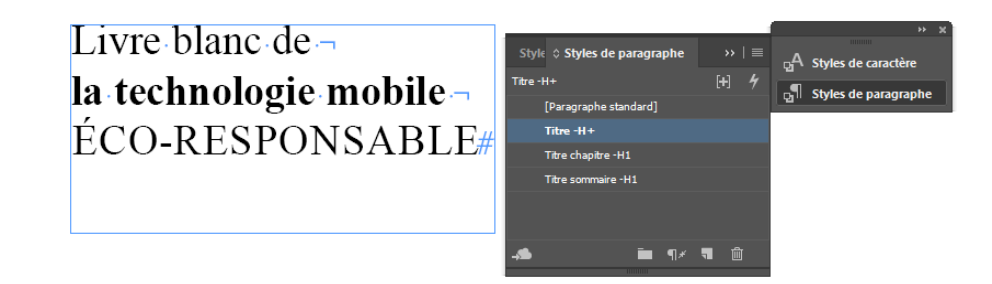

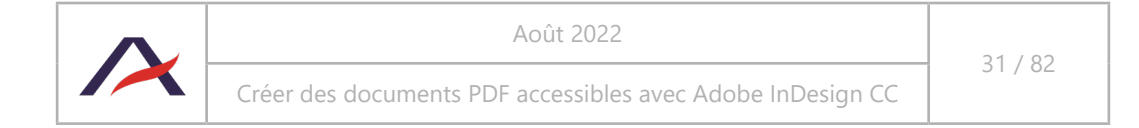

• Utiliser des sauts de ligne plutôt que des sauts de paragraphe pour forcer le passage à la ligne au sein d'un même titre. Ici, afin de passer le titre sur plusieurs lignes, des sauts de ligne ont été utilisés ¬ (Maj. + Entrée). Il est important de ne pas se servir de sauts de paragraphe ¶ (Entrée) auquel cas un lecteur d'écran considérerait cet élément comme trois titres distincts.

Livre blanc de $\neg$ la technologie mobile-ÉCO-RESPONSABLE# Livre blanc de la la technologie mobile¶ ÉCO-RESPONSABLE#

# **Astuce**

Pour afficher les caractères masqués, comme les sauts de ligne ou sauts de paragraphe, activer l'option « Afficher les caractères masqués » atteignable à l'aide du menu « Texte ».

4.3.2.3 Si nécessaire, utiliser des styles différents pour les titres ayant la même apparence mais des niveaux différents (H1, H2, H3, *etc*.)

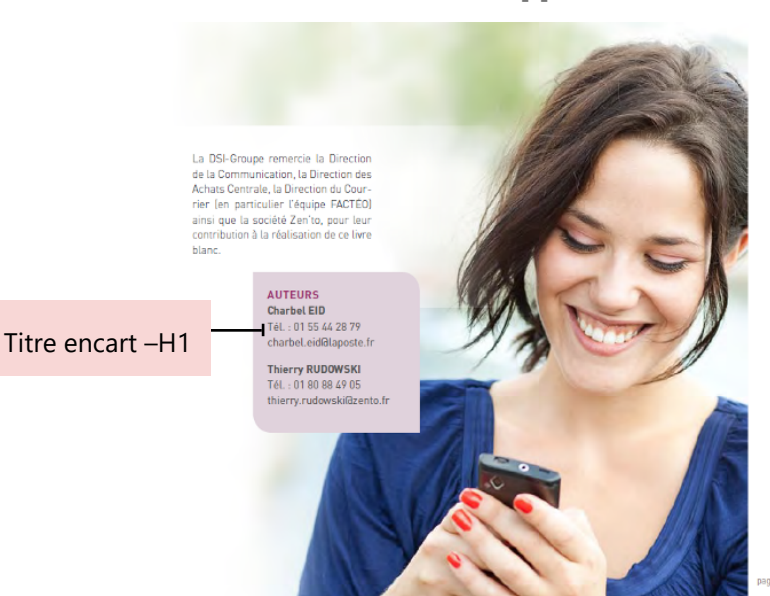

#### SOMMAIRE

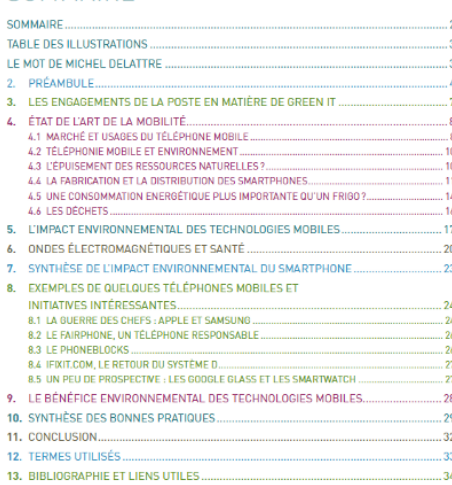

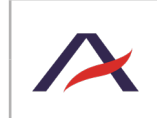

Août 2022

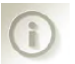

#### LE SAVIEZ-VOUS ?

En 2009, les mobiles étaient à l'origine de 1% du trafic su En 2007, les mobiles étaient à l'origine de 1% du traite sur<br>Internet. En 2012, ils en représentaint 12%. Mary Mecker, investisseur célèbre en capital Risk, estime qu'en 2015, la<br>majeure partie du trafic Internet sera due es.<br>» : PC World = dec 2012

#### Titre encart –H3

ET LA POSTE? La flotte mobile de La Poste est constituée de 50.000 lignes actives. Avec le déploiement du<br>projet FACTÉO en 2015, c'est 80.000 à 100.000 lignes supplémentaires qui bobbo a novous<br>faisant de La Poste l'une des premières flottes<br>faisant de La Poste l'une des premières flottes<br>mobiles professionnelles en France.

#### 4. ÉTAT DE L'ART DE LA MOBILITÉ

4.1 MARCHÉ ET USAGES DU TÉLÉPHONE MOBILE

Avec l'évolution des téléphones classiques vers Avec l'evolution des telephones cassagues vers<br>les smartphones, les usages changent. Abre<br>que la voix et les échanges de SMS exigeaient<br>peu de puissance et un réseau ratiativement<br>modeste, les applications proposées par le du marché des PC, une évolution rapide des<br>matériels, pour une expérience utilisateur toujours plus impressionnante et pour une utilisa-<br>tion toujours plus connectée.

En France, sur le premier trimestre de l'année<br>2013, on estimait à 47,5 millions les utilisateurs de téléphones mobiles dont 26,3 miltions se connectent à Internet depuis leur<br>mobile (55%)<sup>10</sup>.

Le marché de la mobilité se transforme alors Le marché de la mobilité se transforme<br>pour accompagner ces changements de<br>portements :

E Les terminaux développent de plus en plus

E Les réseaux doivent être renouvelés plus

souvent pour permettre des débits de plus en plus importants : 42 Mb/s en moyenne<br>pour la nouvelle norme 4G contre 5 Mb/s<br>pour l'actuelle 3G.

pour ractuele 30.<br>
De plus en plus de données dévent être hé-<br>
bergées dans les Cloud » et imposent la mise<br>
en mawre d'infrastructures informatiques.<br>
Les développeurs d'applications délivent<br>
toujours plus d'applications

toujours plus d'applications en tout gene.<br>La plate-forme Google Play des terminaux<br>Andreid proposait 700000 applications en<br>juin 2013 (48 milliards d'applications télé-<br>changées), la plate-forme AppSince d'Apple<br>propose 8

(6) Source Comscore 2013<br>http://www.comscore.com/Insights/<br>Presentations\_and\_Whitepapers/2013/<br>comScore\_and\_MMA\_Mobile\_Barometer<br>Q1\_2013

Ces verifies the proposed of the CEO CONTENT of the CHAP (Memorial de plus and the USI of the USI of the USI of the USI of the USI of the Policies of the plus and the pair of the pair of the pair of the pair of the pair of

Enfin, dans le document, les titres des encarts se sont vus attribuer plusieurs styles différents.

En effet, bien que l'apparence des titres soit identique sur l'ensemble du document, il va être nécessaire de leur associer des niveaux de titres différents selon les contextes (ici un titre d'encart est de niveau 1 et l'autre de niveau 3).

Un premier style « Titre encart –H1 » a donc été créé pour « Auteurs ».

Un second style « Titre encart –H3 » basé sur « Titre encart –H1 » a été créé pour les titres d'encarts de niveau 3, comme « Le saviez-vous » et « Et La Poste ? ». Par la suite, ces différents styles seront associés à une balise H1 ou H3 (voir 4.3.3 Étape 2 : associer une balise H, H1, H2, H3, H4, H5 ou H6 à chaque style de paragraphe appliqué à un titre).

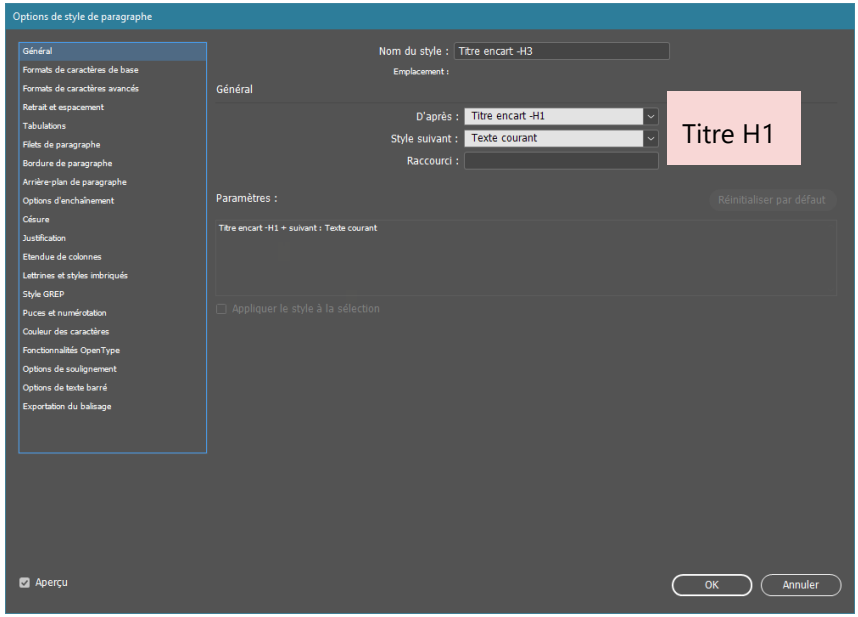

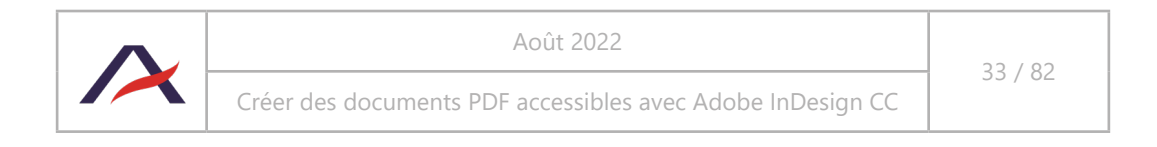

### 4.3.3 Étape 2 : associer une balise H, H1, H2, H3, H4, H5 ou H6 à chaque style de paragraphe appliqué à un titre

#### **En bref**

- Faire correspondre une balise d'exportation H, H1, H2, H3, H4, H5 ou H6 à l'ensemble des styles utilisés pour les titres.
- Conserver la valeur « Automatique » pour tous les autres styles qui ne correspondent pas à des titres.

Lorsque les styles sont créés, il ne reste plus qu'à leur attribuer la balise de titre correspondant. Il existe alors deux possibilités.

4.3.3.1 Option 1 : associer une balise via les options d'un style de paragraphe

Cette manipulation peut être effectuée depuis les Options de style de paragraphe, au niveau de l'entrée Exportation du balisage.

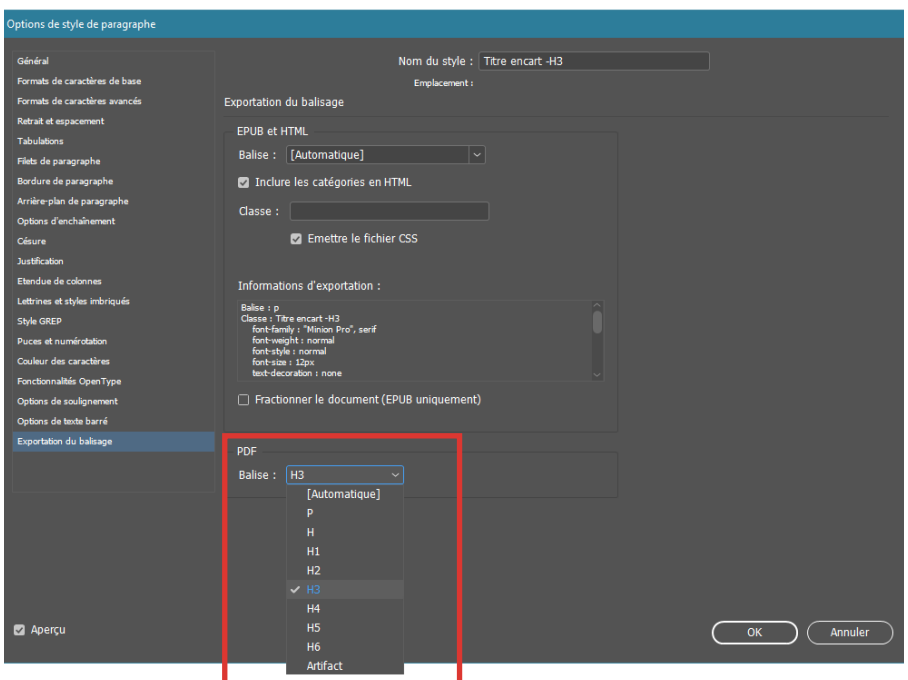

La liste déroulante Balise (PDF) permet de sélectionner la balise correspondant au style sélectionné.

### A Attention

L'entrée Exportation du balisage, dispose d'un bloc EPUB et HTML, et d'un bloc PDF. Chacun de ces blocs contient une liste déroulante Balise. Il est important de bien sélectionner la liste déroulante située dans le bloc PDF.

### **Remarque**

Ces manipulations ne sont nécessaires que pour les styles appliqués à des titres.

**La valeur « Automatique » doit être conservée sur l'ensemble des autres styles** (textes courants, chapôs, notes de bas de page, *etc*.).

Les balises proposées P et Artifact ne sont pas nécessaires. P correspond aux textes simples, c'est la valeur qui sera automatiquement appliquée pour tous les textes simples. Artifact correspond à un élément que l'on ne souhaite pas faire lire, ceci sera réalisé d'une autre façon : voir 4.10 Définir l'ordre de lecture des contenus à l'aide de la fenêtre Articles.

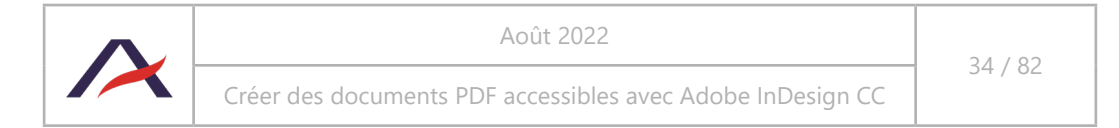

4.3.3.2 Option 2 : associer les balises à la liste des styles

Une autre possibilité pour associer les balises aux styles consiste à passer par les options de la fenêtre Style de paragraphe  $\blacksquare$  et d'afficher la fenêtre « Modifier toutes les balises d'exportation ».

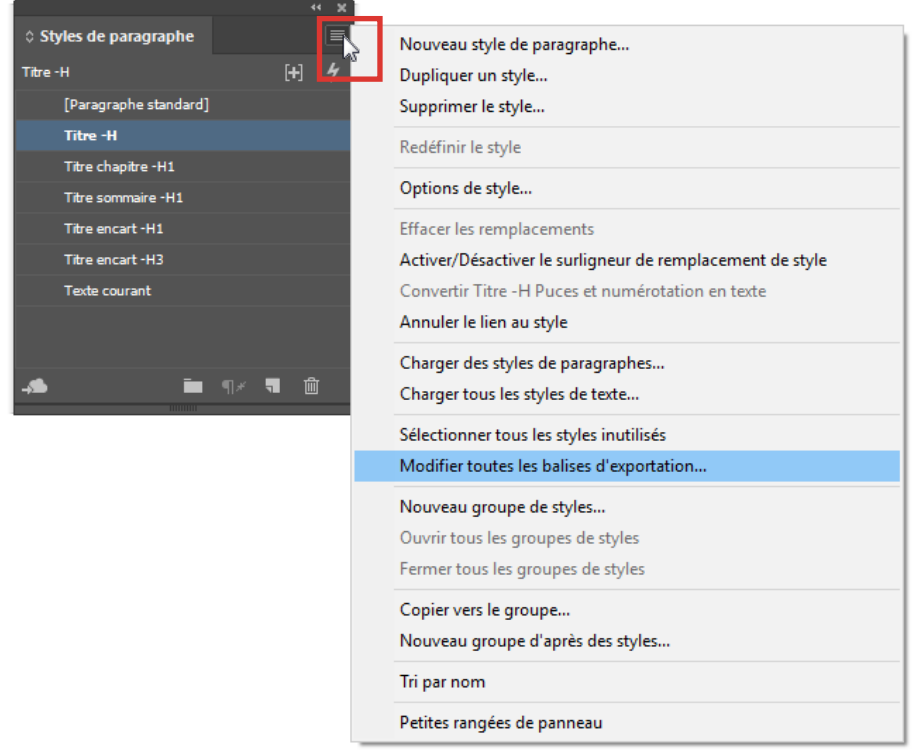

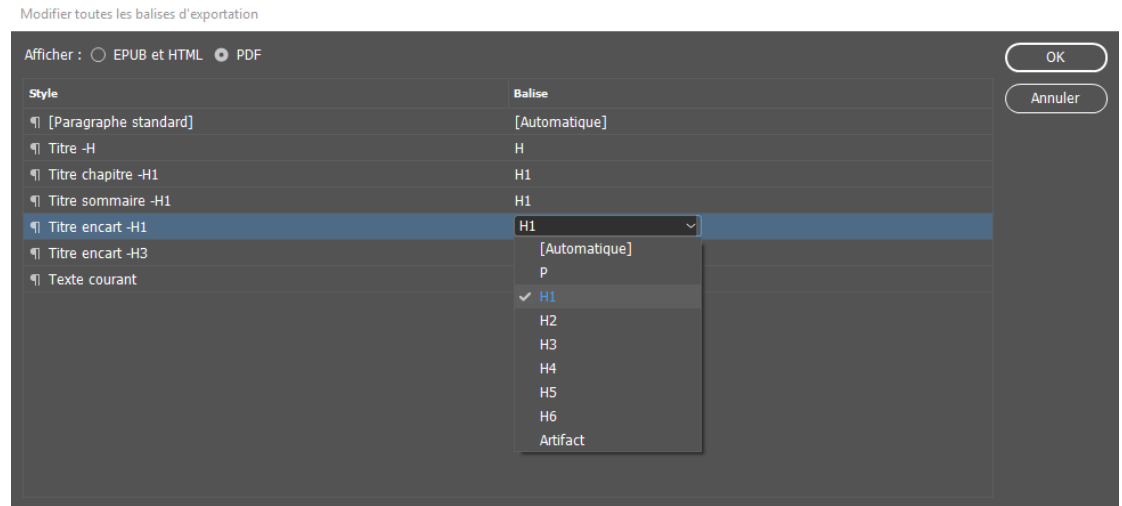

La fenêtre ainsi ouverte permet de faire correspondre à chaque style une balise H1, H2, H3, H4, H5 ou H6.

Cette vue permet d'appliquer les balises d'exportation rapidement, notamment lorsque le niveau du titre a déjà été renseigné dans le nom du style (voir 4.3.2 Étape 1 : associer chaque titre de contenu à un style de paragraphe).

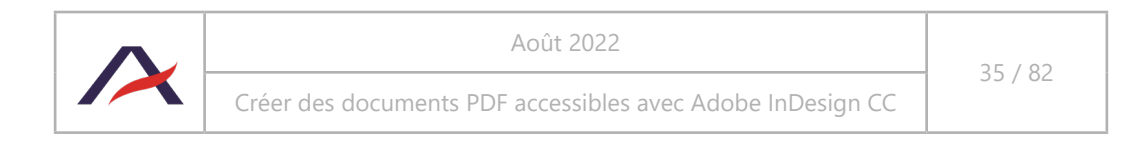

Il est à noter qu'il n'est cependant pas possible d'attribuer la balise H dans cette fenêtre. La première option, en passant par les propriétés du style, sera donc nécessaire pour le titre du document.

### **A** Attention

La fenêtre « Modifier toutes les balises d'exportation », dispose de deux affichages : EPUB et HTML, et PDF. Il est important de bien sélectionner le bouton radio « PDF » pour faire correspondre les styles à des balises.

#### n **Remarque**

Ces manipulations ne sont nécessaires que pour les styles appliqués à des titres.

La valeur « Automatique » doit être conservée sur l'ensemble des autres styles (textes courants, chapôs, notes de bas de page, *etc*.).

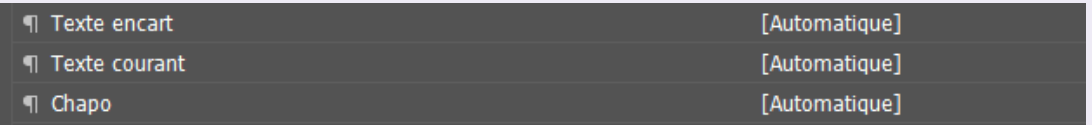

Les balises proposées P et Artifact ne sont pas nécessaires. P correspond aux textes simples, c'est la valeur qui sera automatiquement appliquée pour tous les textes simples. Artifact correspond à un élément que l'on ne souhaite pas faire lire, ceci sera réalisé d'une autre façon : voir 4.10 Définir l'ordre de lecture des contenus à l'aide de la fenêtre Articles.

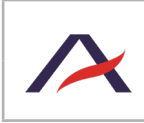
## 4.4 Utiliser les fonctions d'InDesign pour la gestion des langues du document

Quand un fichier PDF est « restitué » par une synthèse vocale, celle-ci prend en compte les caractéristiques linguistiques du texte (accent, intonation, *etc*.). En termes d'accessibilité, il est important que ces notions linguistiques soient renseignées lors de la composition du document. Les pleines capacités de la synthèse vocale ne peuvent être utilisées si seulement on renseigne le type de langue dans InDesign. Dans le cas où cette pratique n'est pas prise en compte, la synthèse vocale pourrait « lire » en français du texte rédigé en anglais.

Par défaut, la langue du document est celle utilisée avec InDesign. Si InDesign est configuré en français, les compositions seront donc en français.

#### 4.4.1 La langue du contenu est différente de celle d'InDesign

Si la langue du document est différente d'InDesign, il est possible de définir en amont la langue du document sans changer les réglages du logiciel.

Avant la création des styles de paragraphes, il est important de réaliser les manipulations suivantes : aller dans le panneau « Caractère » (Fenêtre > Texte et tableaux), puis dans le menu déroulant « Langue », et sélectionner la langue souhaitée.

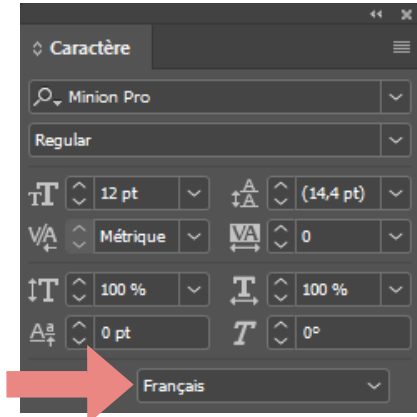

Une fois la manipulation réalisée, il ne faut pas oublier d'actualiser le style de paragraphe par défaut, [Paragraphe standard], en effectuant un clic droit, puis sélectionner « Redéfinir un style ».

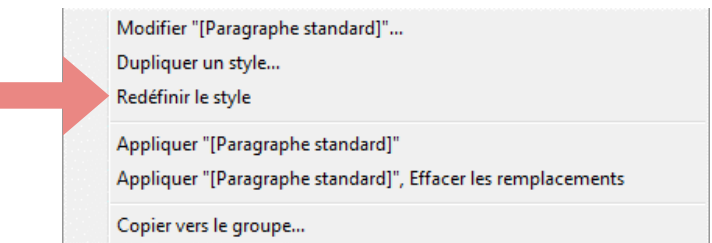

Ainsi, tous les nouveaux styles de paragraphes créés auront par défaut la langue sélectionnée.

#### 4.4.2 Le document est multilingue

Lorsque le document est rédigé en plusieurs langues. Il est important, en plus de définir la langue principale du document (voir ci-dessus), de renseigner les langues secondaires dans chaque style de paragraphe utilisé.

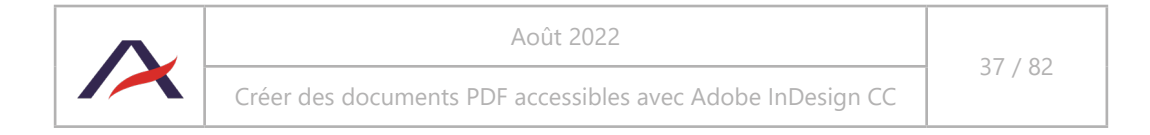

Pour renseigner la langue dans le style de paragraphe, il faudra effectuer les manipulations suivantes :

- 1. Aller dans l'onglet « Style de paragraphe », puis faire un clic droit sur le style à modifier, et sélectionner « Modifier le style ».
- 2. Cliquer dans l'option « Formats de caractères avancés », se situant dans le menu contextuel, et choisir la langue désirée grâce au menu déroulant « Langue ».

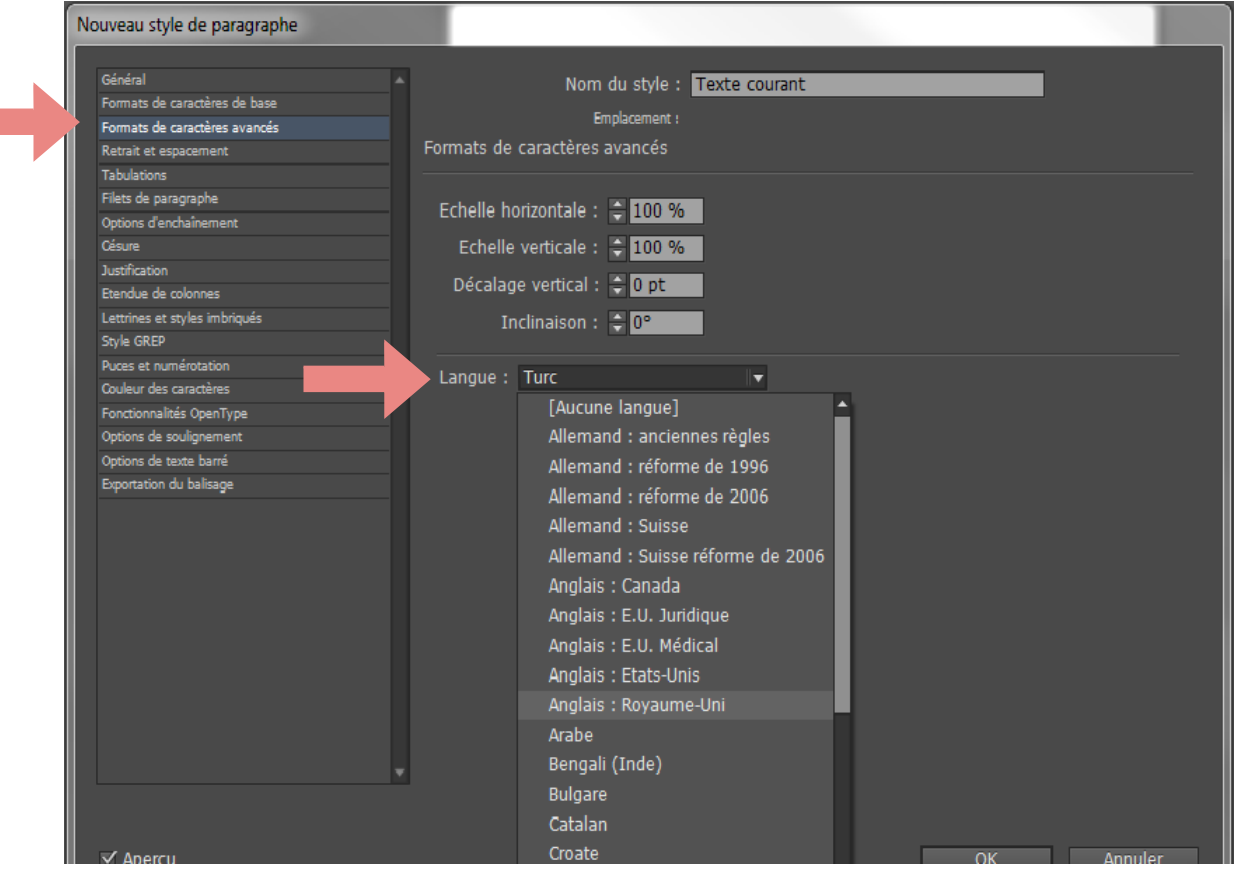

Il est important de noter que cette pratique implique l'utilisation de style de paragraphe pour chaque langue du document, même si l'aspect graphique est similaire.

### **A** Attention

On retrouve une option ressemblante dans les styles de caractère. Celle-ci n'est pas à utiliser, car elle ne renseigne pas la langue lors de l'exportation du PDF.

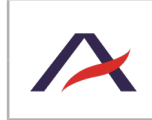

## 4.5 Utiliser les fonctions d'InDesign pour créer des listes à puces ou listes numérotées

Il est essentiel de ne pas ajouter manuellement des tirets, des puces ou des caractères pour simuler des listes, mais d'utiliser les fonctions prévues à cet effet par InDesign, comme par exemple :

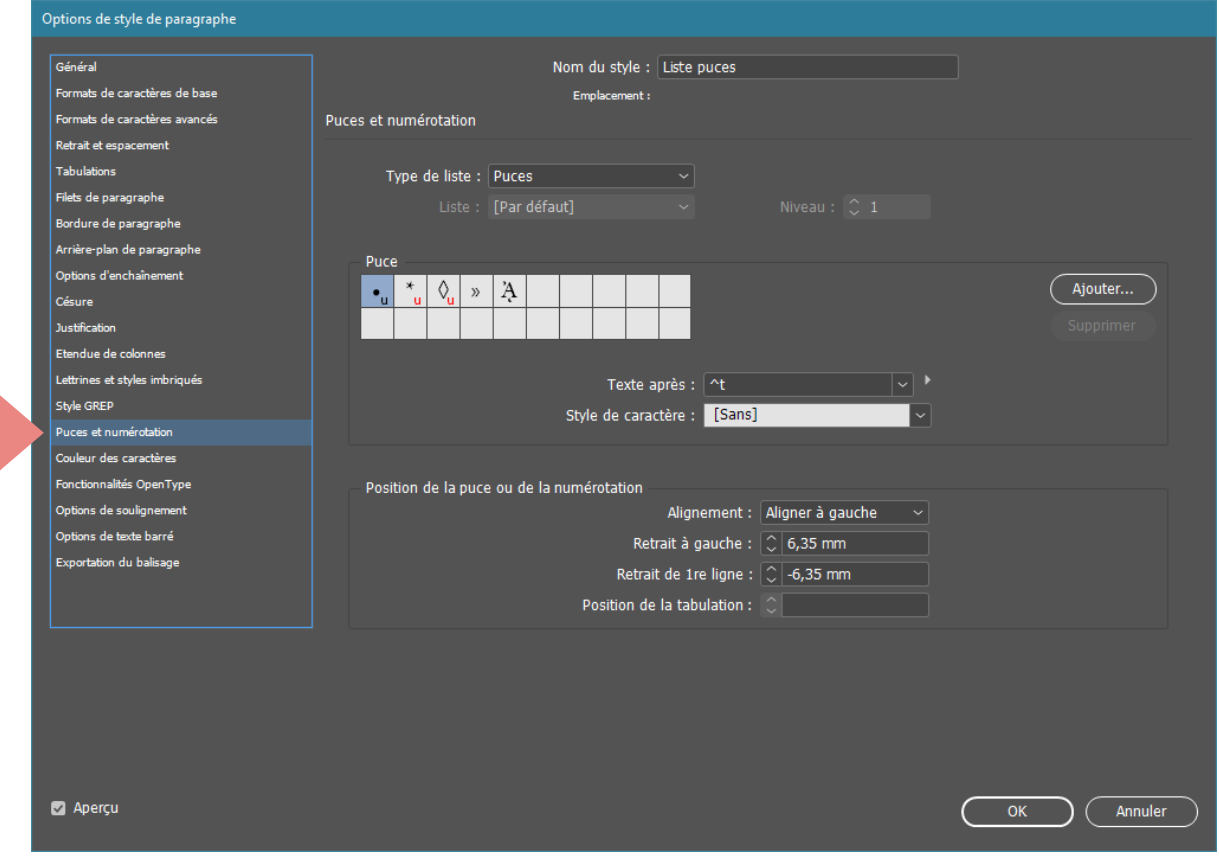

*L'entrée* Puces et numérotation *dans les Options de style de paragraphe.*

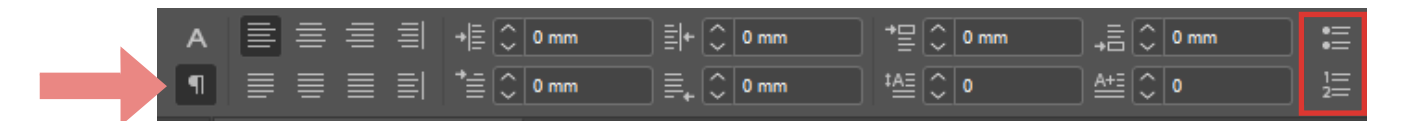

*Les boutons* Liste à puces *et* Liste numérotée *dans le bandeau supérieur.*

L'utilisation de ces fonctions permettra à InDesign de créer automatiquement les balises correspondant aux listes lors de la génération du PDF.

## **Astuce**

La page « Listes à puces et numérotées » dans l'aide d'InDesign est également très complète sur le sujet : https://helpx.adobe.com/fr/indesign/using/bullets-numbering.html

#### O **Remarque**

Si des styles sont créés pour les listes à puces et listes numérotées, la valeur « Automatique » (renseignée par défaut) doit être conservée dans les options d'exportation du balisage.

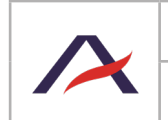

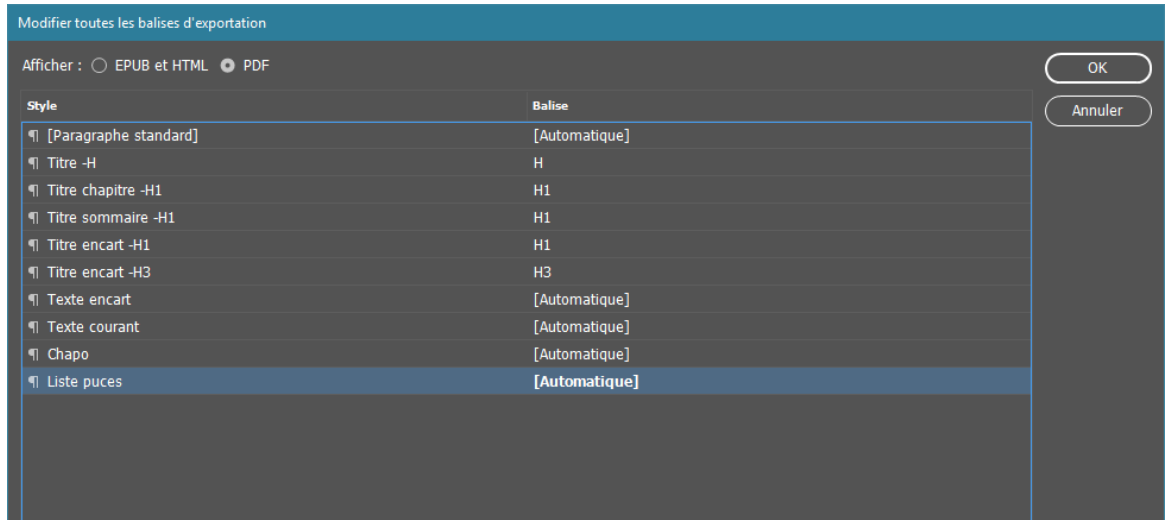

## 4.6 Utiliser les fonctions d'InDesign pour créer des tableaux de données et renseigner les lignes d'en-tête

Il est essentiel d'utiliser les fonctions prévues par InDesign pour dessiner des tableaux de données, cela permettra à InDesign de créer automatiquement les balises correspondant aux tableaux lors de la génération du PDF.

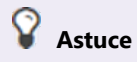

La page « Création de tableaux » dans l'aide d'InDesign est très complète sur le sujet de la création des tableaux : https://helpx.adobe.com/fr/indesign/using/creating-tables.html.

La seule bonne pratique à respecter par la suite concerne l'identification de la (ou des) ligne(s) d'entête du tableau.

Lors de l'insertion d'un tableau, cela passe par le compteur « Lignes d'en-tête » qui permet de déterminer si les en-têtes sont situés sur la première ligne, les deux premières, *etc*.

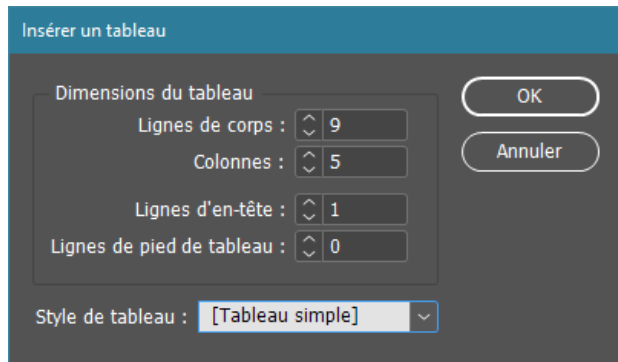

Il est également possible de préciser quelles sont les lignes d'en-tête d'un tableau déjà construit, en sélectionnant les lignes correspondantes puis en se rendant dans Tableau > Convertir les lignes > En ligne d'en-tête (ou En ligne de corps pour transformer une ligne d'en-tête en simple ligne).

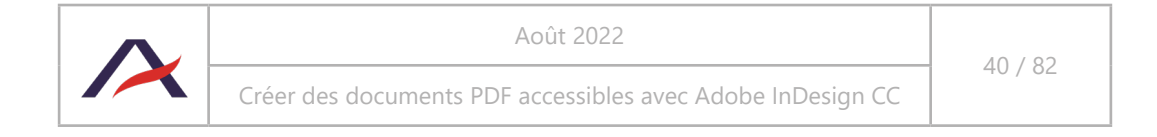

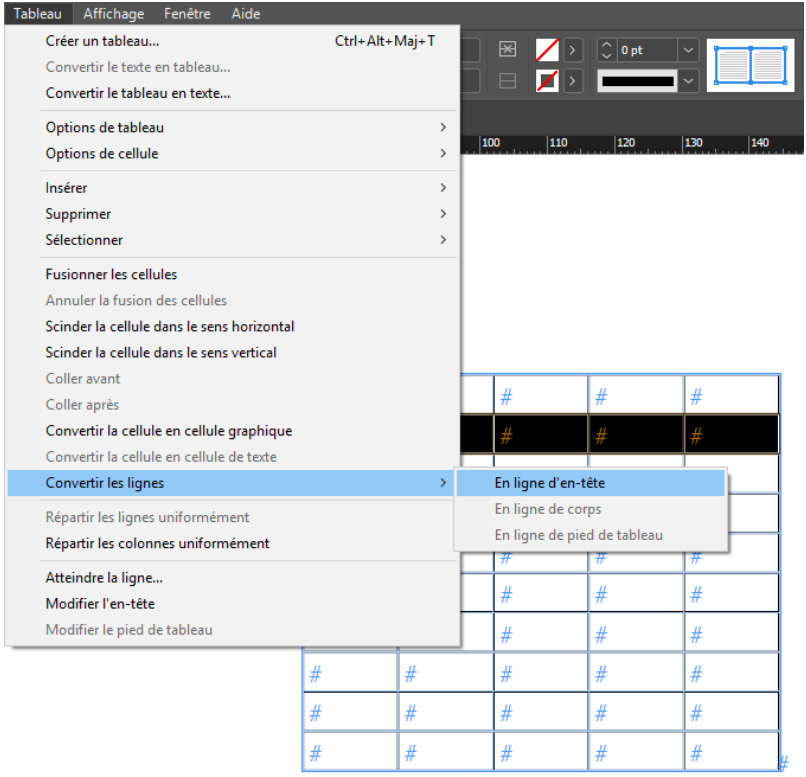

## 4.7 Éviter de vectoriser les textes

Il est déconseillé de vectoriser les textes utilisés, pour des besoins graphiques, car tout texte signifiant devra être lu par la synthèse vocale. Pour simplifier les manipulations des polices, privilégier les polices open-type permet d'éviter les erreurs de reconnaissance de caractère, après transformation du document en PDF.

Toutefois, si l'on ne peut éviter cette vectorisation, il faut alors renseigner un texte de remplacement sur le texte vectorisé, qui sera alors considéré comme un visuel (voir 4.9 Renseigner les textes de remplacement sur les visuels).

## 4.8 Utiliser les fonctions d'InDesign pour insérer un lien hypertexte

Insérer un lien depuis InDesign permettra de créer automatiquement les balises associées à ce type de contenu lors de la génération du PDF.

Une fois le texte qui servira d'ancrage au lien rédigé, il suffit de le sélectionner puis d'atteindre le menu Texte > Hyperliens et références croisées > Nouvel hyperlien.

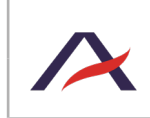

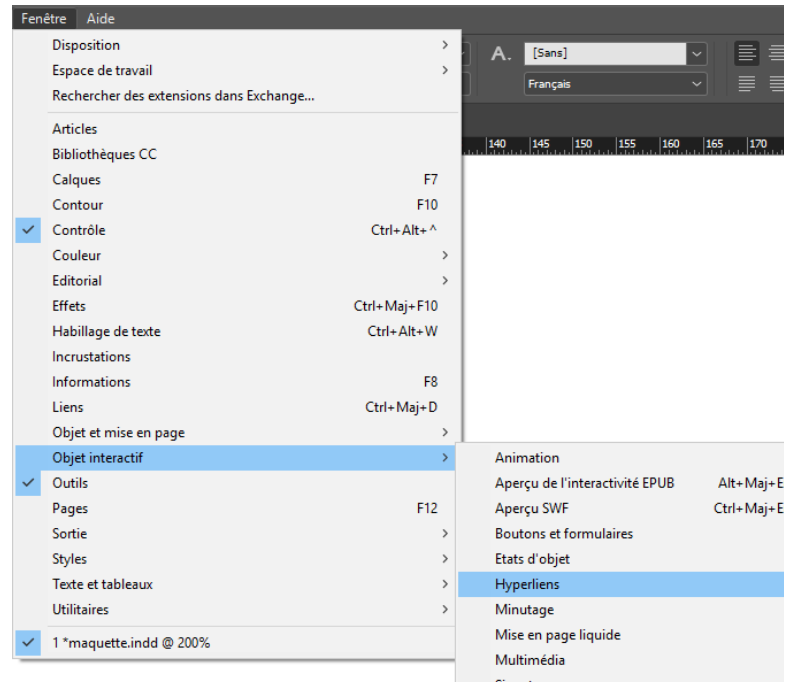

Une fenêtre propose alors d'indiquer le type d'hyperlien ; il peut s'agir aussi bien d'une URL que d'un courrier électronique, un fichier joint ou encore une page de document. Il est également possible d'associer un style de caractère à ce lien et de personnaliser le rectangle de sélection autour de lui.

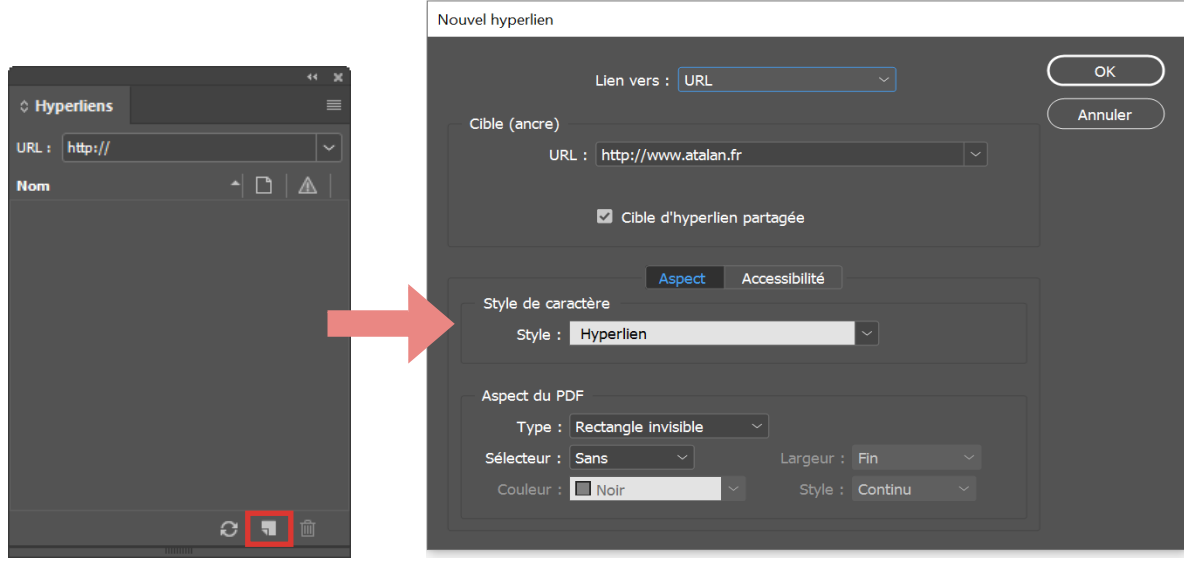

## **A** Attention

Il est important de proposer des intitulés de liens clairs et explicites, c'est-à-dire des liens qui peuvent être compris même si l'intitulé est lu indépendamment du texte qui l'entoure. La fonction « Accessibilité » présente dans la fenêtre « Nouvel hyperlien » est obsolète. Il n'est ainsi pas nécessaire de rajouter un texte de remplacement.

# **Astuce**

La page « Hyperliens » dans l'aide d'InDesign est très complète sur le sujet : [https://helpx.adobe.com/](https://helpx.adobe.com/fr/indesign/using/hyperlinks.html) [fr/indesign/using/hyperlinks.html.](https://helpx.adobe.com/fr/indesign/using/hyperlinks.html)

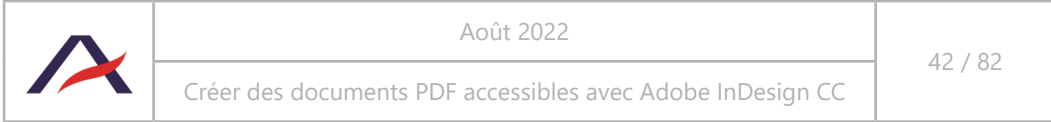

## 4.9 Renseigner les textes de remplacement sur les visuels porteurs d'informations (images, imports Illustrator, imports PDF, *etc*.)

#### A **Remarque**

Au moment d'intégrer les visuels, photos, images, etc. dans le document, si les textes de remplacement n'ont pas été fournis / écrits, il est nécessaire de suivre les recommandations indiquées plus haut dans cette notice : [2.3 Rédiger des textes de remplacement pour les visuels porteurs d'informations](#page-10-0).

#### 4.9.1 Manipulation pour renseigner les textes de remplacement

Après avoir inséré un visuel, il est parfois nécessaire de lui donner un texte de remplacement. Il est possible de fournir un texte de remplacement à tous les objets : image, import Illustrator, import PDF, *etc*.

De manière générale, un texte de remplacement est nécessaire sur les visuels :

- qui véhiculent une information exclusivement basée sur l'image ;
- qui véhiculent une information textuelle qui a été vectorisée ;
- qui représentent des informations sous une forme de graphiques (souvent des imports Illustrator) pour laquelle l'ordre de lecture des informations ne peut pas être défini dans InDesign (voir 4.10 Définir l'ordre de lecture des contenus à l'aide de la fenêtre Articles).

Pour renseigner le texte de remplacement sur un objet :

1. Sélectionner l'objet.

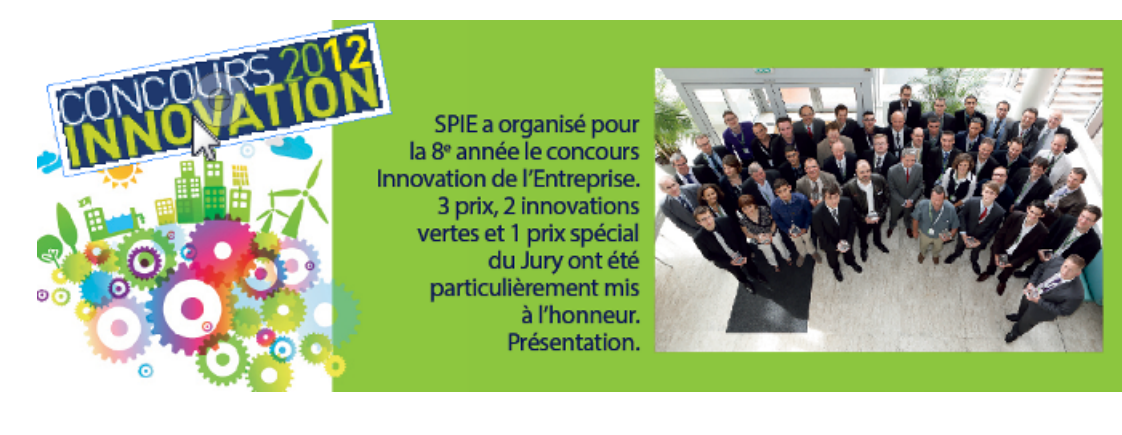

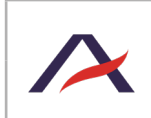

Août 2022

2. Atteindre le menu Objet > Options d'exportation d'objet.

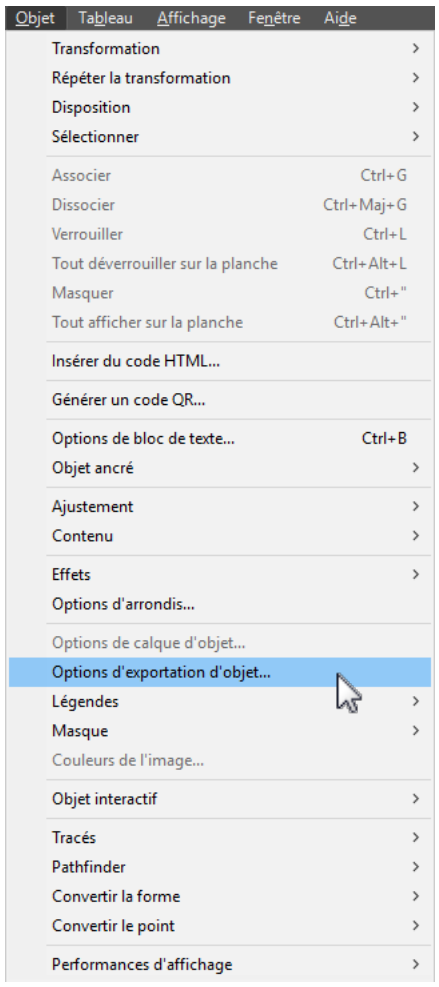

3. Dans l'onglet « Texte de remplacement », sélectionner « Personnalisé » comme source du texte de remplacement.

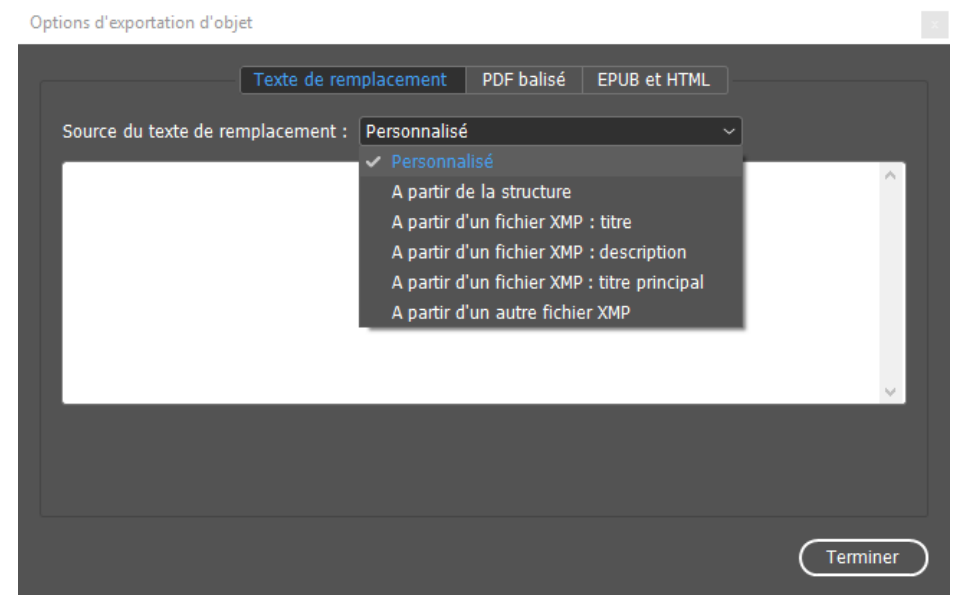

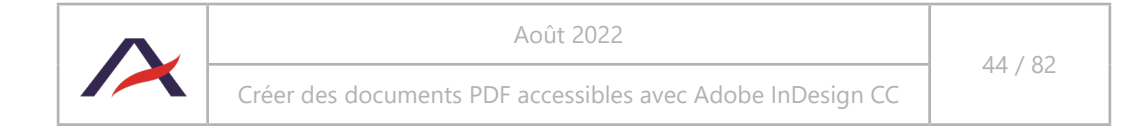

#### A **Remarque : InDesign CS5**

Dans InDesign CS5, la manipulation est pratiquement identique mais l'onglet « Texte de remplacement » est nommé « Texte Alt ».

4. Saisir le texte de remplacement dans la zone de saisie.

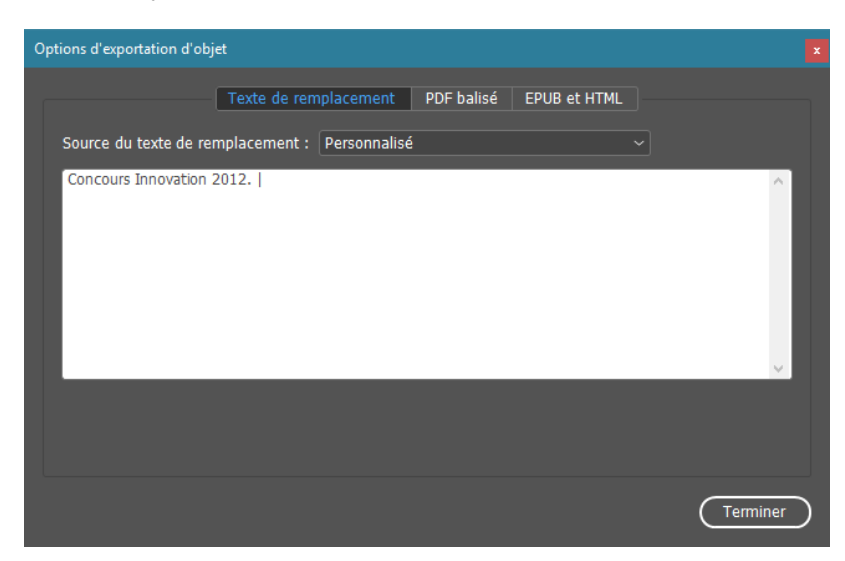

# **Astuce**

Il est intéressant de terminer le texte de remplacement par une ponctuation forte (point, deuxpoints…) qui permet aux synthèses vocales de marquer un léger temps d'arrêt pouvant aider à la compréhension.

#### 4.9.2 Cas particulier des visuels légendés

Dans les documents, il est fréquent de rencontrer des légendes associées aux visuels.

Dans la plupart des situations, il n'est pas nécessaire de décrire davantage les visuels pour les comprendre, ils servent très souvent à illustrer un document.

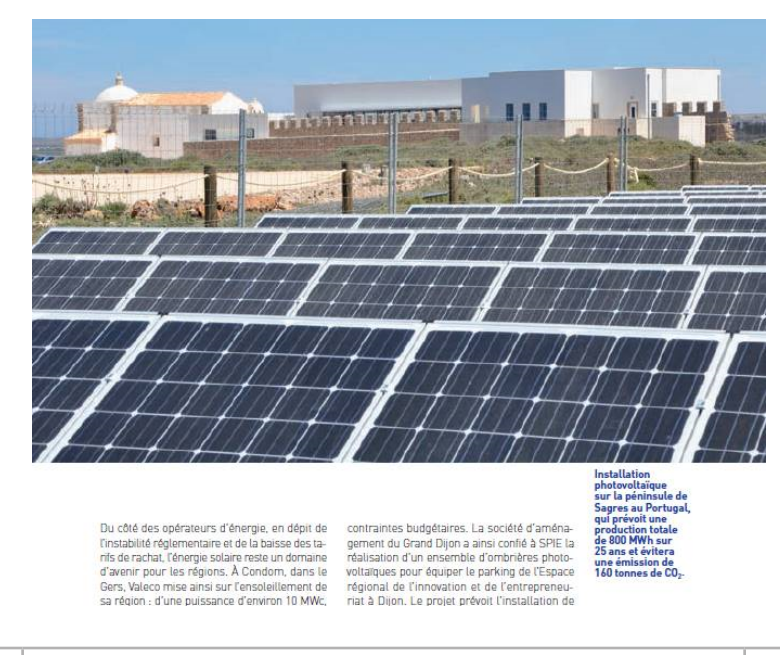

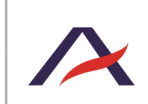

Créer des documents PDF accessibles avec Adobe InDesign CC

Cette photo est légendée « Installation photovoltaïque sur la péninsule de Sagres au Portugal, qui prévoit une production totale de 800 MWh sur 25 ans et évitera une émission de 160 tonnes de CO $_{\textrm{\tiny{2}}}$ . ».

**Dans ce contexte, il n'est en général pas nécessaire de prévoir un texte de remplacement car toute l'information est portée par la légende** (voir 2.3.3 Visuels associés à une légende : rédiger un texte de remplacement seulement si nécessaire).

Toutefois, comme une légende est présente, il est important qu'un utilisateur comprenne à quoi ce texte fait référence.

Ainsi, il est recommandé d'ajouter un texte de remplacement court et simple qui décrit la nature du visuel comme « Photographie », « Graphique », « Dessin », *etc*. ; puis de mentionner la légende à suivre en indiquant par exemple « voir légende ci-après ».

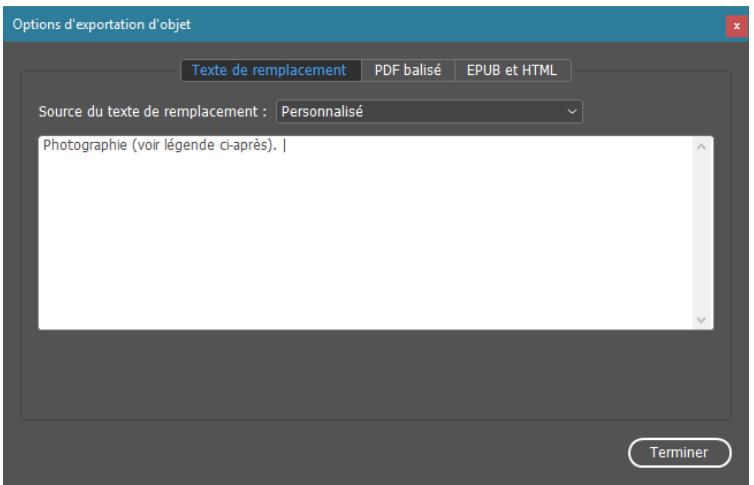

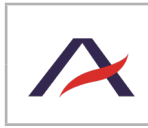

## 4.10 Définir l'ordre de lecture des contenus à l'aide de la fenêtre Articles

#### 4.10.1 Créer des articles et placer les contenus dans l'ordre de lecture

#### **En bref**

- Dans la fenêtre Articles, créer des articles pour trier les contenus du document en fonction des parties, chapitres, *etc*. Laisser cochée la case « Inclure lors de l'exportation ».
- Déplacer dans les articles, les contenus qui doivent être lus. L'ordre dans lequel ils sont placés correspond à l'ordre de lecture.

L'ordre de restitution des différents contenus d'un document n'est pas toujours pertinent lorsque le document est lu avec un lecteur d'écran (synthèse vocale ou une plage braille). La définition de l'ordre de lecture permet de pouvoir choisir l'ordre dans lequel les éléments doivent être lus. L'ordre de lecture des contenus du document se définit dans la fenêtre Articles.

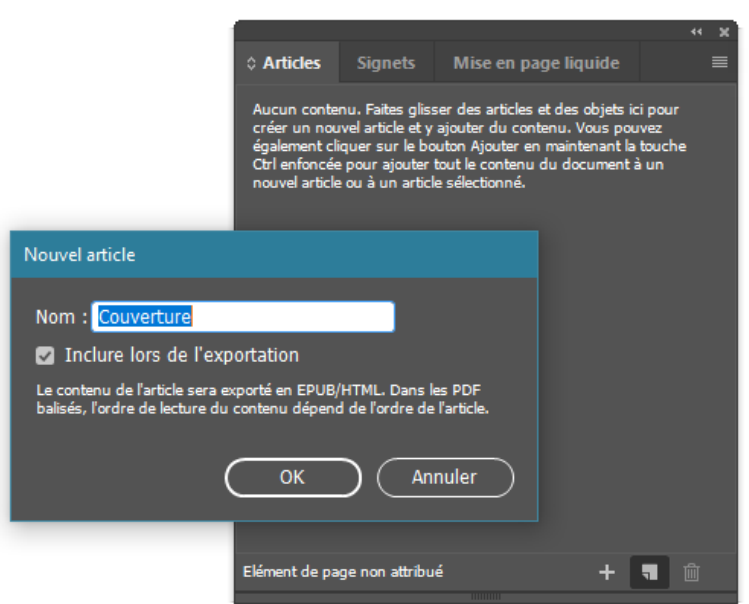

Il est possible de créer des articles, qui regrouperont des ensembles de pages du document, de manière à reproduire le sommaire de celui-ci, par exemple. La case à cocher « Inclure lors de l'exportation » permet de préciser que l'ensemble des contenus de l'article doit être lu par les aides techniques comme les synthèses vocales ou les plages braille.

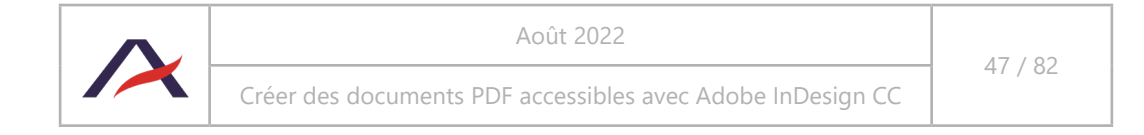

# **POUR TOUT SAVOIR SUR LA TRANSMISSION**

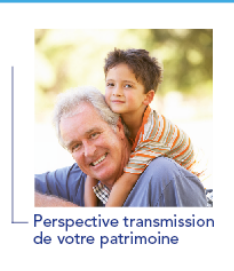

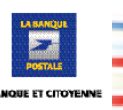

#### Préparer au mieux votre transmission

La loi fixe les règles et détermine par défaut la part revenant à chacun<br>de vos héritiers. Elle laisse néanmoirs une certaine latitude pour que<br>chacun organise sa succession de façon à protéger ses proches, leur<br>évier d'av

et bénéhoier de dispositifs fiscaux adaptés à chaque situation.<br>Dans re guide, vous alles trouver la description des dispositions légales<br>régissant les successions ainsi que les principaux moyens à votre<br>disposition pour a

. Quelles sont les règles de fonctionnement de la succession ?

• Cueuse sont us regues de truncammentem de la succession<br>The comment faire en sorte que mon patrimoire soit transmis selon<br>mes souhaits et les intérêts de mes proches ?<br>Comment faire en sorte que ma succession limite les

• Comment bénéficier des dispositions fiscales spécifiques en<br>vigueur?

vigueur<br>La législation est complexe. N'hésitez pas à contacter votre notaire ou<br>votre conseiller de La Banque Postale. Ils sont là pour répondre à vos<br>questions, vous aider à l'aire les choix adaptés à votre situation<br>patr

 $p.20$  $p.20$  $p.21$ **p.21**<br>p.21<br>p.22<br>p.22  $p.23$ p.25<br>p.25<br>p.25<br>p.26

p.27

p.33

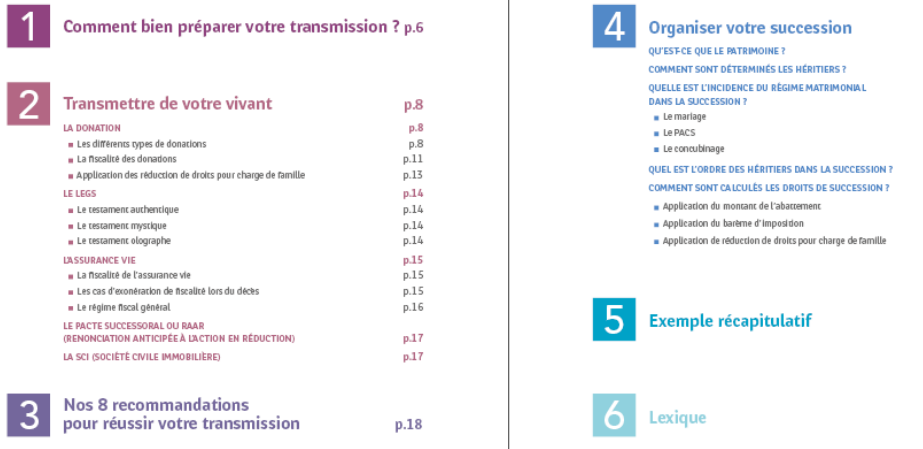

#### $\perp$  La Banque Postale à vos côtés  $\perp$

Parce que chaque transmission est unique, nous vous proposons d'établir avec votre conseiller un « Diagnostic<br>Transmission », qui vous permettra d'avoir une vision plus détaillée et de prendre ainsi les décisions adaptées<br>

Transmission », qui vous permettre d'avoir une vision plus détaillée et de prendre ainsi les décisions adaptées<br>à votre situation familiale et patrimoniale.<br>De plus, la Banque Postale dispose de soultions adaptées à la tr

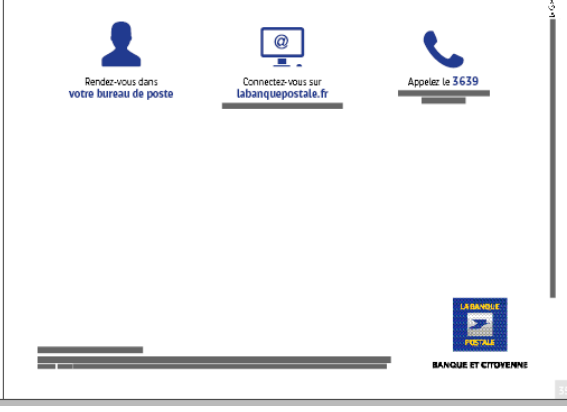

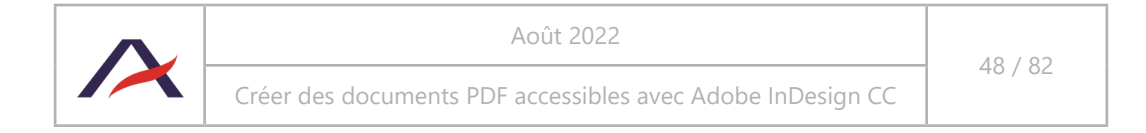

En reprenant le sommaire de ce document, on peut donc imaginer *a minima* les articles suivants :

- Couverture.
- Préambule.
- Sommaire.
- Comment bien préparer votre transmission ?
- Transmettre de votre vivant.
- Nos 8 recommandations pour réussir votre transmission.
- Organiser votre succession.
- Exemple récapitulatif.
- Lexique.
- Quatrième de couverture.

À l'exception des éléments décoratifs ou illustratifs, **tous les contenus du document doivent être placés dans un article** ; pour cette raison des articles « Couverture », « Sommaire » et « Quatrième de couverture » sont également créés.

#### **A** Attention

Tous les contenus qui ne seront pas déplacés dans un article ne seront jamais restitués aux utilisateurs d'aides techniques comme les synthèses vocales et / ou plages braille.

Par la suite, il suffit de sélectionner les blocs de contenus et de les glisser-déposer dans les articles correspondants, en respectant l'ordre de lecture.

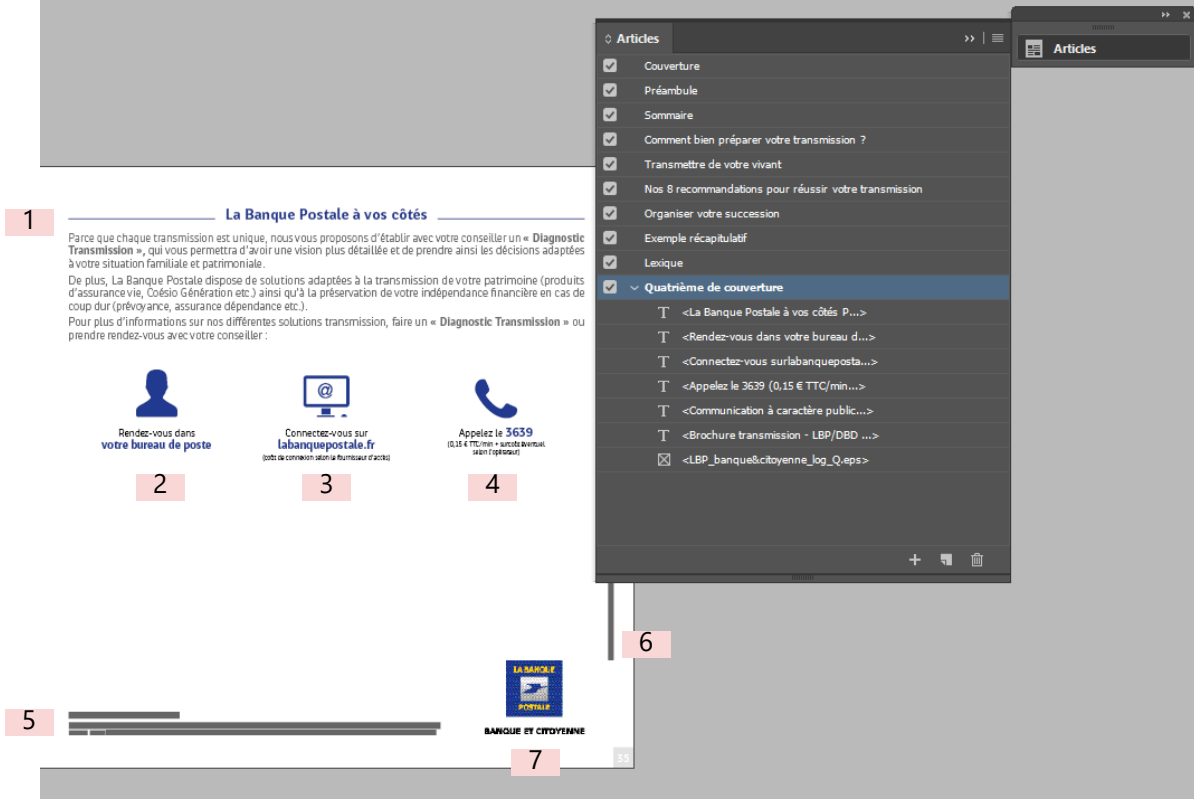

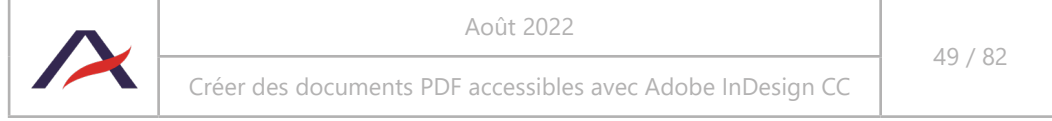

Par exemple, sur le document ci-dessus, les 7 blocs de texte suivants ont été glissés dans l'article « Quatrième de couverture », en suivant les étapes suivantes :

1. Sélection de l'élément à glisser :

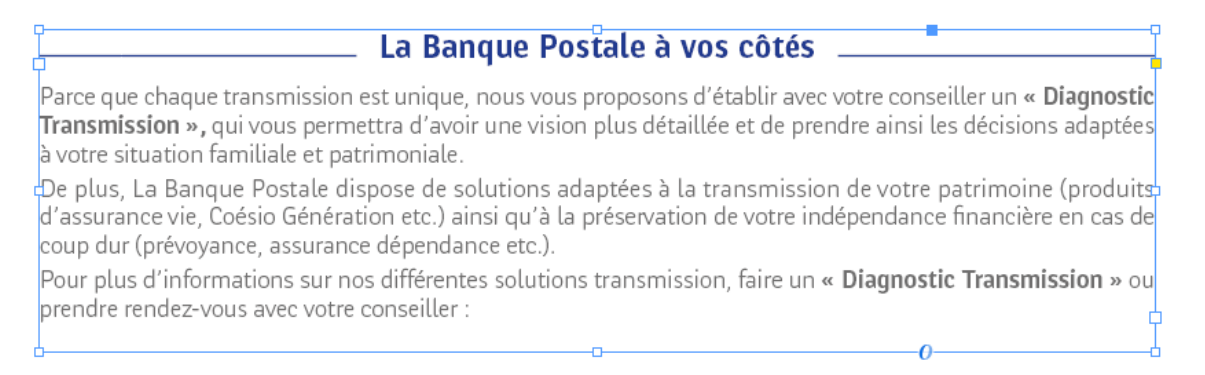

2. Glisser-déposer de l'élément dans la fenêtre Articles, après création d'une section « Quatrième de couverture » :

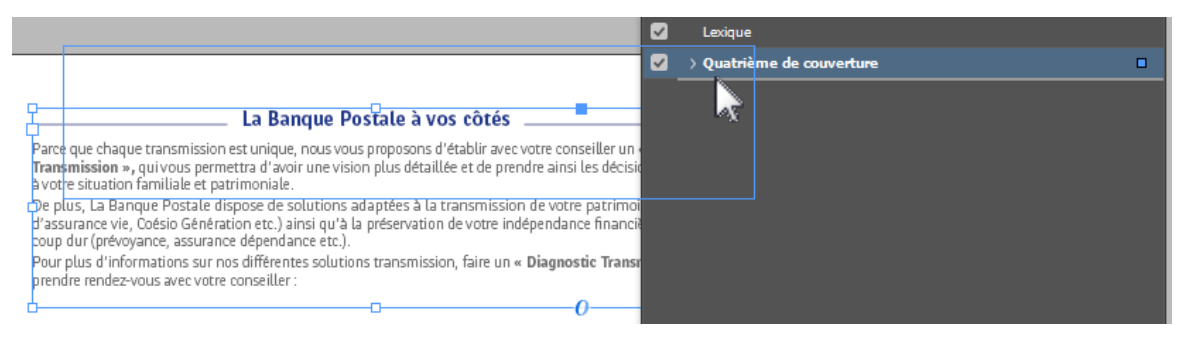

3. Vérification de la présence de l'élément dans le panneau Articles :

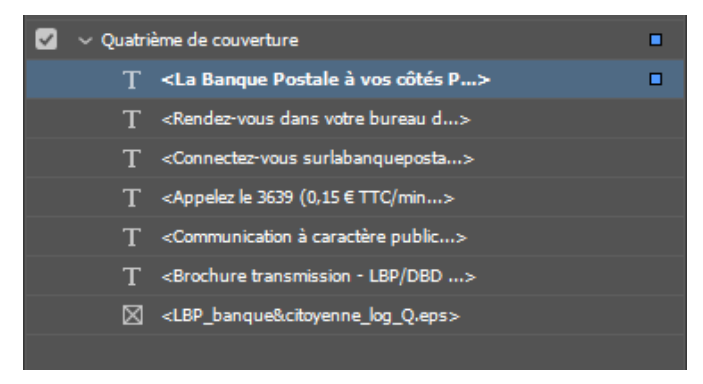

Ce qui donne :

- 1. <La Banque Postale à vos côtés P…>
- 2. <Rendez-vous dans votre bureau d…>
- 3. <Connectez-vous sur labanqueposta…>
- 4. <Appelez le 3639 (0,15 € TTC/min…>
- 5. <Communication à caractère public…>
- 6. <Brochure transmission LBP/DBD …>
- 7. <LBP\_banque&citoyenne\_log\_Q.eps>

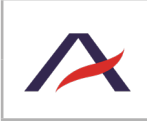

Août 2022

50 / 82

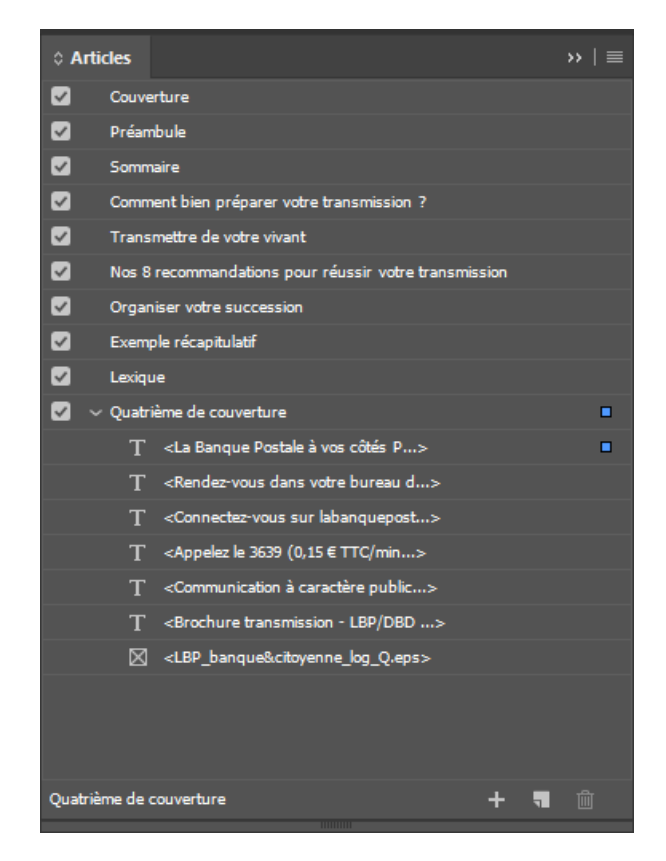

À l'inverse, les pictogrammes n'ont pas été déplacés pour ne pas les faire lire.

### 4.10.2 Cocher l'option « Utiliser pour l'ordre de lecture dans les PDF balisés »

Afin de garantir que l'ordre de lecture défini soit respecté par les aides techniques, il est essentiel, dans les options de la fenêtre Articles d'activer l'option « Utiliser pour l'ordre de lecture dans les PDF balisés ».

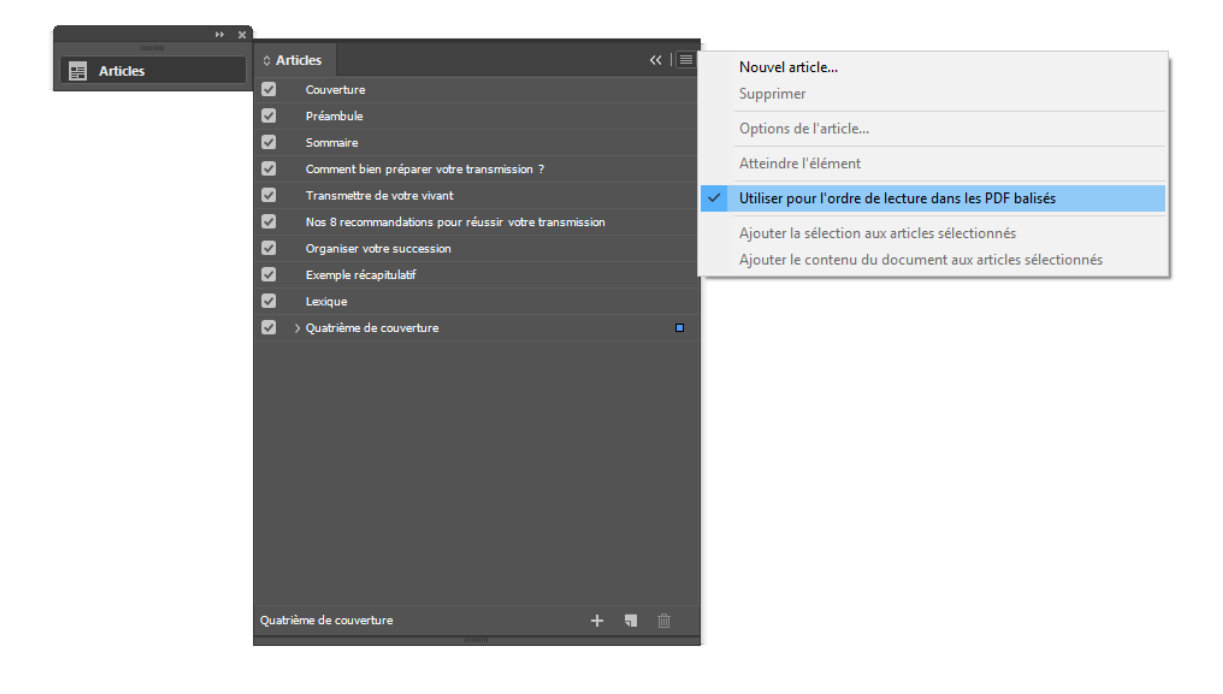

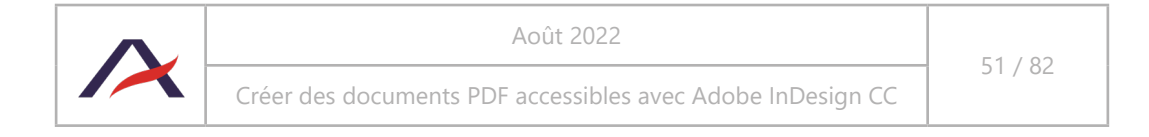

#### 4.10.3 Le cas particulier des blocs de texte chainés

Lorsqu'un même texte court sur plusieurs colonnes et / ou plusieurs pages, il est souvent placé dans plusieurs blocs qui sont chainés entre eux.

Dans ce cas, lorsque l'un des blocs est placé dans un article, l'ensemble des blocs chainés est automatiquement transféré dans ce même article. Il n'est donc pas nécessaire de tous les déplacer.

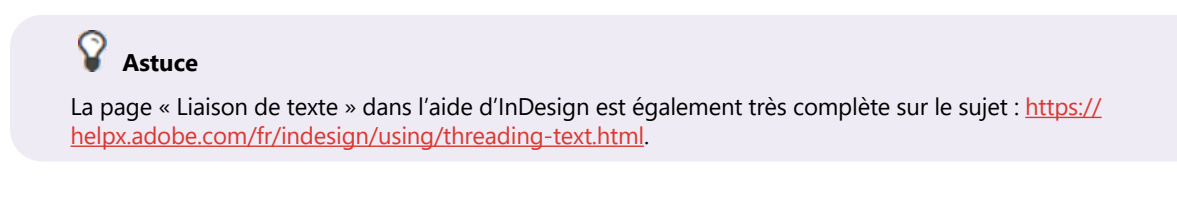

#### 4.10.4 Le cas particulier des objets ancrés

Il est possible d'ancrer des objets (blocs de texte, imports Illustrator, *etc*.) à l'intérieur d'un autre bloc, au sein d'un texte.

Un objet ancré est identifié par la présence d'une ancre bleue sur les contours de l'objet.

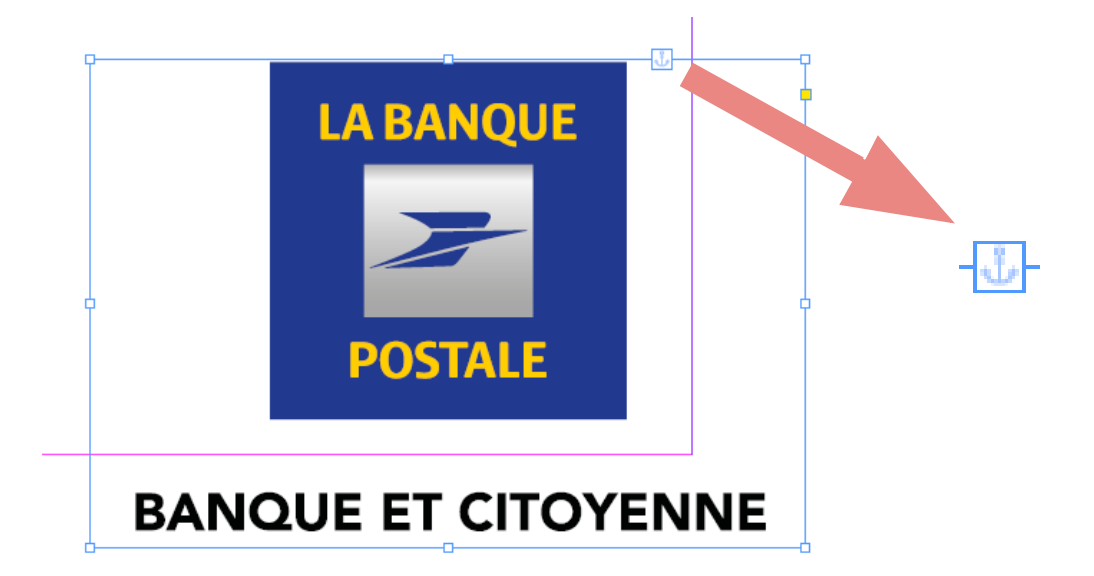

C'est par exemple ici le cas du logo « La Banque Postale » (rappelons qu'il s'agit d'une image et qu'elle doit donc comporter un texte de remplacement tel que « La Banque Postale, Banque et citoyenne (logo) » par exemple).

# └ Perspective transmission – de votre patrimoine¥#

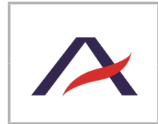

Il est possible de visualiser la position de l'ancre en atteignant le menu Affichage > Extras > Afficher le chaînage de texte. L'ancre est alors identifiée par un trait pointillé (affiché lorsque l'option « caractères spéciaux » est activée).

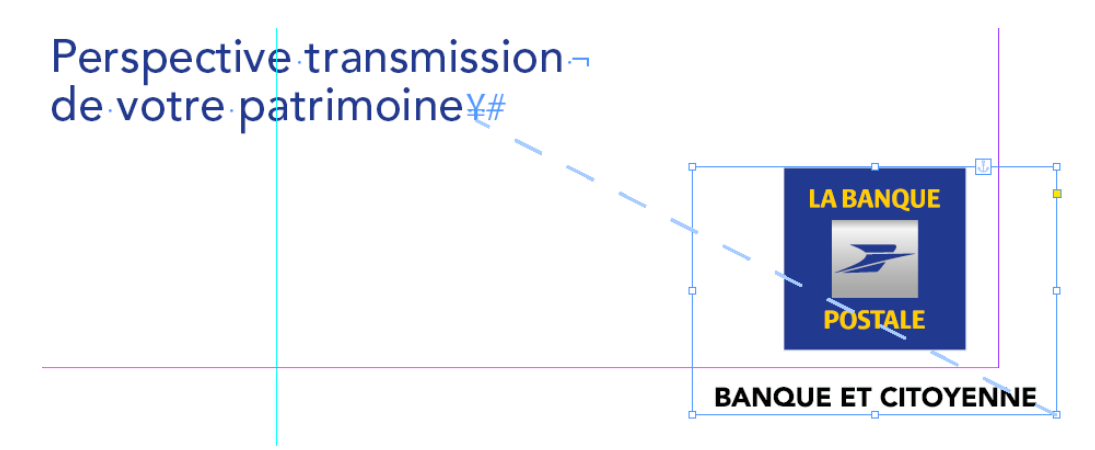

Ici, le logo La Banque Postale est ancré à la fin du titre « Perspective transmission de votre patrimoine ».

Lorsqu'un bloc est ancré, il ne peut plus être placé directement dans un article. Le bloc est automatiquement placé dans la fenêtre Article en même temps que le bloc le contenant.

Dans le cas du logo La Banque Postale, celui-ci est donc placé dans l'article Couverture, au même endroit que « Perspective transmission de votre patrimoine ». Le logo étant ancré après le texte « Perspective transmission de votre patrimoine », il sera lu en dernier. Si au contraire, le logo était ancré avant le texte « Perspective transmission de votre patrimoine », il serait alors lu en premier.

Si une image est ancrée dans le titre, alors le titre sera composé du texte et de l'image. Si l'on souhaitait ici que le logo La Banque Postale ne soit pas considéré comme faisant partie du titre, il ne faudrait alors pas l'ancrer.

Dans l'exemple ci-dessous, le logo ne fait pas partie du titre :

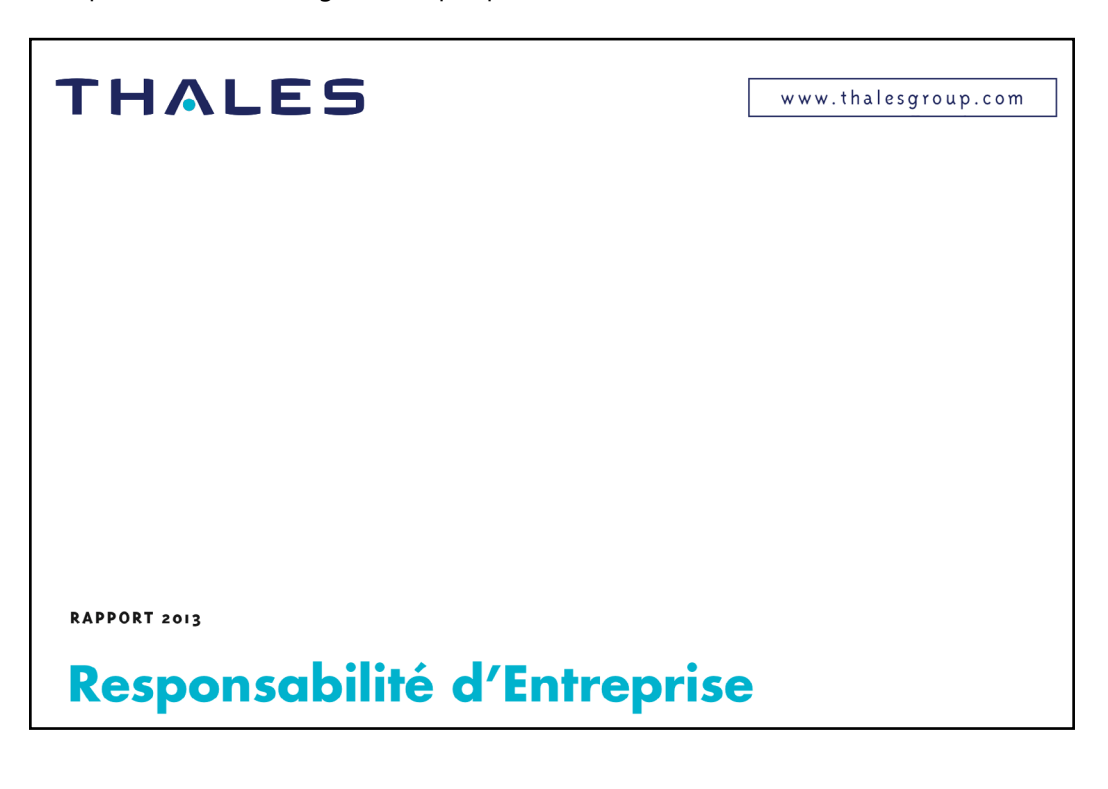

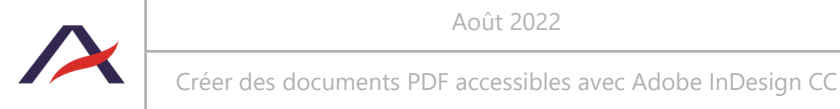

Il n'a donc pas à être ancré dans le titre mais doit malgré tout être glissé dans la fenêtre Articles et comporter un texte de remplacement (voir 2.3.2 Visuels informatifs : rédiger un texte de remplacement).

## **Attention**

Les images qui ne sont pas porteuses d'informations, c'est-à-dire toutes les images dont les textes de remplacement n'ont pas été prévus, ne sont pas à intégrer dans le panneau « Article » ; elles ne doivent donc normalement pas être ancrées.

Cependant, s'il est plus simple de gérer une image et sa position grâce à la fonction d'ancrage dans InDesign, et qu'il n'est pas souhaitable de la voir apparaître dans le panneau « Article », il sera alors nécessaire de l'exporter en tant qu'Artéfact :

- 1. Sélectionner l'image.
- 2. Cliquer sur le menu Objet > Option d'exportation d'objets.
- 3. Atteindre l'onglet « PDF balisé » puis sélectionner « Artéfact » dans le menu déroulant Appliquer une balise.

L'image demeure ancrée à son texte mais sera exportée en tant qu'artéfact dans le PDF (c'est-à-dire que ce contenu n'est pas interprété par les lecteurs d'écran).

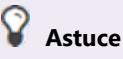

La page « Objets ancrés » dans l'aide d'InDesign est également très complète sur le sujet : [https://helpx.](https://helpx.adobe.com/fr/indesign/using/anchored-objects.html) [adobe.com/fr/indesign/using/anchored-objects.html.](https://helpx.adobe.com/fr/indesign/using/anchored-objects.html)

#### 4.10.5 Le cas particulier des contenus dans les gabarits

La plupart du temps, les contenus dans les gabarits n'ont pas besoin d'être lus car ils n'apportent pas d'information. Il n'est donc pas nécessaire de les glisser dans la fenêtre Articles.

Cependant, parfois, le titre d'un folio peut être considéré comme un titre à part entière. Dans ce cas, après lui avoir associé un style de paragraphe et un niveau de titre, il suffit de faire lire la première occurrence.

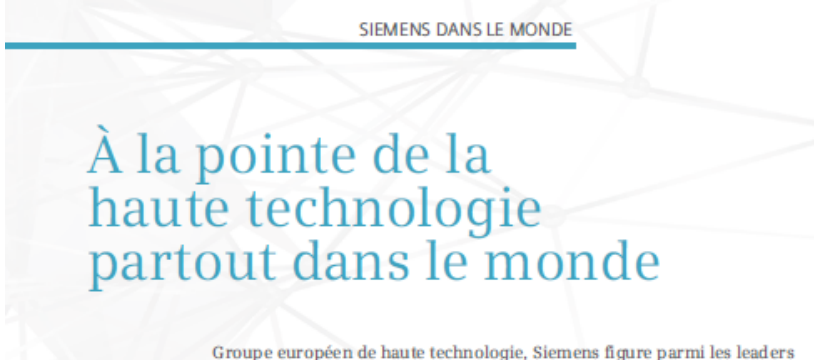

mondiaux dans les secteurs de l'énergie, de la santé, de l'industrie et des

Par exemple, le titre « Siemens dans le monde » est rappelé sur toutes les pages du chapitre. Nous souhaitons donc le faire lire sur la première où il apparait. Dans ce cas, sortir le titre à styler de son gabarit (maintenir CTRL + MAJ et cliquer sur l'élément) puis le glisser dans la fenêtre Articles.

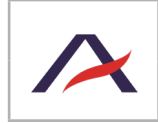

#### 4.10.6 Le cas particulier des champs de formulaire

Dans un premier temps, il faut créer un champ de formulaire puis en définir son type.

Pour correctement intégrer le champ de formulaire au contenu, il faut au choix l'insérer dans le corps de texte ou l'ancrer à un élément textuel. Toutes les manipulations se passent par défaut dans le panneau Boutons et formulaires (Fenêtre > Objet interactif > Boutons et formulaires). Les configurations de champs présentées dans cette notice sont réalisées depuis ce panneau.

Il est également possible de créer un champ de formulaire avec l'outil « Bloc rectangulaire ». Il suffit de créer un bloc et le sélectionner puis faire un clic droit > Objet > Objet interactif afin de convertir le bloc parmi les options proposées (en case d'option par exemple).

Il existe plusieurs types de champs de formulaire, les principaux étant les suivants :

- **• Le champ de texte :** permet de renseigner un texte.
- **• Le champ de signature :** permet de rajouter une signature.
- **• La case à cocher :** permet d'affirmer ou non l'intitulé s'y rapportant. Dans le cas de plusieurs cases à cocher pour un même intitulé, on peut en sélectionner autant que possible.
- **• La case d'option (ou bouton-radio) :** permet de préciser un choix (un seul et unique) entre plusieurs possibilités (minimum deux occurrences).

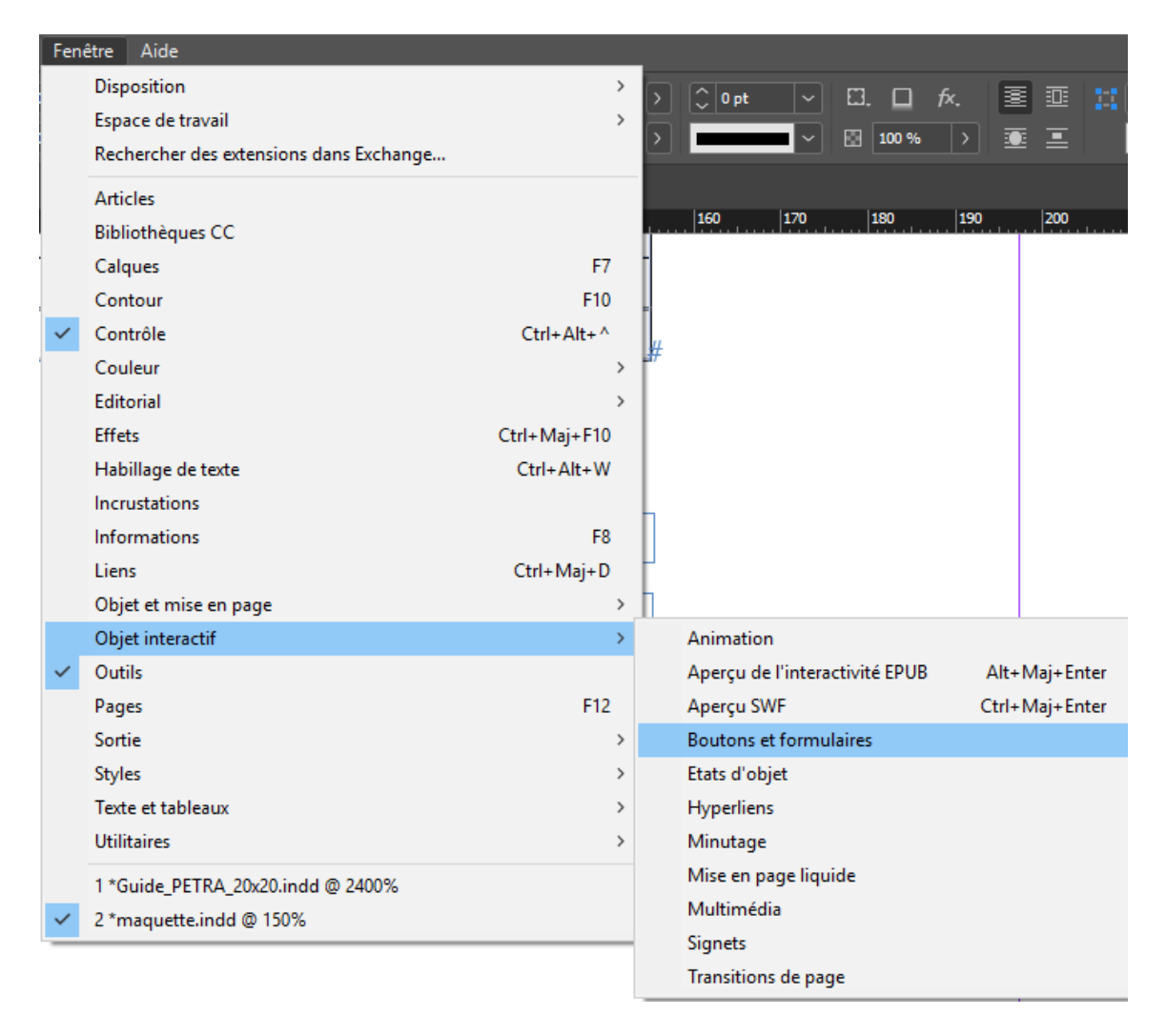

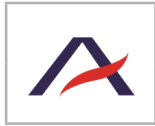

Créer des documents PDF accessibles avec Adobe InDesign CC

#### 4.10.6.1 Intégrer un champ de formulaire dans l'ordre de lecture

Il existe 4 façons d'intégrer un champ de formulaire dans la fenêtre Articles :

- 1. Ancrer le champ de formulaire dans le bloc de texte ;
- 2. Associer le champ de formulaire dans le bloc de texte ;
- 3. Ajouter le bloc de texte et le champ de formulaire de manière distincte ;
- 4. Fusionner le champ de formulaire dans le bloc de texte.

#### **1re possibilité : ancrer le champ de formulaire dans le bloc de texte**

Une fois le champ de formulaire créé, l'ancrer dans le bloc de texte associé. Ensuite, il suffit de glisserdéposer dans la fenêtre Articles les blocs de texte uniquement.

L'ancrage permet de lier automatiquement le champ de formulaire au texte correspondant.

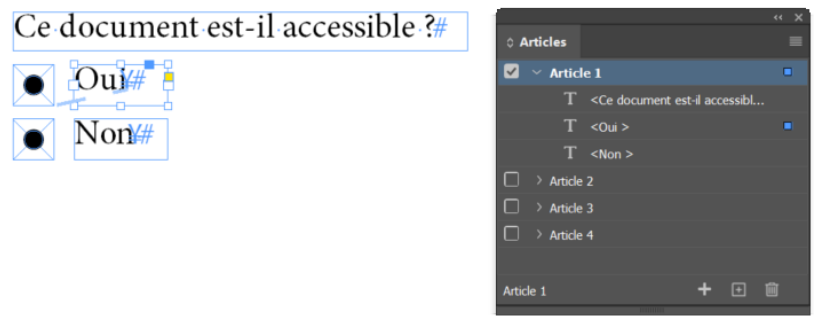

#### **2e possibilité : associer le champ de formulaire dans le bloc de texte**

Une fois le champ de formulaire créé, l'associer dans le bloc de texte grâce à la fonction dédiée. Il est possible d'associer ces deux blocs en les sélectionnant et en faisant ctrl + G ou en sélectionnant les deux blocs et en faisant Objet > Associer. Ensuite, il suffit de glisser-déposer dans la fenêtre **Articles** chaque bloc groupé.

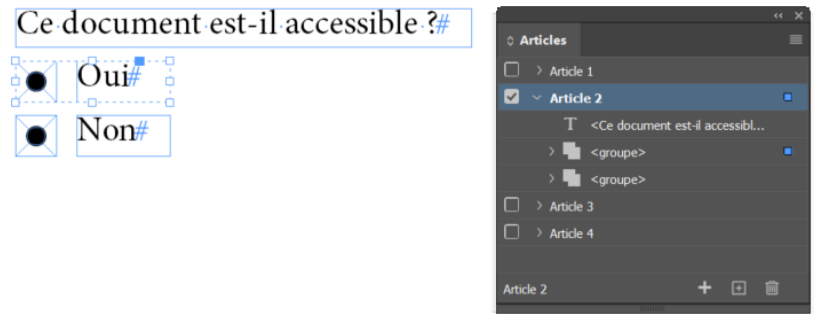

#### **3e possibilité : ajouter le bloc de texte et le champ de formulaire de manière distincte**

Une fois le champ de formulaire et bloc de texte correspondant créés, glisser-déposer distinctement les deux blocs dans la fenêtre **Articles**.

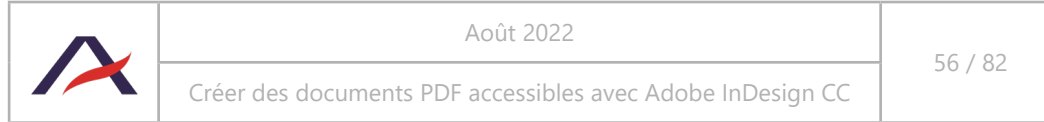

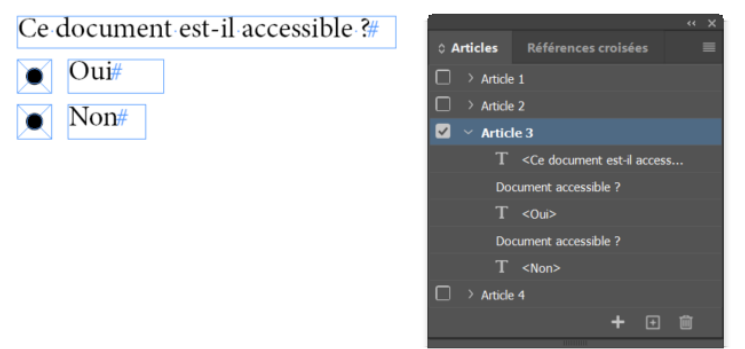

#### **4e possibilité : fusionner le champ de formulaire dans le bloc de texte**

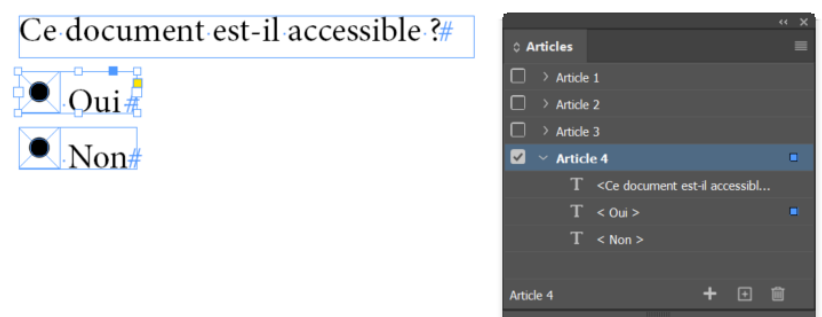

Dans un premier temps, créer le bloc de texte. Dans un second temps, créer de manière distincte le bloc de formulaire. Couper le bloc de formulaire, double-cliquer sur le bloc de texte, placer le curseur à la fin du texte, et coller le bloc de formulaire. Le bloc de formulaire fusionnera alors avec le bloc de texte. Ensuite, il suffit de glisser-déposer dans la fenêtre **Articles** le bloc fusionné.

#### 4.10.6.2 Configurer un champ de texte et un champ de signature

#### Étape 1 : Via le panneau **Boutons et formulaires**, choisir dans « Type » : **Champ de texte**.

Étape 2 : Remplir l'entrée « Nom ». Celle-ci permet au concepteur uniquement de reconnaître un champ et n'est pas lue par la synthèse vocale.

Étape 3 : Remplir l'entrée « Description » : « celle-ci doit correspondre à l'étiquette du champ de texte, c'està-dire l'intitulé qui précède le champ.

De plus, la « Description » est lue par la synthèse vocale, elle est donc essentielle. Idéalement, la simple lecture de cette description doit permettre de comprendre à quoi fait référence un champ de texte.

## **Remarque : Option multiligne**

Également, plusieurs options PDF peuvent être cochées ; l'option « Multiligne » permet de créer automatiquement un retour à la ligne lorsque qu'un renseignement atteint le bord droit d'un champ de texte (ce qui est très pratique pour intégrer un espace de commentaires ou d'adresse postale par exemple).

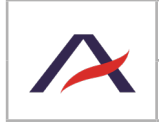

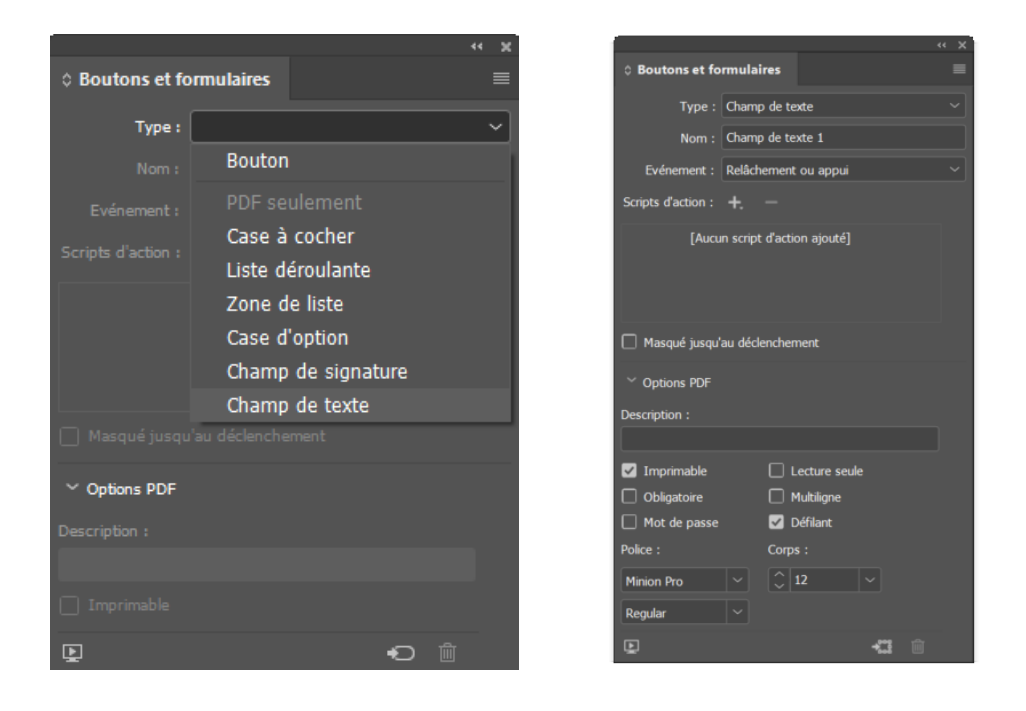

## **Remarque**

De la même manière que pour un champ de texte, il est possible de créer un encart de signature. La manipulation est en effet identique, à l'exception du type de champ : il faut choisir « Champ de signature ».

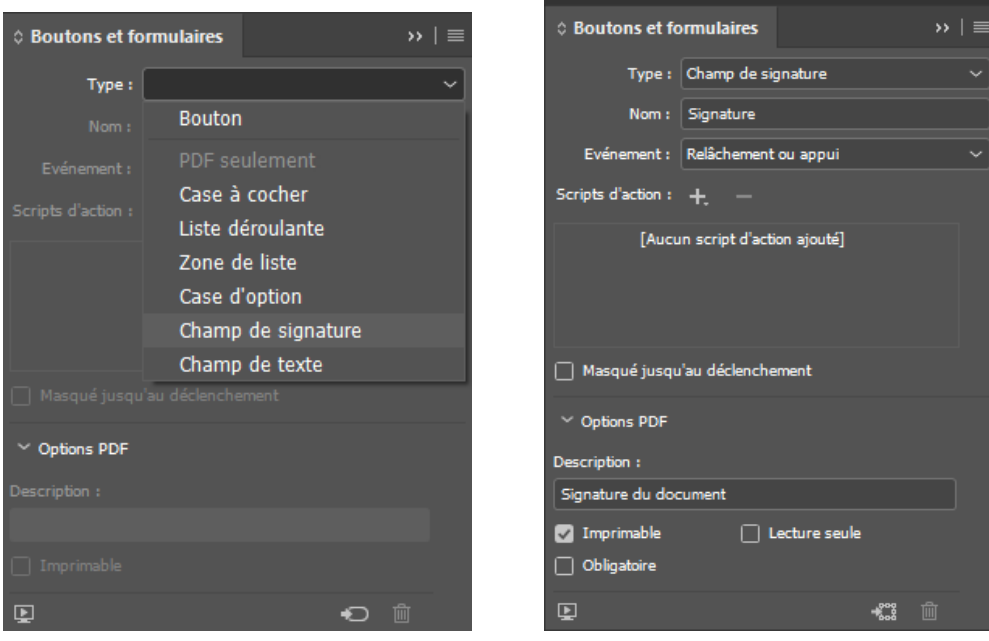

4.10.6.3 Configurer une case à cocher

À l'inverse de la case d'option, il est possible de sélectionner autant de cases que possible pour une même question ou un même intitulé avec la case à cocher.

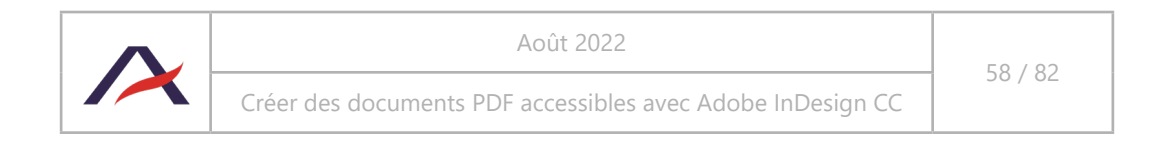

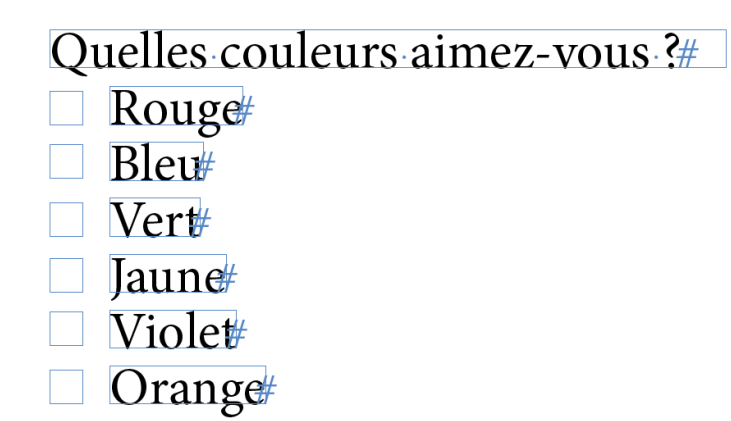

Étape 1 : Via le panneau **Boutons et formulaires**, choisir dans « Type » : **Case à cocher**.

Étape 2 : Remplir l'entrée « Nom » avec un nom identique au choix proposé. Le « Nom » n'est pas lu par la synthèse vocale.

Étape 3 : Remplir l'entrée « Description » : celle-ci doit correspondre à l'affirmation générale portée par le choix de la réponse. La « Description » est lue par la synthèse vocale, elle est donc essentielle.

Celle-ci doit idéalement permettre de comprendre à quoi fait référence une case à cocher par la simple lecture de sa description.

Par exemple, si la question posée est : « Quelles couleurs aimez-vous ? » et que la première proposition de réponse est « Rouge ». En cochant la première case, j'affirme donc que « J'aime le Rouge ». C'est cette affirmation (« J'aime la couleur rouge ») qui doit figurer dans la Description.

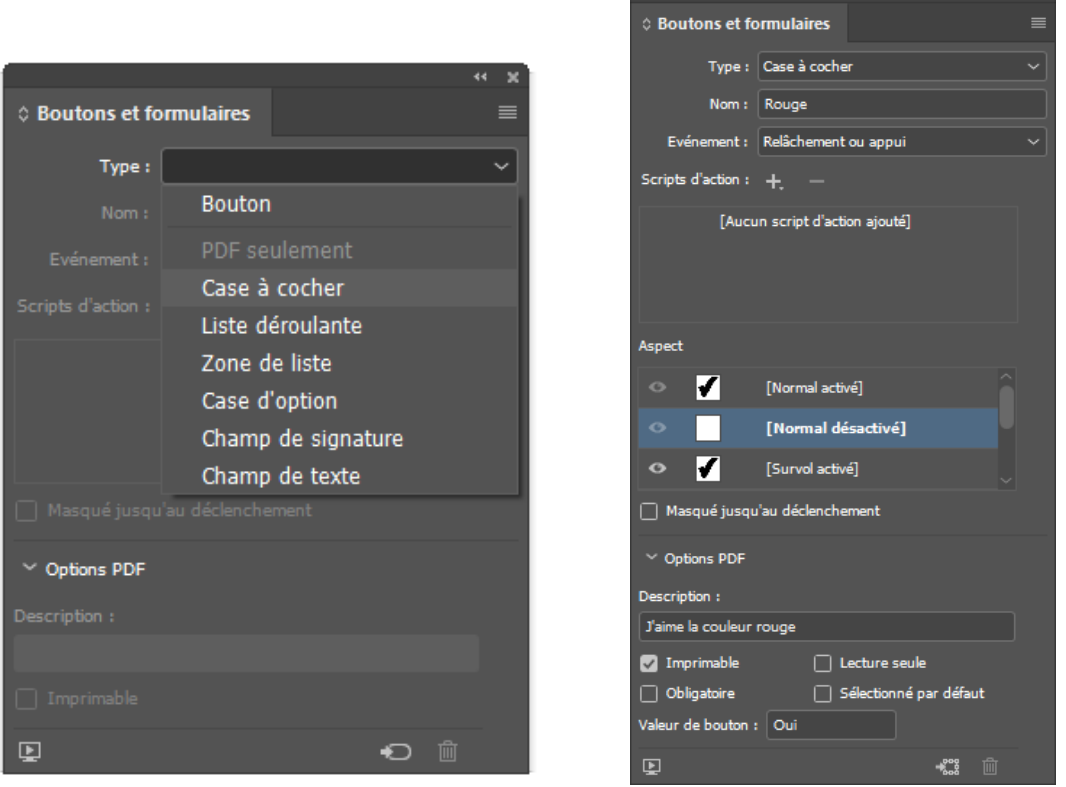

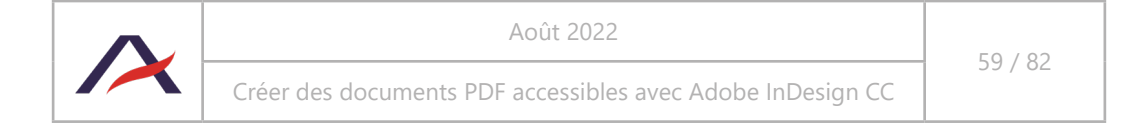

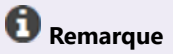

Par défaut, dans la « Valeur du bouton » il est renseigné « Oui ». Cela signifie qu'en cochant la case, on affirme l'information qui y est liée. Dans le cas des cases à cocher, il ne faut donc jamais modifier la valeur de bouton.

#### 4.10.6.4 Configurer une case d'option

Contrairement à la case à cocher, une case d'option ne permet qu'un choix de réponse parmi plusieurs propositions (à minima deux). L'addition de ces propositions relatives à un même intitulé forme un ensemble. Le choix d'une case d'option exclut automatiquement les autres possibilités pour un même ensemble donné.

Étape 1 : Via le panneau **Boutons et formulaires**, choisir dans « Type » : **Case d'option**.

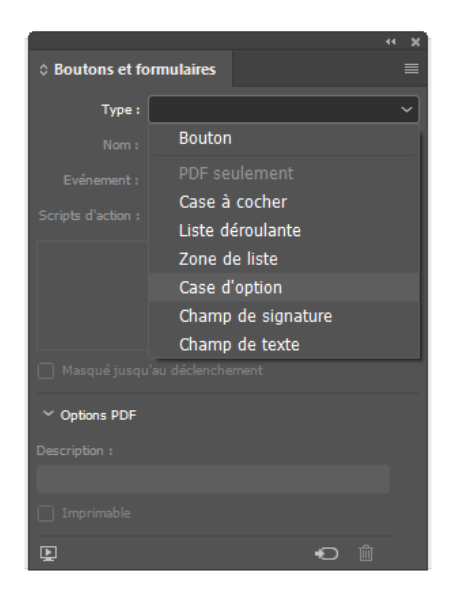

Étape 2 : Remplir en priorité l'entrée « Nom » avec un nom identique pour chaque case d'option d'un même ensemble. C'est ce qui permet de sélectionner une seule et unique case d'option parmi toutes celles proposées pour un même ensemble. Le «Nom » n'est pas lu par la synthèse vocale.

Étape 3 : Remplir ensuite l'entrée « Description » : celle-ci doit correspondre à l'intitulé général de l'ensemble comme la question en amont des choix de réponse par exemple.

Nous recommandons d'avoir une description commune à tous les choix de réponse d'un même ensemble. La « Description » est lue par la synthèse vocale.

Étape 4 : Remplir l'entrée « Valeur de bouton » : celle-ci doit correspondre à l'intitulé exact du choix et est donc différente selon les cases d'option.

Par défaut, on y trouve indiqué « Choix » ce qui ne permet pas de savoir à quoi correspond le choix en question. La « Valeur de bouton » est lue par la synthèse vocale.

Par exemple, si la question posée est : « Ce document est-il accessible ? ». Il faut indiquer « Document accessible » pour l'entrée « Nom » et « Ce document est-il accessible ? » pour l'entrée « Description ».

L'entrée « Valeur du bouton » est « Oui, ce document est accessible » pour la première case d'option et «

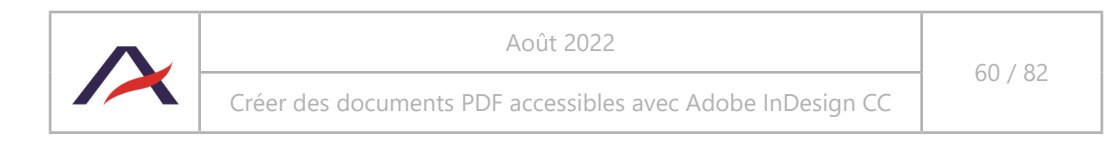

Non, ce document n'est pas accessible » pour la seconde.

Il est impératif de bien développer l'intitulé du choix afin que l'utilisateur comprenne facilement de quelle case d'option il s'agit.

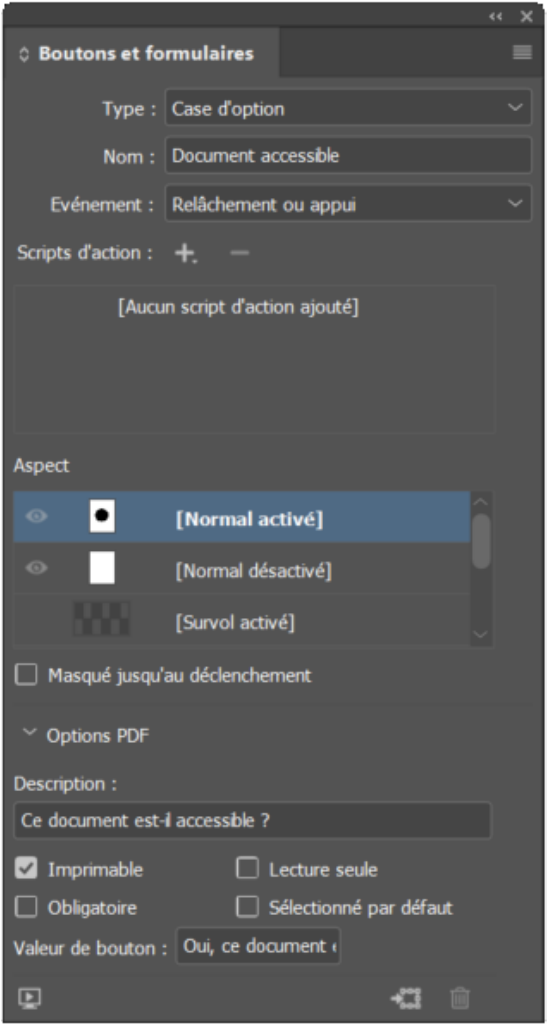

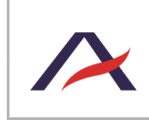

Août 2022

Créer des documents PDF accessibles avec Adobe InDesign CC

## 4.11 Définir l'ordre de redistribution des contenus à l'aide des calques

Afin de garantir un affichage des informations dans le bon ordre pour les personnes qui modifient l'apparence d'un document (à ne pas confondre avec l'ordre des balises, pour la lecture via des synthèses vocales), il est nécessaire d'ordonner les contenus, au sein des calques, afin de les placer dans un ordre logique. Ces contenus seront alors redistribués tel que souhaité dans le PDF.

L'ordre d'affichage des contenus, lorsque l'affichage est personnalisé par l'utilisateur, correspond à l'ordre des contenus dans les calques. Les éléments en arrière-plan sont affichés en premier, les éléments au premier plan, affichés en dernier.

L'ordre de redistribution des contenus se gère page par page dans le panneau « Calques ». Pour les ordonner, glisser-déposer le bloc de contenu qui doit être lu en premier tout en bas de la liste des blocs, le second au-dessus…

#### **Ainsi le bloc devant être lu en dernier doit être tout en haut.**

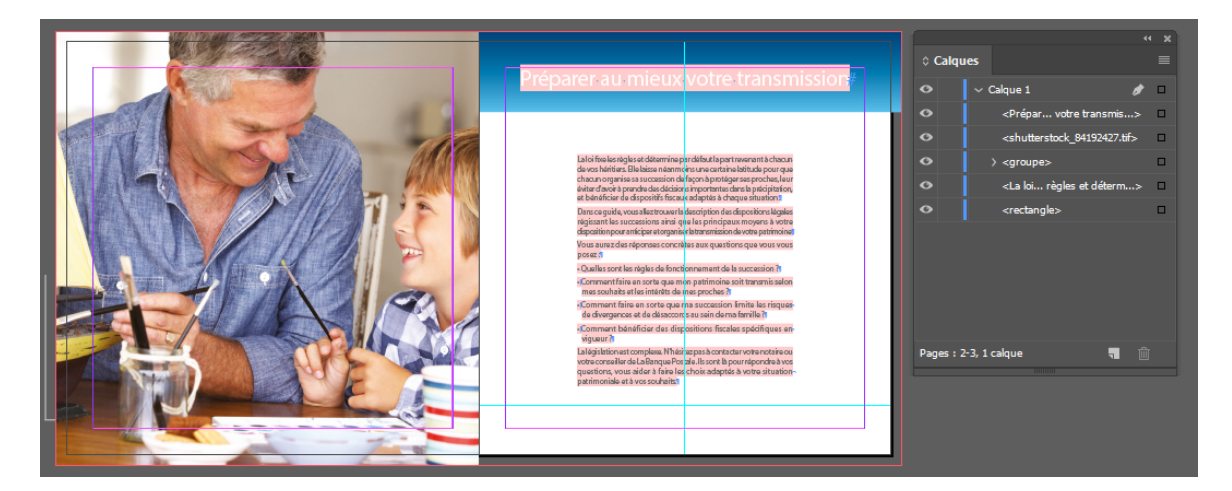

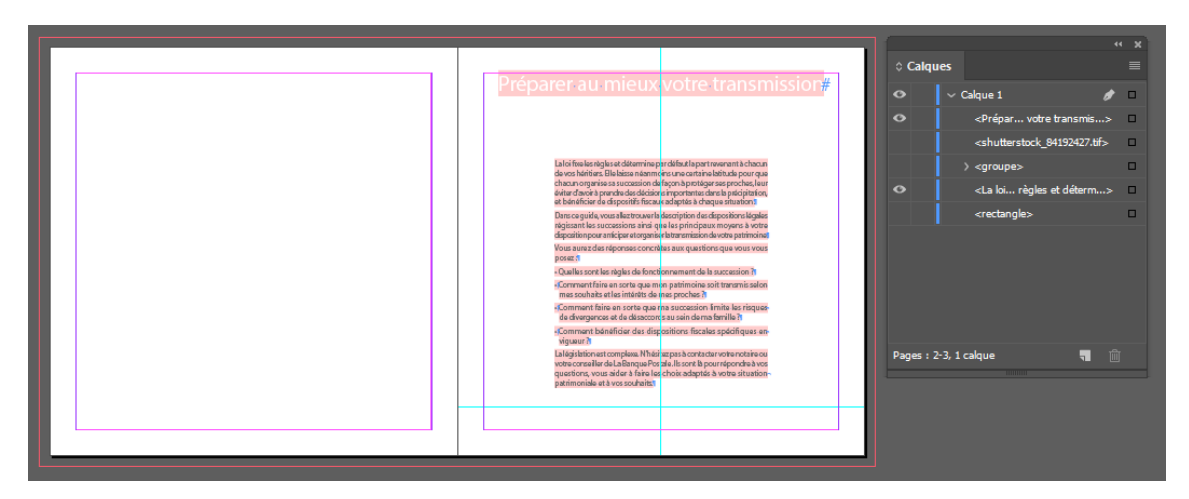

Sur la double page du document ci-dessus, l'ensemble des contenus décoratifs a été provisoirement masqué afin de repérer plus facilement les contenus porteurs d'informations. La position des éléments décoratifs est sans incidence, puisque ces éléments ne seront pas affichés aux utilisateurs qui personnalisent l'affichage.

Les contenus sont ensuite placés dans l'ordre, de manière à avoir le titre « Préparer au mieux votre transmission » en premier (donc tout en bas dans les calques) et « La loi fixe les règles […] » en dernier (donc tout en haut des calques).

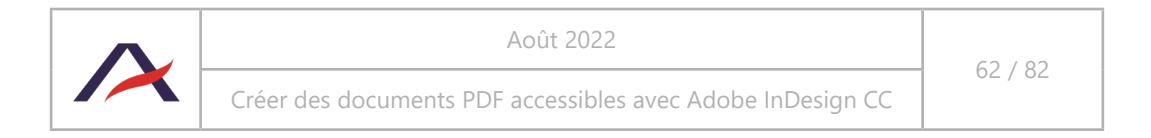

Voici quelques étapes explicatives concernant l'organisation des différents calques dans le panneau :

1. Le calque « Préparer au mieux votre transmission » doit apparaître en premier. Sélectionner le calque :

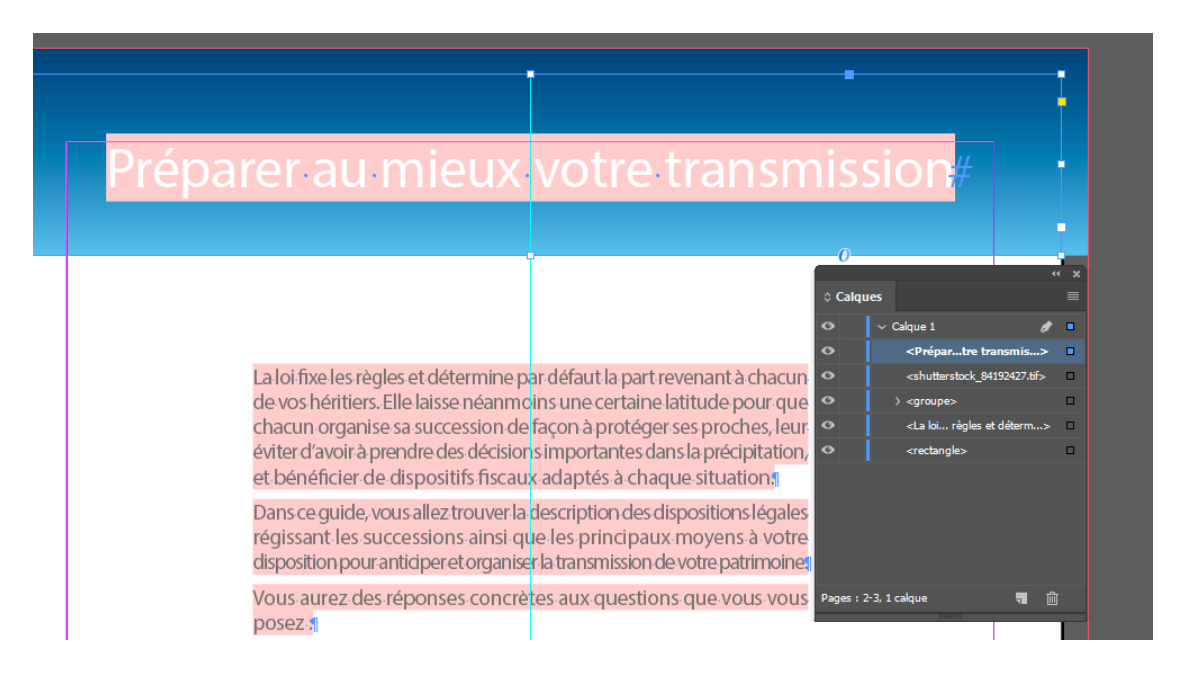

2. Il apparaît pour le moment tout au début. Il faut donc le glisser plus bas, car il doit être redistribué en premier (attention cependant, le calque texte ne doit pas passer sous les éléments décoratifs, sous peine d'être masqué à l'affichage classique. Pour la redistribution, c'est l'ordre des contenus textuels et informatifs qui compte vu que les éléments décoratifs sont des artéfacts) :

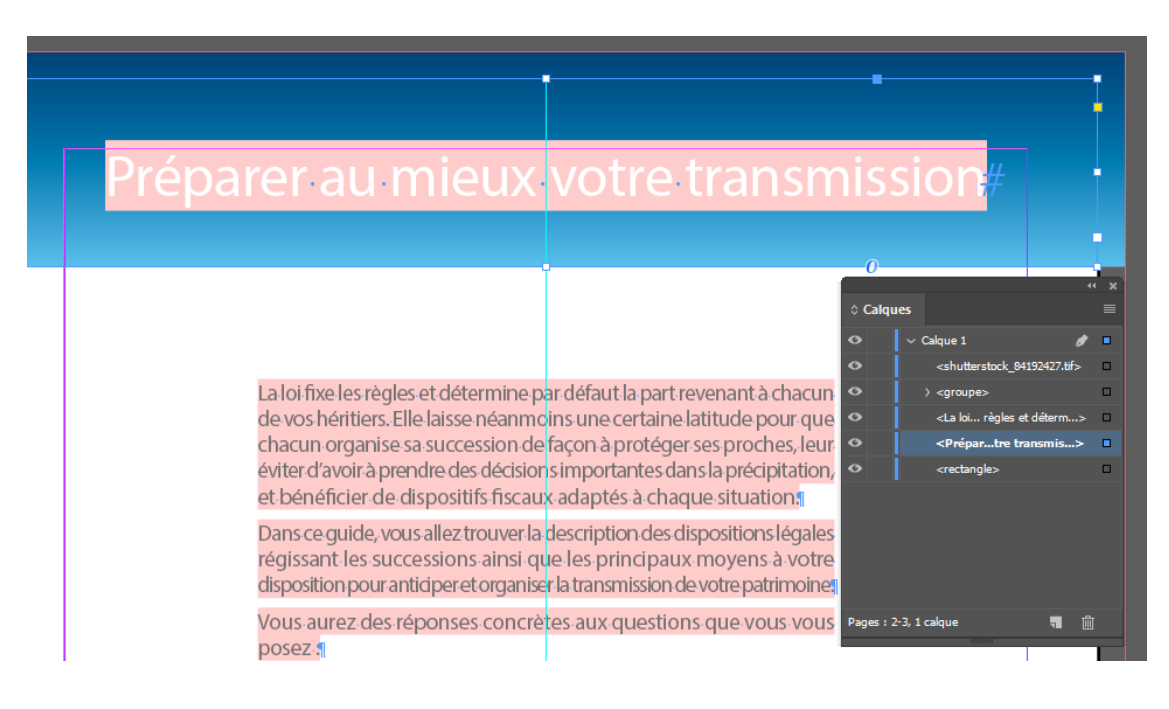

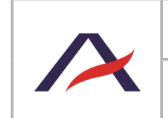

3. On souhaite ensuite que la redistribution fasse apparaître « La loi fixe les règles […] ». Il faut donc le placer juste avant « Préparer au mieux votre transmission » :

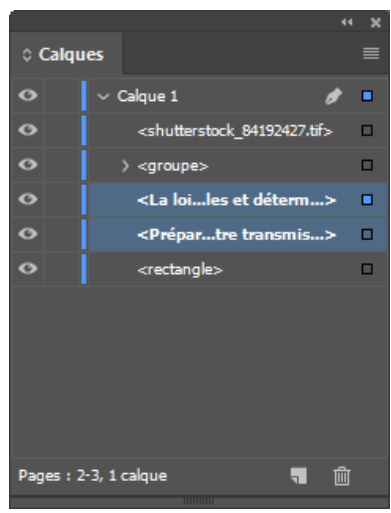

4. Continuer à réorganiser ainsi de suite tous les calques, de bas en haut, en fonction de l'ordre de redistribution souhaité (voir [5.3.3 Redistribuer les contenus\)](#page-76-0).

#### Ω **Astuce**

Par défaut, l'ordre des éléments dans le panneau Calques est réalisé à partir de l'ordre dans lequel les blocs sont créés dans le document : le premier bloc créé est tout en bas, le suivant par-dessus, *etc*.

La modification de l'ordre des contenus dans les calques peut être relativement longue lorsque beaucoup de contenus sont présents.

Il peut être parfois plus simple de couper, coller sur place les blocs un par un, ceci dans l'ordre dans lequel ils doivent être classés dans le panneau « Calques ».

## **Astuce**

La page « Calques » dans l'aide d'InDesign est très complète sur le sujet : https://helpx.adobe.com/fr/ indesign/using/layers.html.

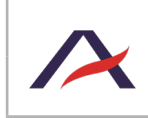

## 4.12 Ajouter des signets permettant de naviguer dans les grandes parties du document

Les signets sont des liens raccourcis, qui permettent aux lecteurs de naviguer rapidement dans les différents chapitres d'un document.

Dans les lecteurs PDF, comme Adobe Reader, ils s'affichent généralement à gauche du document.

Dans InDesign, les signets s'ajoutent dans la fenêtre Signets (ou Fenêtre > Objets interactifs > Signets).

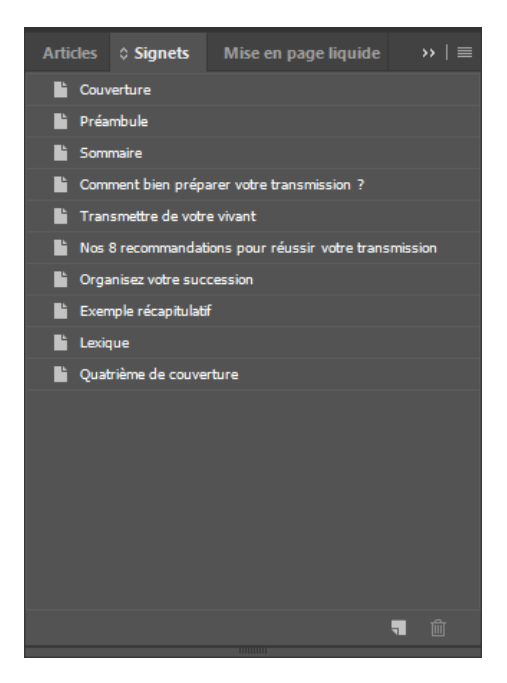

Il suffit d'afficher une page dans le document (par exemple, le sommaire aux pages 5 et 6), d'ajouter un nouveau signet, de le nommer (par exemple : « Sommaire ») et celui-ci pointera alors directement sur la page qui était affichée.

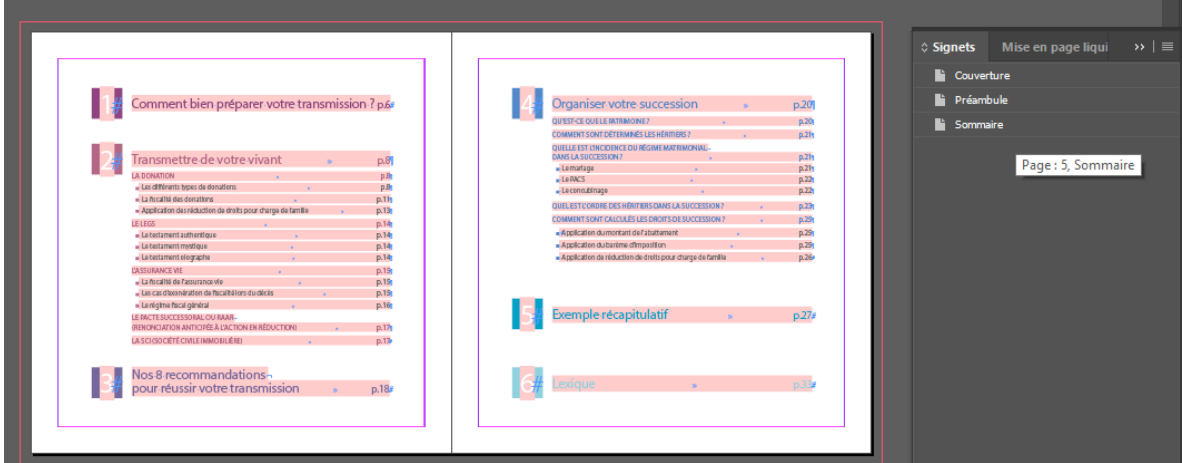

# **Astuce**

Si une table des matières a été créée dans InDesign et que la case signets a été cochée, alors des signets seront déjà présents et fonctionnels dans le panneau.

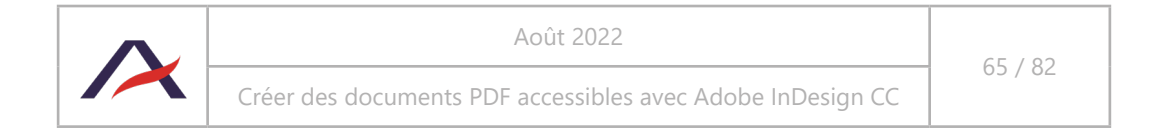

## 4.13 Exporter le document PDF balisé en incluant signets et hyperliens

Lorsque les étapes précédentes ont été terminées, il ne reste plus qu'à exporter le PDF balisé. Le balisage du document sera alors généré par InDesign sur la base des bonnes pratiques mises en œuvre.

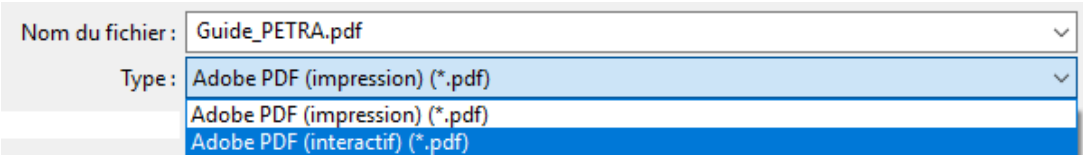

Dans le menu Fichier choisir Exporter, puis « Adobe PDF (impression) » ou « Adobe PDF (interactif) ». Il est fortement conseillé de produire un PDF interactif pour optimiser l'accessibilité du document.

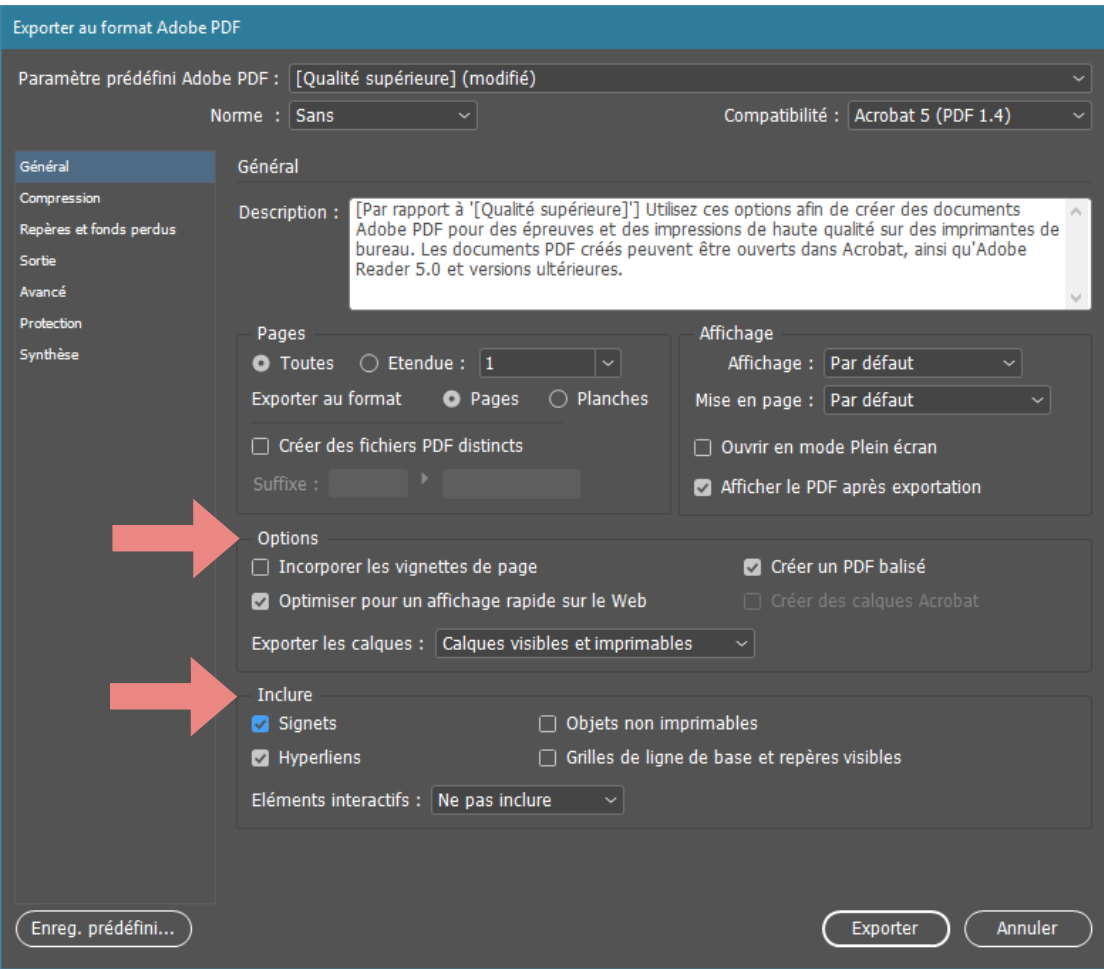

4.13.1 Menus dans le cas d'un PDF impression

Dans la fenêtre qui s'ouvre alors, onglet Général, les cases suivantes doivent être sélectionnées :

- Dans la section Options : « Créer un PDF balisé ».
- Dans la section Inclure : « Signets » et « Hyperliens ».

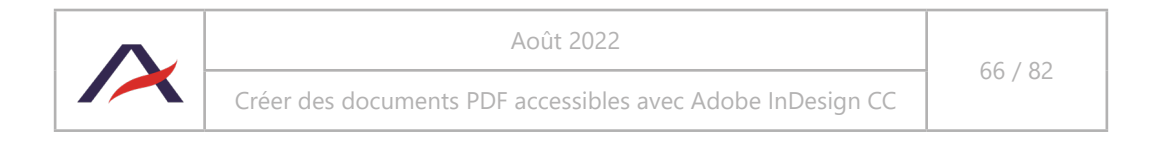

Onglet Avancé, section Option d'accessibilité, sélectionner :

- Afficher le titre : Titre du document.
- Langue : Français (s'il s'agit de la langue principale du document).

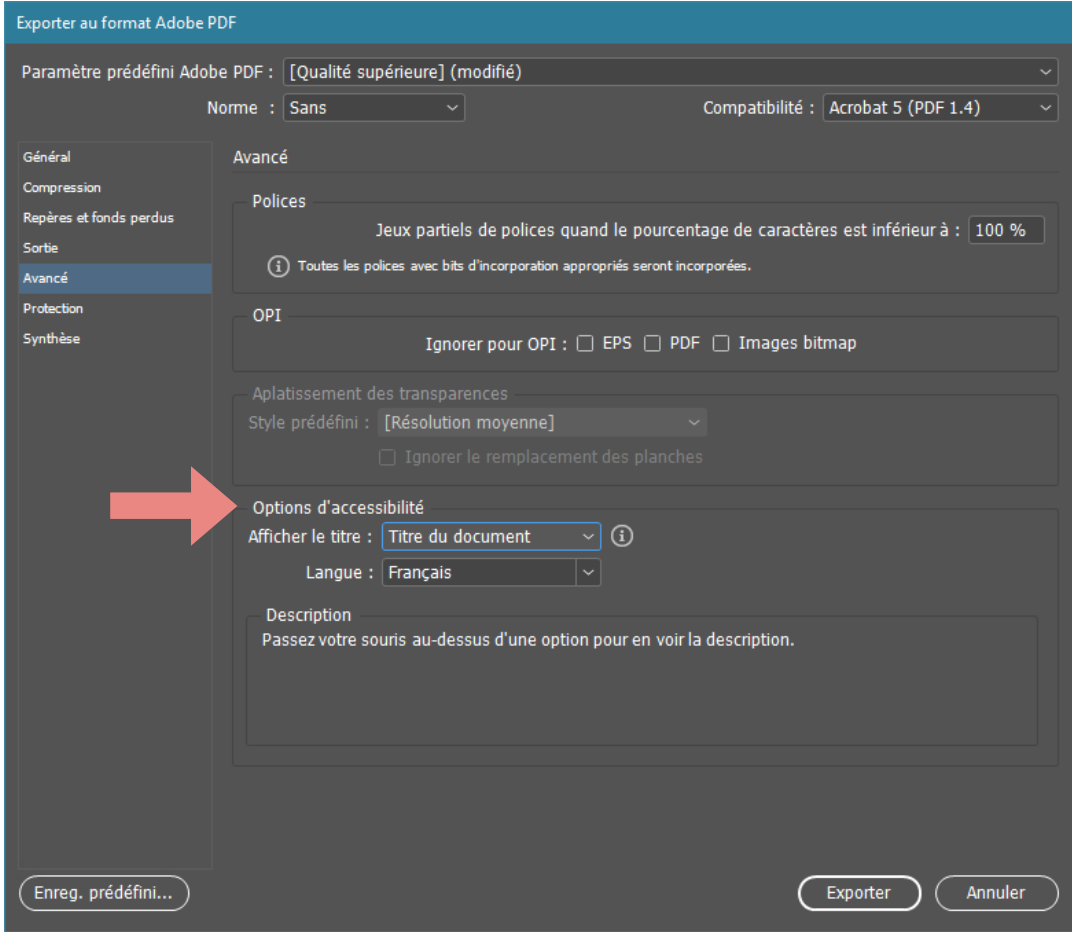

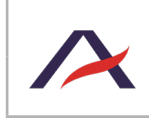

Créer des documents PDF accessibles avec Adobe InDesign CC

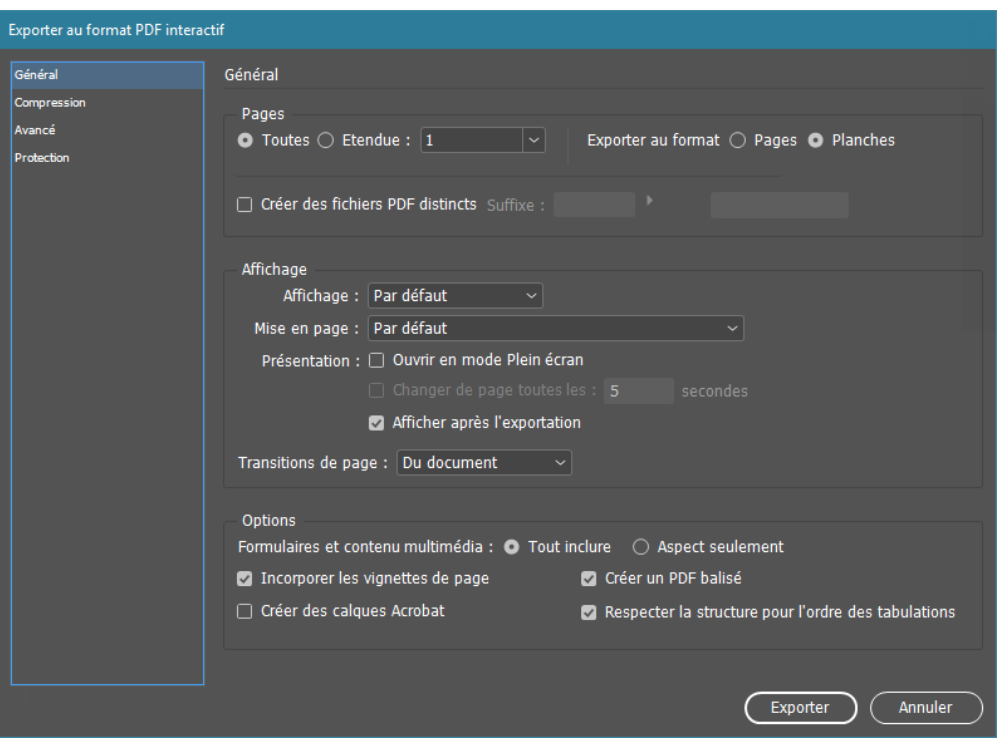

#### 4.13.2 Menus dans le cas d'un PDF interactif

Onglet Général, cocher « Créer des calques Acrobat », « Créer un PDF balisé » et « Respecter la structure pour l'ordre des tabulations ». Les signets et hyperliens sont automatiquement exportés.

Onglet Avancé, sélectionner :

- Afficher le titre : Titre du document.
- Langue : Français (s'il s'agit de la langue principale du document).

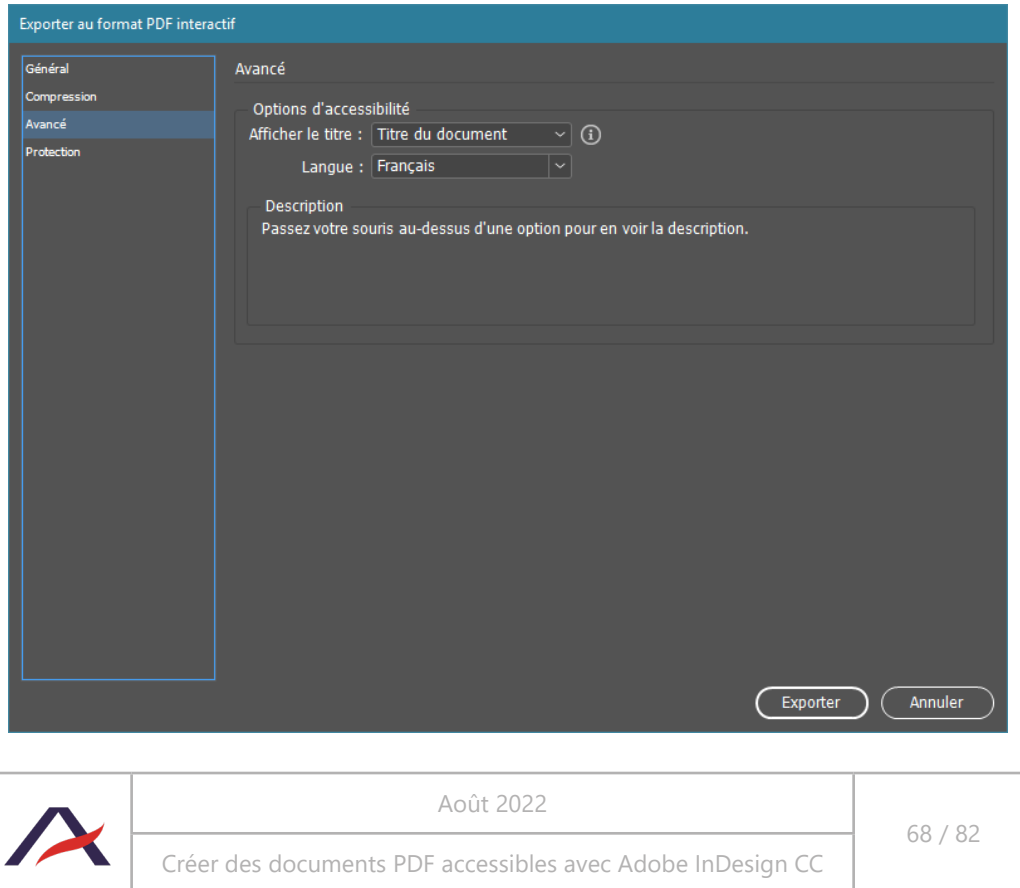

#### 4.13.3 Exporter au format planche lorsque des contenus sont à cheval sur deux pages

Certaines mesures sont à prendre lorsque des contenus sont coupés verticalement entre deux pages, comme c'est le cas pour certaines illustrations ou tableaux. Le problème ne se posera pas au niveau de la synthèse vocale (pour les non-voyants) mais au niveau de la redistribution des contenus. En effet, la redistribution se fait par page, si bien qu'une image courant sur une double page sera scindée en deux, ce qui rendra sa compréhension plus difficile. De même pour les titres chevauchants deux pages.

Nous conseillons alors, s'il s'avérait que le texte ou l'image coupée était difficilement lisible, de choisir d'exporter ces doubles pages au format « Planches ».

#### 4.13.4 Ordonner les pages de manière à ce qu'elles soient affichées dans un ordre logique de lecture

Un PDF destiné à la lecture sur écran aura parfois une organisation de ses pages différente de la version envoyée à l'imprimeur.

Il est important de penser au bon ordonnancement des pages au moment de l'export du fichier PDF qui sera utilisé pour la consultation sur écran.

Par exemple, dans le cas d'un dépliant, l'ordre logique d'affichage des pages sera :

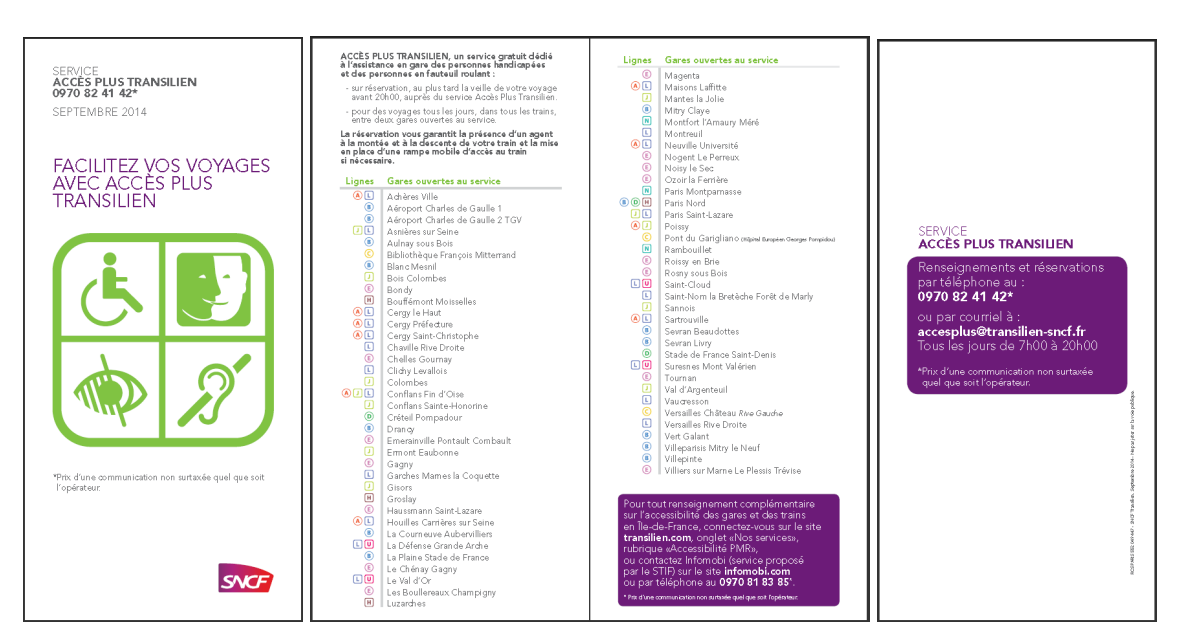

1. Couverture / 2. Pages intérieures / 3. Quatrième de couverture

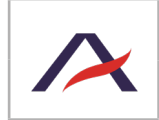

Créer des documents PDF accessibles avec Adobe InDesign CC

## 5 - Vérifications et finalisation du document avec Adobe Acrobat Pro

Cette partie s'adresse aux personnes ayant réalisé les documents PDF avec InDesign. Elle leur permet de finaliser l'accessibilité du document avec quelques manipulations dans Adobe Acrobat Pro. Des méthodes de vérification de l'accessibilité du document sont également présentées.

## 5.1 Vérifications de l'accessibilité dans Adobe Acrobat Pro

#### 5.1.1 Vérifier la présence de balises dans le document

Ouvrir le volet de navigation Balises (Affichage > Afficher / Masquer > Volets du navigateur > Balises).

Si des balises sont présentes, l'arborescence des balises présentes est affichée dans le panneau de navigation.

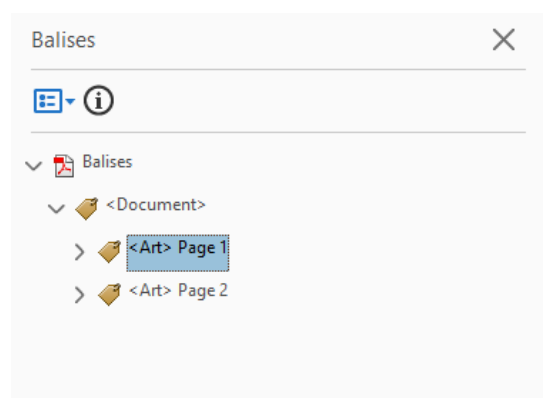

Si aucune balise n'est présente, la mention « Aucune balise disponible » est affichée.

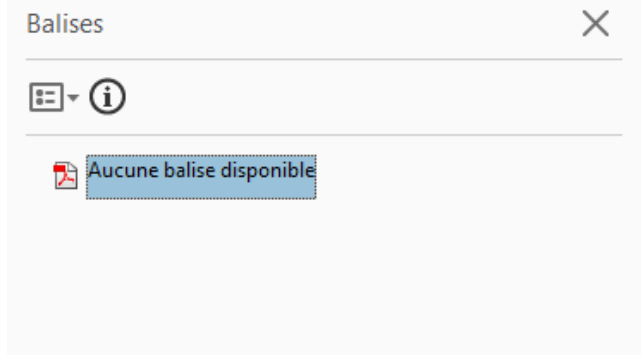

Dans ce deuxième cas, les balises n'ont pas été exportées par InDesign. Il est important de vérifier que les étapes suivantes ont bien été réalisées :

- « 4.10 Définir l'ordre de lecture des contenus à l'aide de la fenêtre Articles » : il est possible qu'aucune balise ne soit exportée si aucun article n'a été créé ou si l'option « Utiliser pour l'ordre de lecture dans les PDF balisés » n'a pas été cochée.
- « 4.13 Exporter le document PDF balisé en incluant signets et hyperliens » : il est possible qu'aucune balise ne soit exportée si l'option « PDF balisé » n'a pas été cochée lors de l'export.

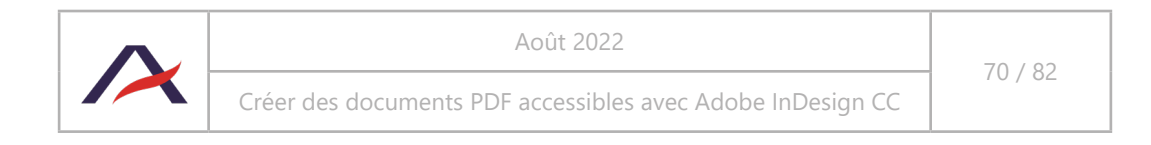

#### 5.1.2 Vérifier l'ordre des balises dans le document

Les balises présentes dans le document ont été automatiquement ajoutées par InDesign lors de l'export PDF.

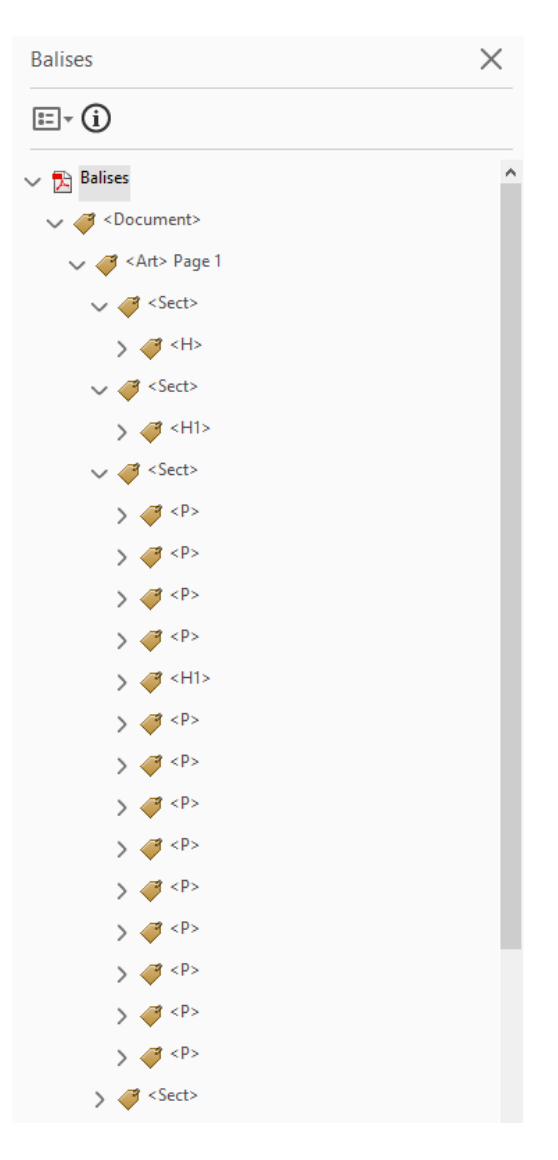

### **Astuce**

Dans le panneau « Balise » dans Acrobat Pro, il est utile de sélectionner l'option « Mettre en surbrillance » dans le menu Options du panneau « Balises ». Ainsi, la sélection d'une balise dans le panneau ajoute une bordure autour du texte ou d'un objet dans le panneau de visualisation du document.

Les balises sont regroupées dans des balises <Article> qui correspondent aux articles créés dans InDesign (4.10 Définir l'ordre de lecture des contenus à l'aide de la fenêtre Articles).

L'ordre dans lequel sont placées toutes les balises correspond à l'ordre de lecture du document par les lecteurs d'écran (synthèses vocales et/ou plages braille). Si des balises ne sont pas positionnées dans un ordre logique, il est important de vérifier que l'étape « 4.10 Définir l'ordre de lecture des contenus à l'aide de la fenêtre Articles » a bien été réalisée<sup>9</sup>.

<sup>9</sup>Il est toujours possible de réorganiser l'ordre des balises directement dans Acrobat Pro. Cependant, cette solution ne peut être conseillée qu'en dernier recours, car toute modification du document source obligerait à tout recommencer, une fois le PDF régénéré.

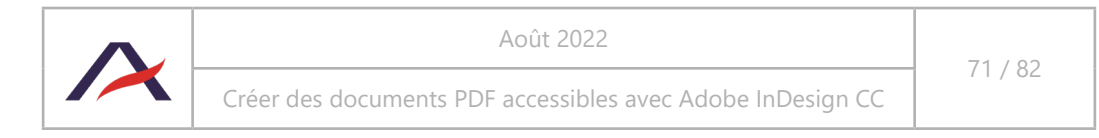

#### 5.1.2.1 Liste des balises couramment rencontrées

**<Document>** : englobe la totalité des balises d'un document.

**<Article>** : correspond à chaque article créé dans le panneau Articles d'InDesign

**<Story>** : correspond à chaque bloc créé dans InDesign.

**<P>** : correspond à un paragraphe.

**<L>** : correspond à une liste et contient elle-même des balises **<LI>** correspondant chacune à une ligne de liste.

**<Table>** : contient un tableau de données. À l'intérieur **<TH>** correspond aux en-têtes de rangées ou de colonnes, **<TR>** aux lignes et **<TD>** aux cellules.

**<Link>** : correspond à un lien hypertexte.

**<Note>** : correspond à une note de bas de page.

Pour toutes informations supplémentaires sur les balises, se référer à la notice AcceDe « Rendre [accessible les documents avec Acrobat Pro](http://www.pdf-accessible.com/IMG/pdf/manuel-balisage-acrobat_AcceDe.pdf)<sup>10</sup> ».

<sup>10</sup>[http://www.pdf-accessible.com/IMG/pdf/manuel-balisage-acrobat\\_AcceDe.pdf](http://www.pdf-accessible.com/IMG/pdf/manuel-balisage-acrobat_AcceDe.pdf)

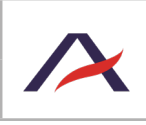
### 5.1.3 Vérifier le mappage de rôle entre les styles et des balises du document

Lors de l'export du fichier PDF à partir d'InDesign, les styles de paragraphe sont devenus des noms de balise dans le PDF. Par exemple, un style de paragraphe nommé « Entretien avec – H1 » apparaîtra comme balise « Entretien avec - H1 » dans Acrobat.

Bien que les balises soient nommées avec les noms des styles d'InDesign, Acrobat utilise une fonction appelée Mappage de rôle qui permet d'associer ces noms de style avec les balises standard reconnues par les aides techniques comme les lecteurs d'écran (synthèses vocales et / ou plages braille).

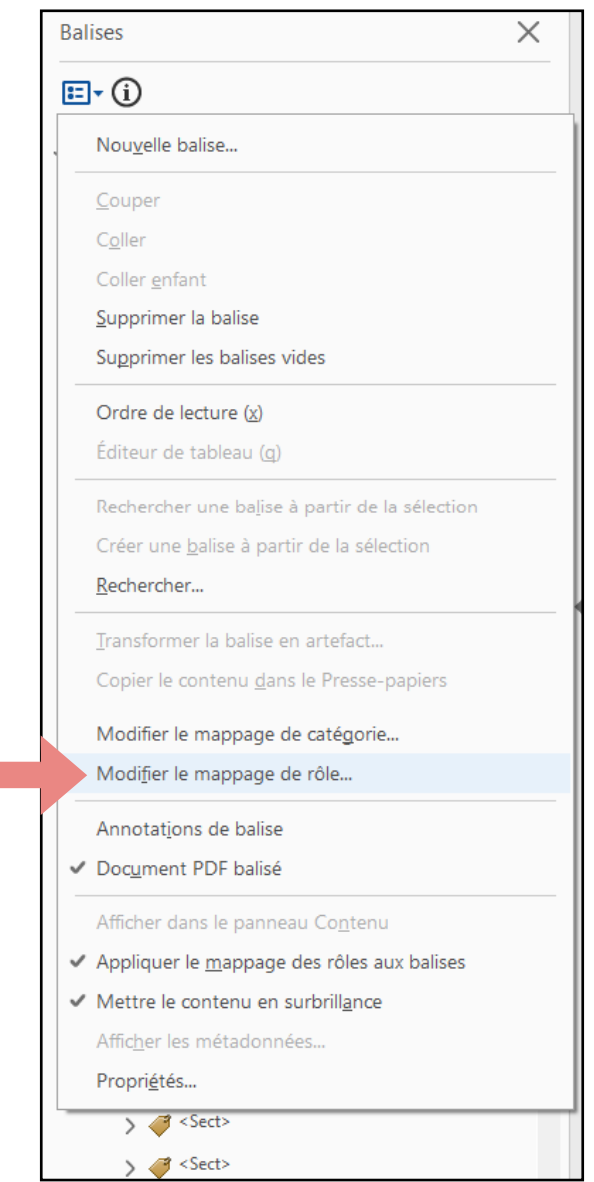

Dans un premier temps, dans le volet de navigation « Balises », faire un clic-droit sur n'importe quelle balise, et choisir « Modifier le Mappage de rôle ».

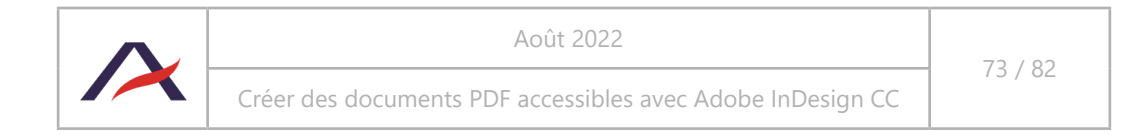

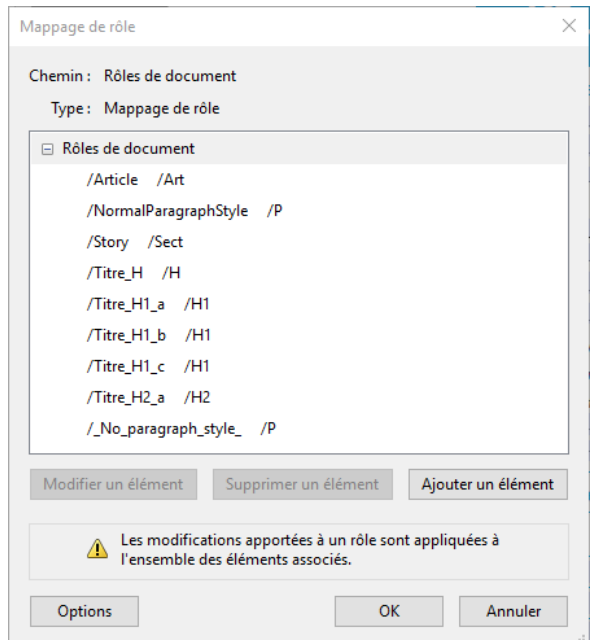

InDesign a créé le mappage de rôle dans le fichier PDF en se basant sur les correspondances entre les styles et les balises définies lors de l'étape 4.3.3 Étape 2 : associer une balise H, H1, H2, H3, H4, H5 ou H6 à chaque style de paragraphe appliqué à un titre.

Par exemple, on voit ci-dessus « /Entretien avec - H1 /H1 » qui signifie que le style nommé « Entretien avec –H1 » a bien été associé à la balise H1.

Lorsque des correspondances entre les styles de titres et les balises H, H1, H2, H3, H4, H5 ou H6 ne sont pas réalisées, on voit alors la balise P associée aux styles (balise d'association par défaut). Vérifier que le chapitre « 4.3 Identifier les titres et leur niveau à l'aide des styles de paragraphe » a bien été suivi lors de la réalisation du document dans InDesign.

### 5.1.3.1 Modifier le mappage de rôle des blocs de citation

Certaines correspondances ne peuvent être automatisées. C'est le cas, par exemple, de l'association avec la balise BlockQuote. Si un style a été prévu pour cette balise en particulier, il correspondra par défaut à un P dans la fenêtre mappage de rôle :

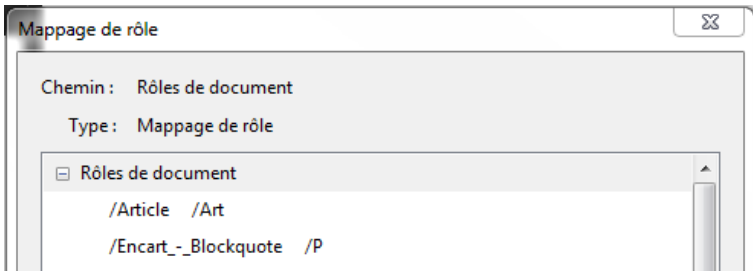

Il est alors possible de modifier cette correspondance. Cliquer sur le rôle puis sur « Modifier un élément ». Une fenêtre demande alors le nom de la balise à substituer. Il suffit enfin de remplacer P par BlockQuote.

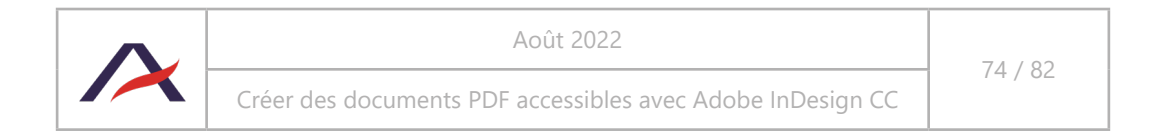

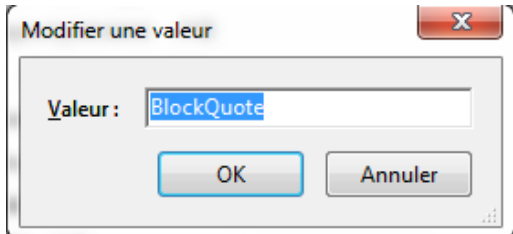

Le mappage de rôle indiquera dès lors la correspondance correcte.

# **Attention**

Toute modification du mappage de rôle doit être faite avec soin car le nom des balises est sensible à la casse et doit être orthographié convenablement. Afin de vérifier le nom d'une balise, faire un clicdroit dans le volet de navigation « Balises » et cliquer sur Nouvelle Balise. Un menu déroulant est alors disponible et permet de consulter la graphie des balises présentes dans Acrobat Pro.

### 5.1.4 Vérifier l'ordre des calques dans le volet Ordre

Il est possible d'utiliser le volet de navigation « Ordre » (Affichage > Afficher / Masquer > Volets du navigateur > Ordre) pour vérifier l'ordre dans lequel les informations s'afficheront (page à page) pour les utilisateurs qui modifient l'apparence du document.

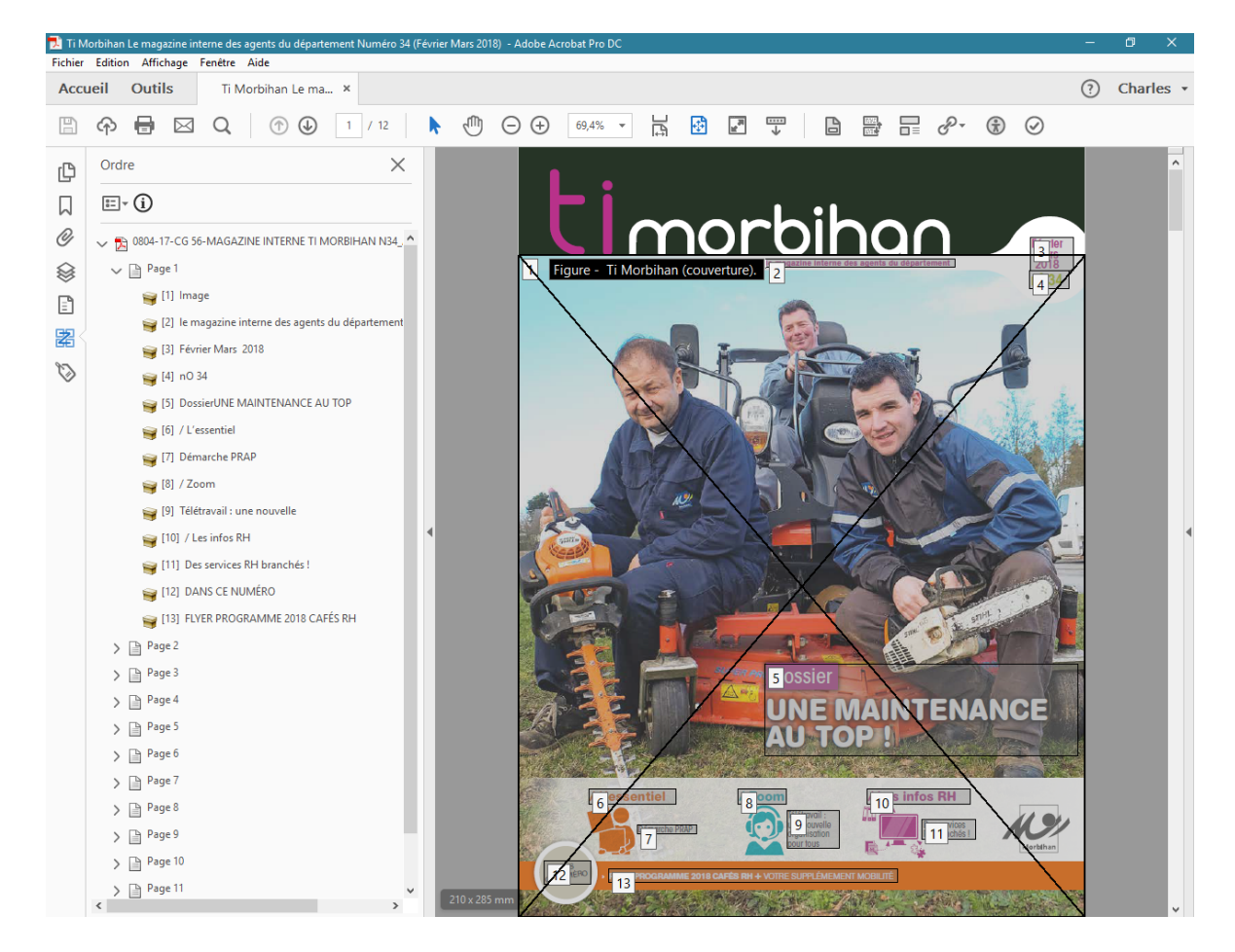

L'affichage du volet de navigation Ordre permet d'indiquer l'ordre d'affichage des contenus à l'aide de numéros affichés sur le document.

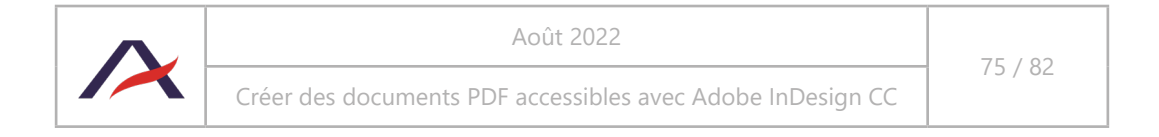

Dans le cas où l'ordre des éléments n'est pas pertinent ou incomplet, il est important de vérifier que les étapes suivantes ont bien été réalisées :

- « 4.10 Définir l'ordre de lecture des contenus à l'aide de la fenêtre Articles » : dans le cas où des éléments sont manquants, il est possible qu'ils n'aient pas été déplacés dans un article.
- « 4.11 Définir l'ordre de redistribution des contenus à l'aide des calques » : dans le cas où l'ordre indiqué n'est pas correct, il est nécessaire de vérifier l'ordre des contenus dans les calques.

### 5.1.5 Vérifier l'accessibilité du document

#### 5.1.5.1 Utiliser le vérificateur automatique

Sous Acrobat Pro, il est possible d'utiliser le vérificateur automatique d'accessibilité. Il faut toutefois noter que cet outil ne permet pas de relever tous les problèmes d'accessibilité et que certains problèmes relevés ne gêneront pas nécessairement la redistribution ou les synthèses vocales.

Afin de lancer la procédure de vérification, aller dans le menu Outils > Protéger et normaliser > Accessibilité > Vérification de l'accessibilité, puis valider avec OK.

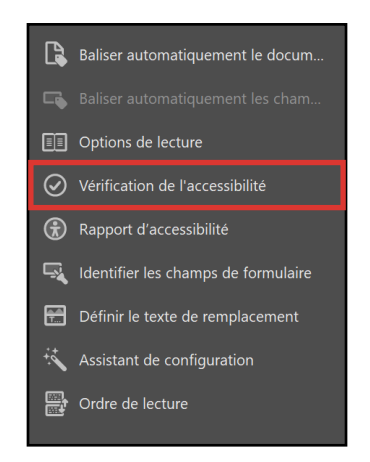

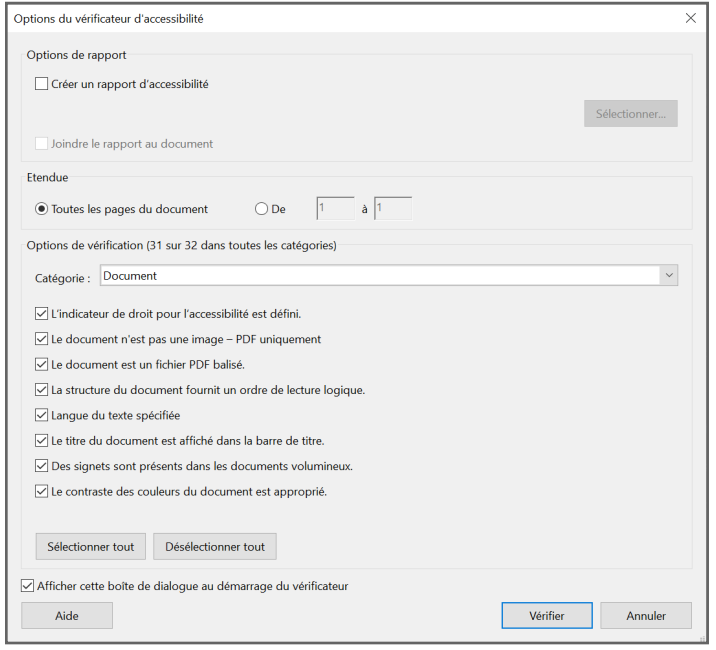

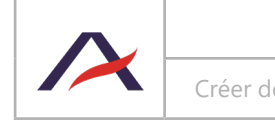

Un volet s'ouvre ensuite, détaillant les problèmes rencontrés, s'il y en a.

Cette vérification peut servir notamment à repérer plus facilement les contenus non-balisés ou les visuels sans texte de remplacement.

### 5.1.5.2 Générer un texte accessible

Pour vérifier l'ordre de lecture du document (défini par les balises, donc les styles sous InDesign), il est possible de générer depuis Acrobat Pro un fichier texte accessible. Pour cela, aller dans le menu Fichier > Exporter vers > Texte (accessible).

### <span id="page-76-0"></span>5.1.5.3 Redistribuer les contenus

Pour vérifier l'ordre des contenus (défini par l'ordre des contenus dans les calques InDesign), il est possible de redistribuer les contenus dans la page.

Pour cela, se rendre dans le menu Affichage > Zoom > Redistribuer.

### **A** Attention

Il est conseillé de ne pas enregistrer ou fermer le PDF en mode redistribution car cette manipulation peut générer de nombreux bugs. Il vaut mieux tester la redistribution sur une copie du PDF accessible.

La redistribution ne fonctionne pas dans le cas d'un PDF contenant des champs de formulaire ou des boutons.

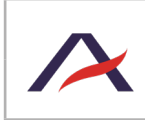

# 5.2 Manipulations supplémentaires : finaliser l'accessibilité des tableaux de données

Un **tableau** est composé de **rangées** contenant chacune des **cellules de données** ou des **cellules d'en-tête**. La notion de colonne n'existe pas dans le balisage : une colonne est composée des cellules situées à la même place dans les différentes rangées du tableau.

Comme vu précédemment, construire un tableau avec la fonctionnalité incluse dans InDesign, permet d'obtenir un tableau correctement balisé. Cependant, il est nécessaire d'apporter des modifications, notamment pour signaler les en-têtes du tableau.

Pour cela, activer l'option de Retouche de l'ordre de lecture, qui se trouve dans Outils > Protéger et normaliser > Accessibilité > Ordre de lecture.

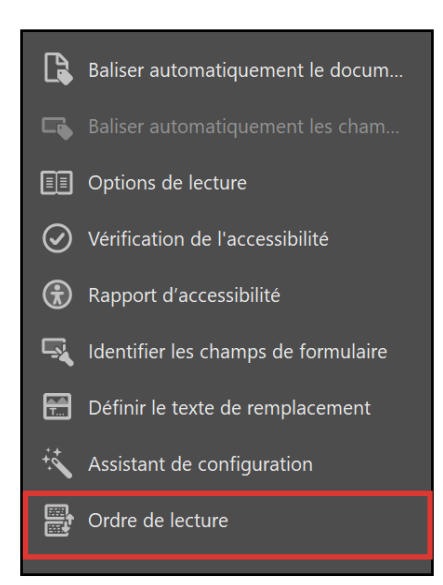

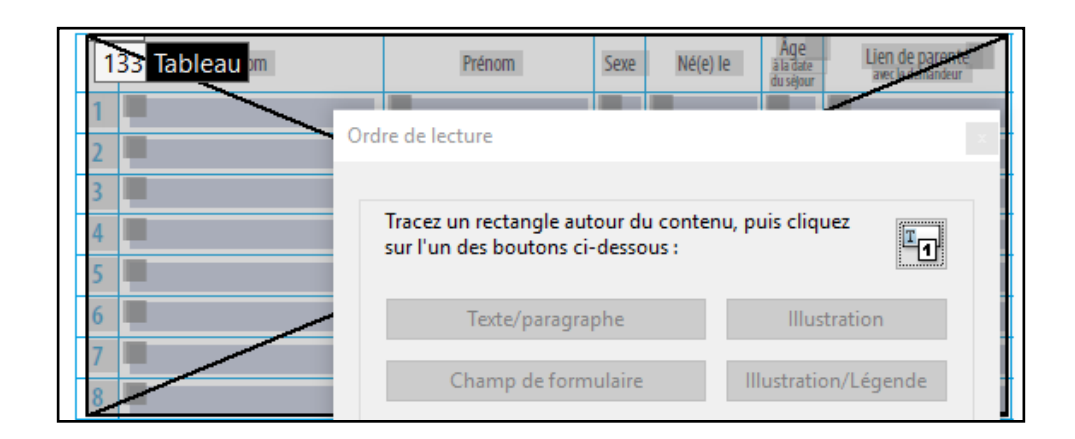

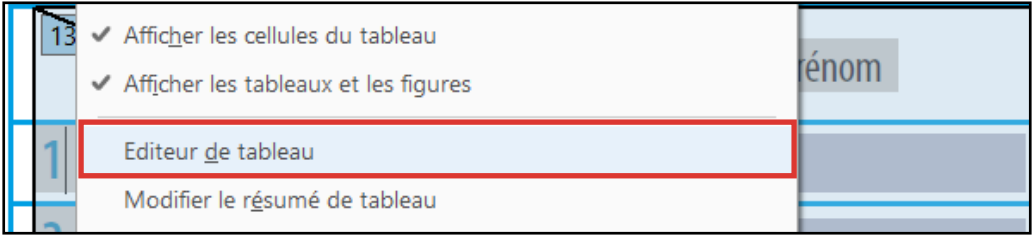

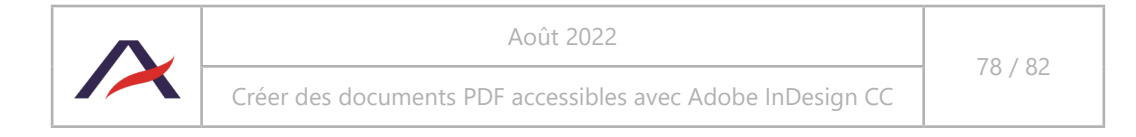

Ensuite, faire un clic-droit sur le tableau et cliquer sur « Éditeur de tableaux ». Cette option permet de faire apparaître une grille symbolisant les lignes et colonnes du tableau en question.

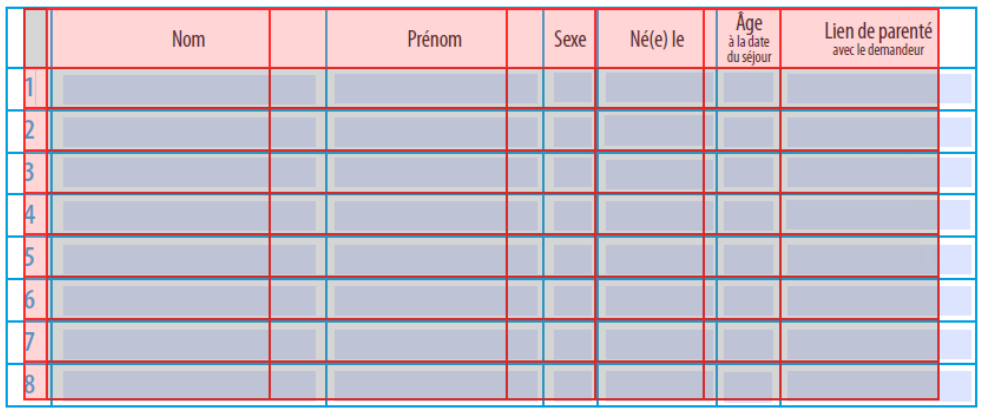

Personnes participant au séjour, y compris le demandeur

Pour afficher les en-têtes (TH) et les cellules (TD), faire un clic-droit sur n'importe quelle cellule, puis choisir Options de l'éditeur de tableau et cocher « Afficher le type de la cellule (TH ou TD) ».

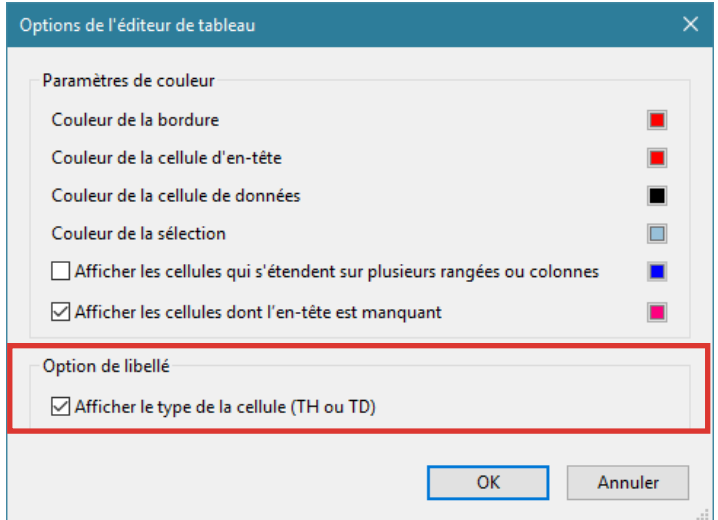

### Personnes participant au séjour, y compris le demandeur

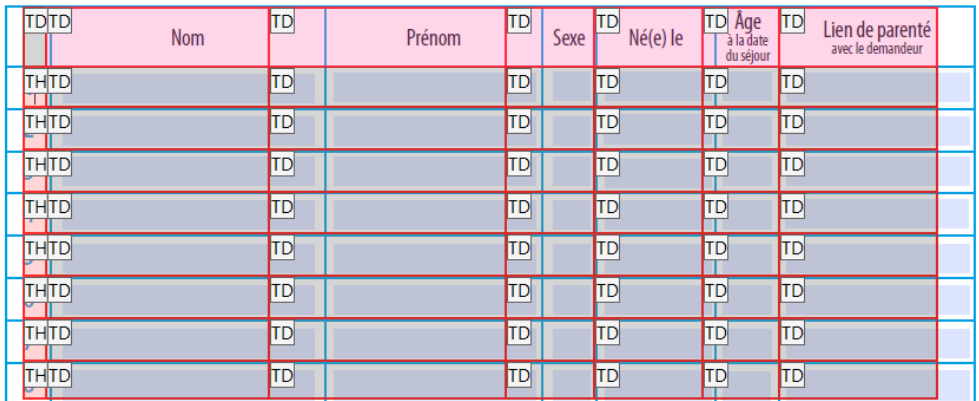

### On aperçoit alors les mentions TD (pour cellule) et TH (pour en-têtes).

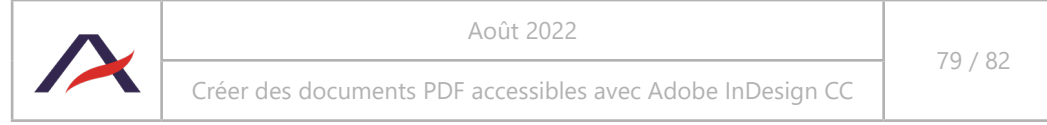

Il est alors nécessaire de sélectionner les en-têtes (une par une, ou par groupe), puis faire un clic-droit sur la sélection et choisir « Propriétés des cellules du tableau ».

Pour chaque en-tête :

- Cocher « Cellule d'en-tête ».
- Sélectionner dans le menu déroulant Étendue :
	- « Rangée » si l'en-tête titre la ligne.
	- « Colonne » si l'en-tête titre la colonne.

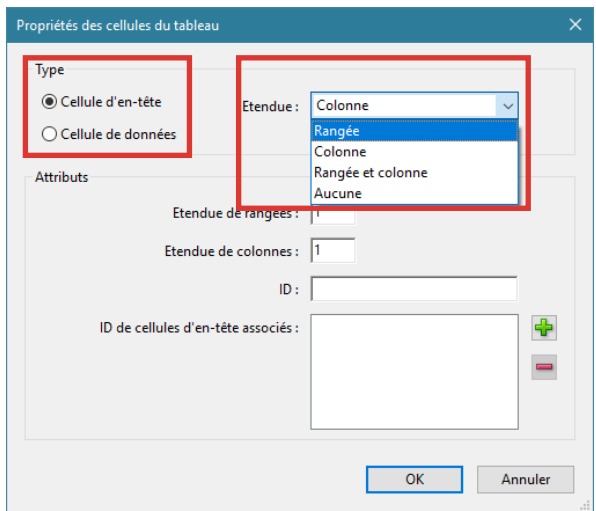

Les cellules sélectionnées apparaissent à présent en tant que TH.

Personnes participant au séjour, y compris le demandeur

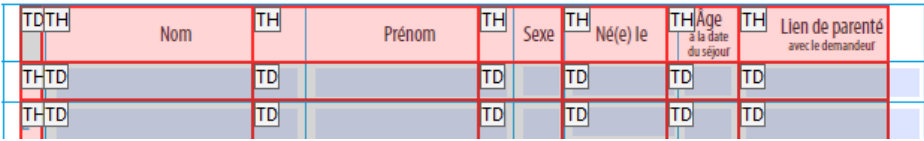

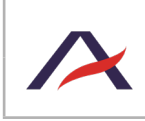

# 6 - Fiche Mémo

## 6.1 Rédaction des contenus

- **1. [Accentuer les lettres capitales](#page-8-0)** (2.1).
- **2. [Expliciter les abréviations et acronymes](#page-9-0)** (2.2).
- **3. [Rédiger des textes de remplacement pour les visuels](#page-10-0)** (2..3).
	- a. Visuels décoratifs / illustratifs, la suppression du visuel ne retire aucune information : ne pas rédiger de texte de remplacement (2.3.1).
	- b. Visuels informatifs, la suppression du visuel retire des informations : rédiger un texte de remplacement (2.3.2).
	- c. Visuels associés à une légende : rédiger un texte de remplacement si la légende ne véhicule pas toutes les informations portées par le visuel 2.3.3).

# 6.2 Conception graphique du document

1. Veiller à garantir un **[contraste suffisant entre les contenus et leur arrière-plan](#page-15-0)** (3.1).

Sur cette première ligne, le bleu utilisé ne garantit pas un contraste suffisant. En choisissant une teinte légèrement plus foncée, il est possible d'obtenir un texte plus facilement lisible.

- 2. [Assurer la compréhension de l'information, même en l'absence de couleurs \(3.2\).](#page-16-0)
- 3. Choisir des polices où les **[lettres capitales peuvent être accentuées](#page-19-0)** (3.3).
- 4. [Éviter de positionner des contenus à cheval sur deux pages \(3.4\).](#page-21-0)

## 6.3 Construction du document avec Adobe InDesign

- **1. [Renseigner le titre dans les informations du document](#page-22-0)** (4.2).
- **2. [Identifier les titres et leur niveau à l'aide des styles de paragraphe](#page-23-0)** (4.3).
	- **a. Associer chaque titre à un style de paragraphe** (4.3.2) :
		- i. Il est nécessaire d'utiliser des styles de paragraphe sur tous les titres du document.
		- ii. Il est recommandé d'ajouter le nom de balise (H, H1, H2, H3, H4, H5 ou H6) dans le nom des styles de paragraphe appliqués sur des titres.
		- iii. Il est important d'utiliser des sauts de lignes plutôt que des sauts de paragraphe au sein d'un même titre.
		- iv. Si des titres disposent de la même apparence mais d'un niveau différent, ils devront être associés à un style différent.
	- **b. Associer une balise H, H1, H2, H3, H4, H5 ou H6 à chaque style de paragraphe appliqué à un titre** (4.3.3) :
		- i. Faire correspondre une balise d'exportation H, H1, H2, H3, H4, H5 ou H6 à l'ensemble des styles utilisés pour les titres.
		- ii. Conserver la valeur « Automatique » pour tous les autres styles qui ne correspondent pas à des titres.
- **3. [Utiliser les fonctions d'InDesign pour gérer les langues du document](#page-36-0)** (4.4).
- **4. [Utiliser les fonctions d'InDesign pour créer des listes à puces ou listes numérotées](#page-38-0)** (4.5).

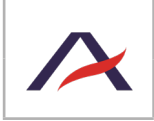

- **5. [Utiliser les fonctions d'InDesign pour créer des tableaux de données et renseigner les lignes](#page-39-0)  [d'en-tête](#page-39-0)** (4.6).
- **6. [Utiliser les fonctions d'InDesign pour insérer des liens hypertexte](#page-40-0)** (4.8).
- **7. [Renseigner les textes de remplacement sur les visuels porteurs d'informations](#page-42-0)** (images, [imports Illustrator, imports PDF,](#page-42-0) *etc*.) (4.9).
- **8. [Définir l'ordre de lecture des contenus à l'aide de la fenêtre Articles](#page-46-0)** (4.10).
	- a. Dans la fenêtre Articles, créer des articles pour trier les contenus du document en fonction des parties, chapitres, *etc*. Laisser cochée la case « Inclure lors de l'exportation ».
	- b. Déplacer dans les articles **tous** les contenus qui doivent être lus. L'ordre dans lequel ils sont placés correspond à l'ordre de lecture.
	- c. Ne pas oublier de cocher « Utiliser pour l'ordre de lecture dans les PDF balisés » dans les options de la fenêtre Articles.
- **9. [Définir l'ordre de redistribution des contenus à l'aide des calques](#page-61-0)** (4.11).
- **10.[Ajouter des signets permettant de naviguer dans les grandes parties du document](#page-64-0)** (4.12).
- **11. [Exporter le document PDF balisé en incluant signets et hyperliens](#page-65-0)** (4.13).

## 6.4 Vérifications et finalisation du document avec Adobe Acrobat Pro

- **1. Vérification de l'accessibilité dans Adobe Acrobat Pro** (5.1).
	- a. Utiliser le vérificateur automatique (5.1.5.1).
	- b. Générer un document .txt accessible (5.1.5.2).
	- c. [Redistribuer les contenus \(5.1.5.3\).](#page-76-0)
- **2. Manipulations supplémentaires : finaliser l'accessibilité des tableaux de données** (5.2).

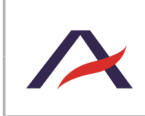